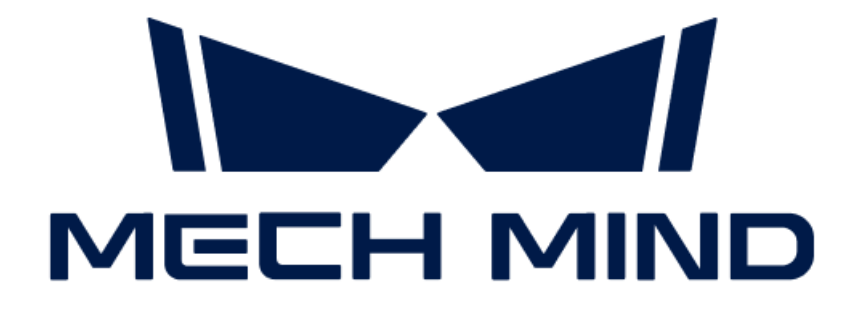

# 로봇 통신 및 통합

v1.8.0

# 목차

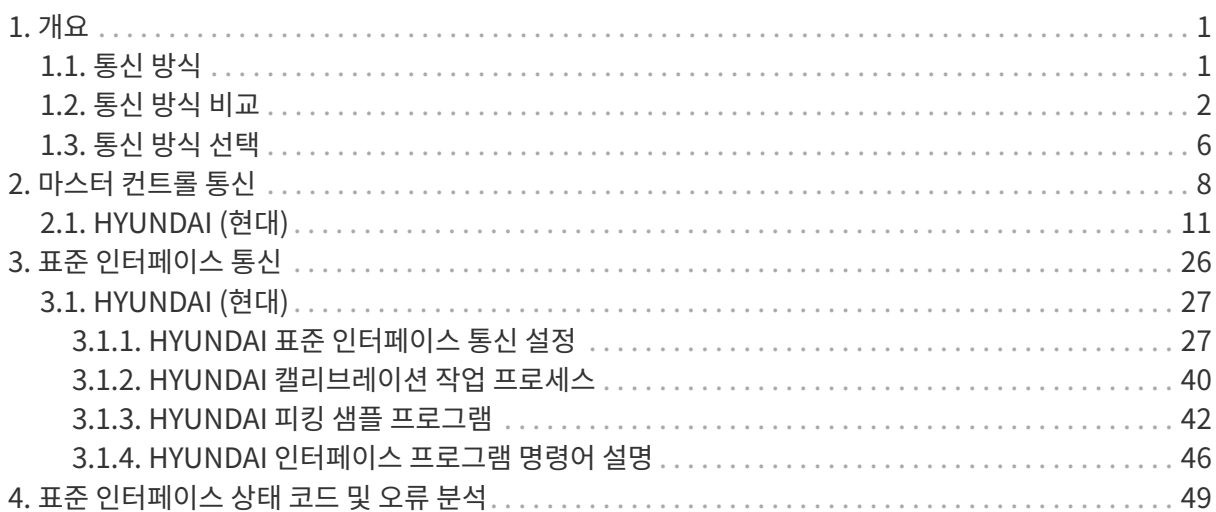

<span id="page-2-0"></span>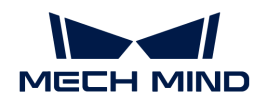

# 1. 개요

이 부분은 Mech-Mind Robotics 비전 시스템이 로봇, PLC 및 마스터 컴퓨터와의 통신을 지원하는 방법 및 비교에 대해 설명합니다.

- [Mech-Mind Robotics 비전 시스템이 지원하는 통신 방식](#page-2-1)
- -<br>● [서로 다른 통신 방식의 기능적 비교](#page-3-0)<br>-
- -<br>● [통신 방식을 선택하는 방법](#page-7-0)<br>-

# <span id="page-2-1"></span>1.1. 통신 방식

Mech-Mind Robotics 비전 솔루션을 실행할 때 Mech-Mind Robotics 비전 시스템이 로봇 측(로봇, PLC나 마스터 컴퓨터)과의 통신 연결을 실현해야 합니다. Mech-Mind Robotics 비전 시스템은 다음과 같은 통신 방식을 지원합니다.

- [마스터 컨트롤 통신](#page-2-2)
- [인터페이스 통신](#page-2-3)

### <span id="page-2-2"></span>마스터 컨트롤 통신

Mech-Mind Robotics 비전 시스템은 모니터링 프로그램이나 원격 제어를 복제하여 로봇과 마스터-슬레이브 통신/제어 모델을 형성합니다. Mech-Mind Robotics 비전 시스템은 명령어를 보내는 마스터(master) 장치 역할을 하고 로봇은 마스터 장치의 명령어에 따라 작업을 수행하는 슬레이브(slave) 장치 역할을 합니다.

이 방식은 로봇과의 통신만 지원합니다. 이 방식을 사용할 때 Mech-Mind Robotics 비전 시스템이 로봇에서 실행하는 로봇 마스터 컨트롤 프로그램이나 로봇의 SDK(Software Development Kit)를 통해 로봇과의 특유한 통신 경로를 구성합니다.

마스터 컨트롤 통신 방식이 지원하는 로봇 브랜드에 관한 정보는 [마스터 컨트롤 통신](#page-9-0) 부분의 내용을 참조하십시오.

### <span id="page-2-3"></span>인터페이스 통신

Mech-Mind Robotics 비전 시스템은 외부 통신 인터페이스를 제공하여 Mech-Mind Robotics 비전 시스템과 로봇 측(로봇, PLC나 마스터 시스템)과 일반적인 통신 프로토콜을 기준으로 통신을 합니다. 통신 중에 일반적으로 인터페이스 명령어는 로봇 측에서 호출한 다음 Mech-Mind Robotics 비전 시스템에서 처리하고 결과를 반환하고 결과에 따라 최종적으로 로봇 측에서 처리합니다. 인터페이스 통신을 사용하는 경우 통신 설정 및 명령어 송수신 기능을 실현하기 위해 통신의 양쪽 끝에 해당 인터페이스 프로그램을 작성해야 합니다.

Mech-Mind Robotics 비전 시스템은 다음과 같은 두 가지 인터페이스 통신 방식을 제공합니다.

- [표준 인터페이스:](#page-27-0) 인터페이스 통신을 용이하게 사용하기 위해 Mech-Mind Robotics 비전 시스템은<br>| 이바저오로 사용되는 인터페이스 하스를 표준 면령에 레트에 매피하는 표준하되 인터페이스 일반적으로 사용되는 인터페이스 함수를 표준 명령어 세트에 매핑하는 표준화된 인터페이스 프로그램이 내장되어 있습니다. 사용자는 로봇 측의 표준 인터페이스 통신 프로그램을 작성하고 복제하면 됩니다. 일반적인 로봇 브랜드 및 PLC 브랜드인 경우 Mech-Mind Robotics는 즉시 사용 가능한 표준 인터페이스 통신 프로그램을 제공하며, 사용자가 직접 이 프로그램을 로봇이나 PLC에 복제한 다음에 Mech-Mind Robotics 비전 시스템과 표준 인터페이스 통신을 실현할 수 있습니다. 그 외에도 Mech-Mind Robotics는 프로그램 작성 시의 참고로 피킹 샘플 프로그램을 제공합니다.
- [Adapter:](adapter:adapter.pdf) 맞춤형 통신 방식을 제공합니다. 사용자는 Mech-Mind Robotics 비전 시스템용 Adapter<br>— 프로그래우 장성하고 배프하며, 르본 측에 해당하는 Adapter 통신 프로그래우 장성하고 본제해야 프로그램을 작성하고 배포하며, 로봇 측에 해당하는 Adapter 통신 프로그램을 작성하고 복제해야

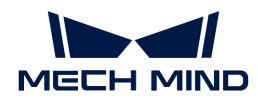

합니다.

표준 인터페이스와 Adapter가 지원하는 통신 대상 및 통신 프로토콜은 다음 표와 같습니다.

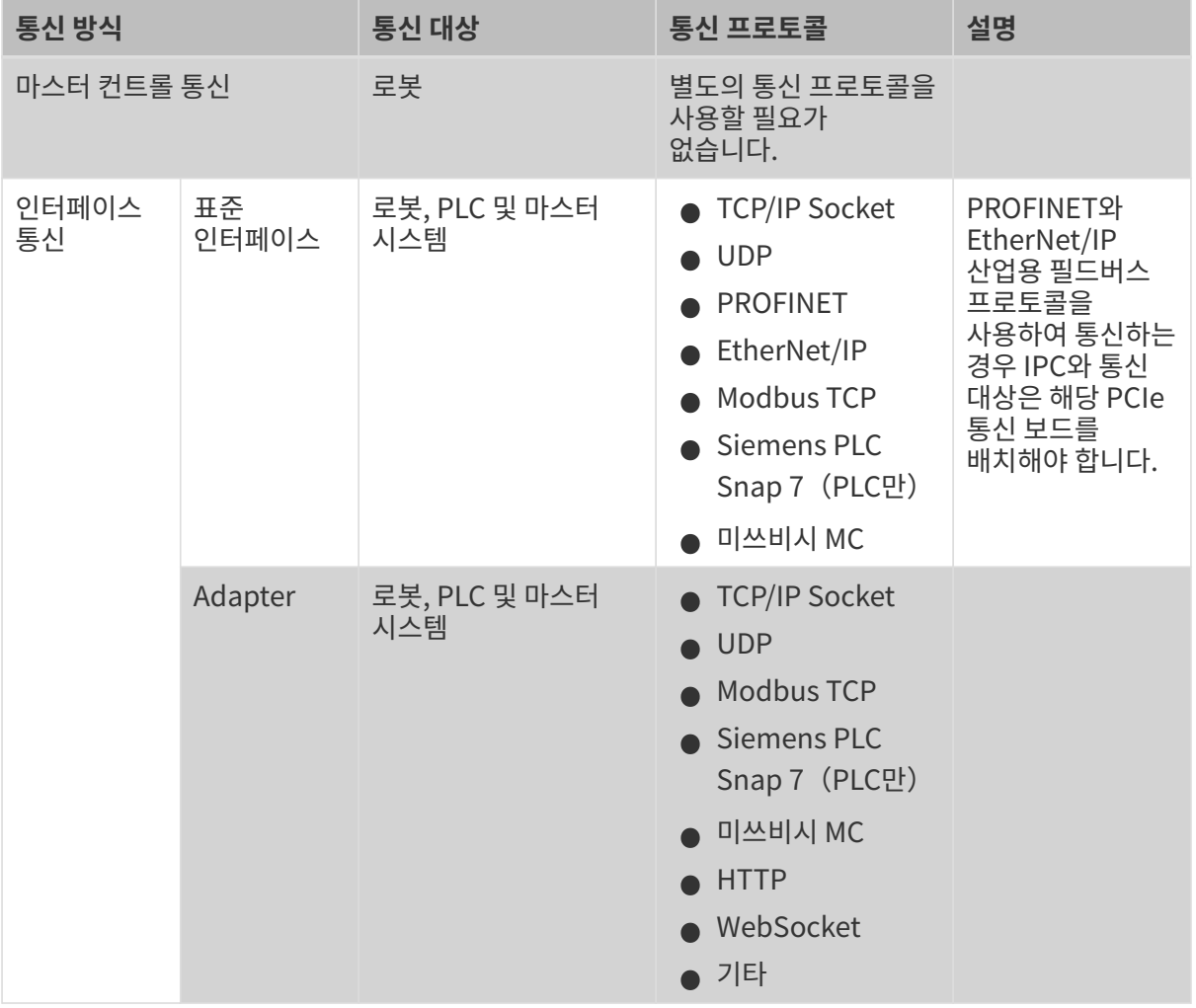

표준 인터페이스 통신 방식이 지원하는 로봇 브랜드와 PLC 브랜드에 관한 정보는 [표준 인터페이스 통신](#page-27-0) 부분을 참조하십시오.

> Mech-Viz 소프트웨어는 마스터 컨트롤 통신 방식과 인터페이스 통신 방식에서 모두 사용할 수 있지만 소프트웨어의 기능은 다릅니다.

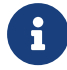

- 마스터 컨트롤 통신 방식에서 Mech-Viz 소프트웨어는 비전 결과를 기반으로 로봇의 이동 경로를 계획하고 로봇이 계획된 경로에 따라 작업하도록 로봇을 컨트롤합니다.
- 인터페이스 통신 방식에서 Mech-Viz 소프트웨어 로봇 측의 명령어를 수신한 다음에 비전<br>● 결과를 기반으로 로봇의 이동 경로를 계획하고 계획된 웨이포인트를 로봇 측에 반환합니[ 결과를 기반으로 로봇의 이동 경로를 계획하고 계획된 웨이포인트를 로봇 측에 반환합니다. 로봇 측은 자체적으로 계획된 웨이포인트를 처리하는 방법을 결정합니다.

서로 다른 통신 방식의 기능적 비교에 관한 정보는 [통신 방식 비교를](#page-3-0) 읽으십시오.

통신 방식을 선택하는 방법에 관한 정보는 [통신 방식 선택을](#page-7-0) 읽으십시오.

# <span id="page-3-0"></span>1.2. 통신 방식 비교

이 부분에서는 다양한 통신 방식의 기능과 지원되는 기능을 비교합니다.

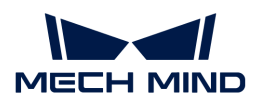

# 비전 시스템과 로봇의 협력

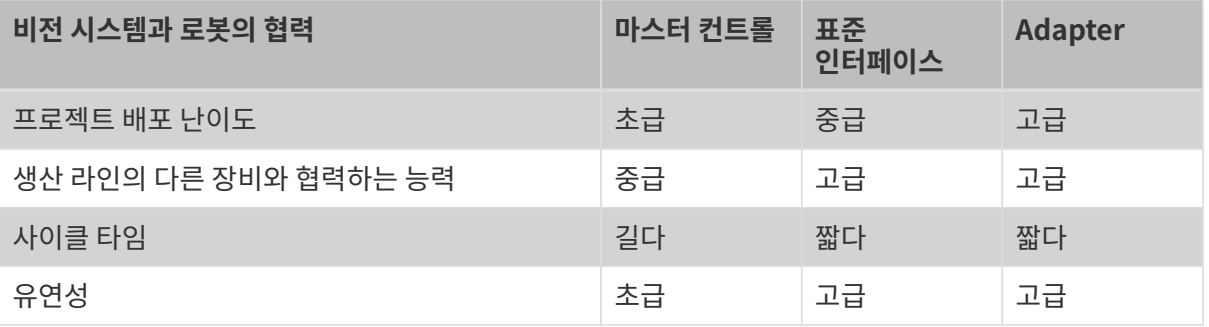

# 비전 관련 기능

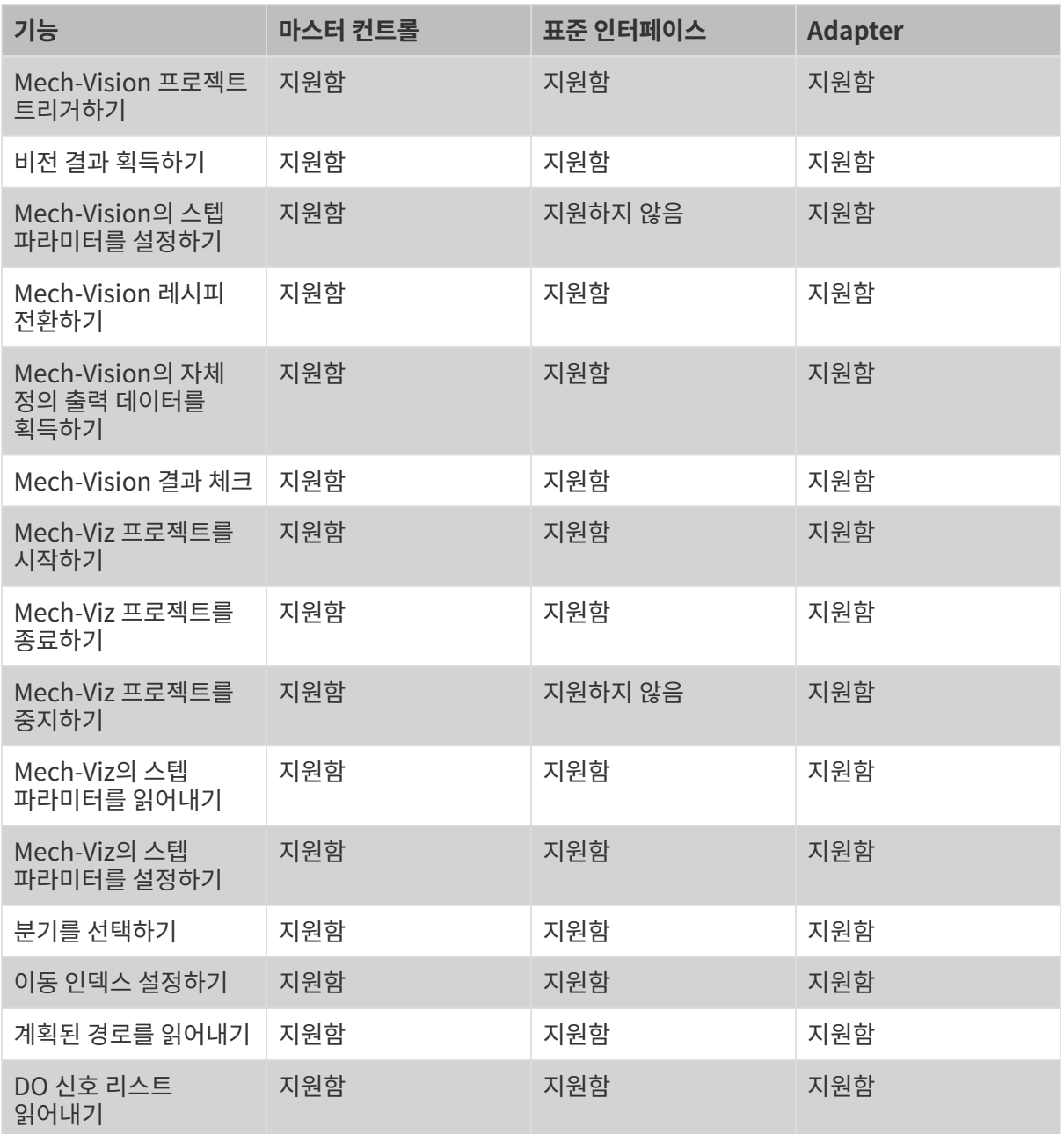

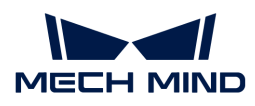

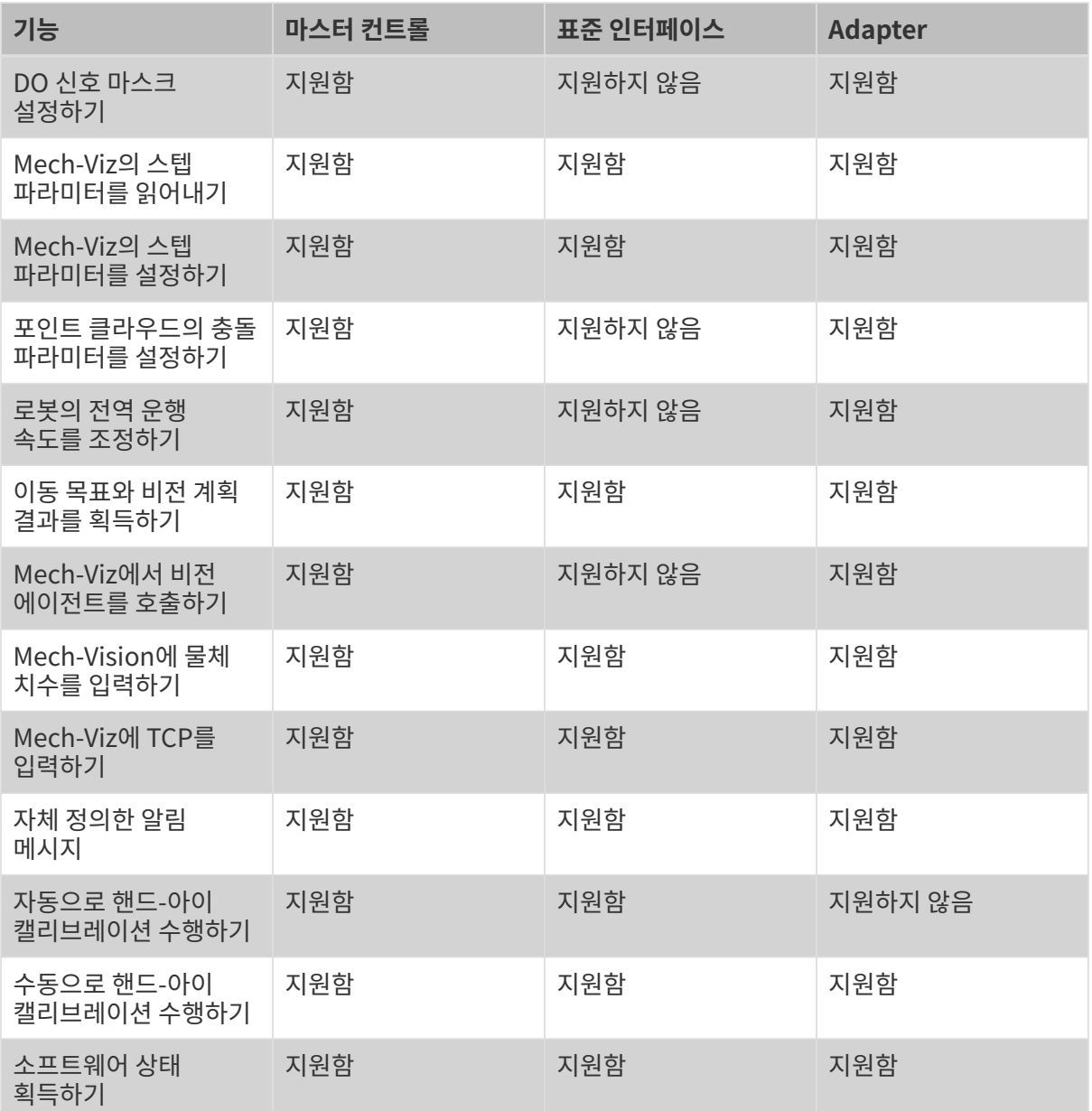

# 로봇 관련 기능

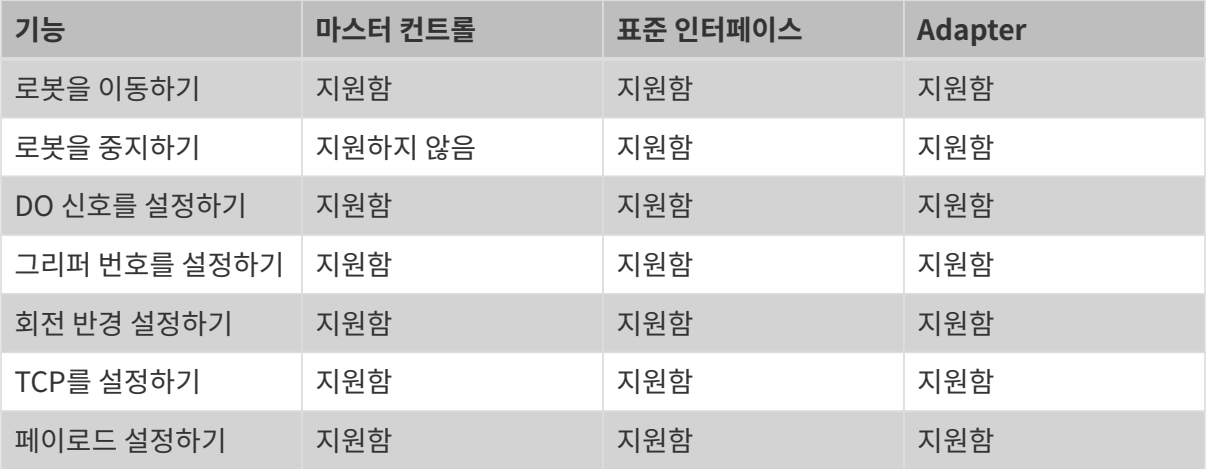

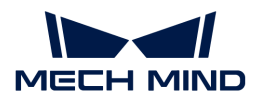

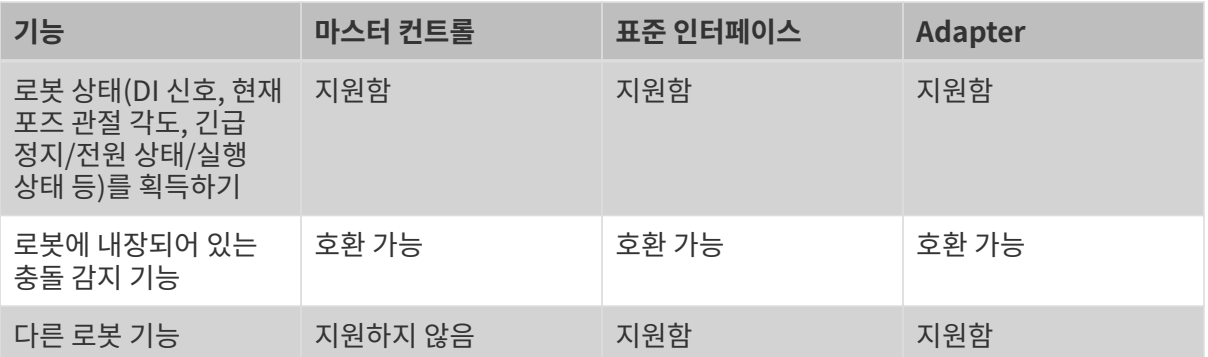

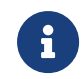

● 마스터 컨트롤 통신의 경우 위 표에서 지원하는 로봇 기능은 비전 시스템에서 제어합니다.

●<br>● 표준 인터페이스 또는 Adapter 통신의 경우 위 표에서 지원하는 로봇 기능은 로봇 측의 자체<br>기능 또는 설정입니다. 기능 또는 설정입니다.

# 통신 기능

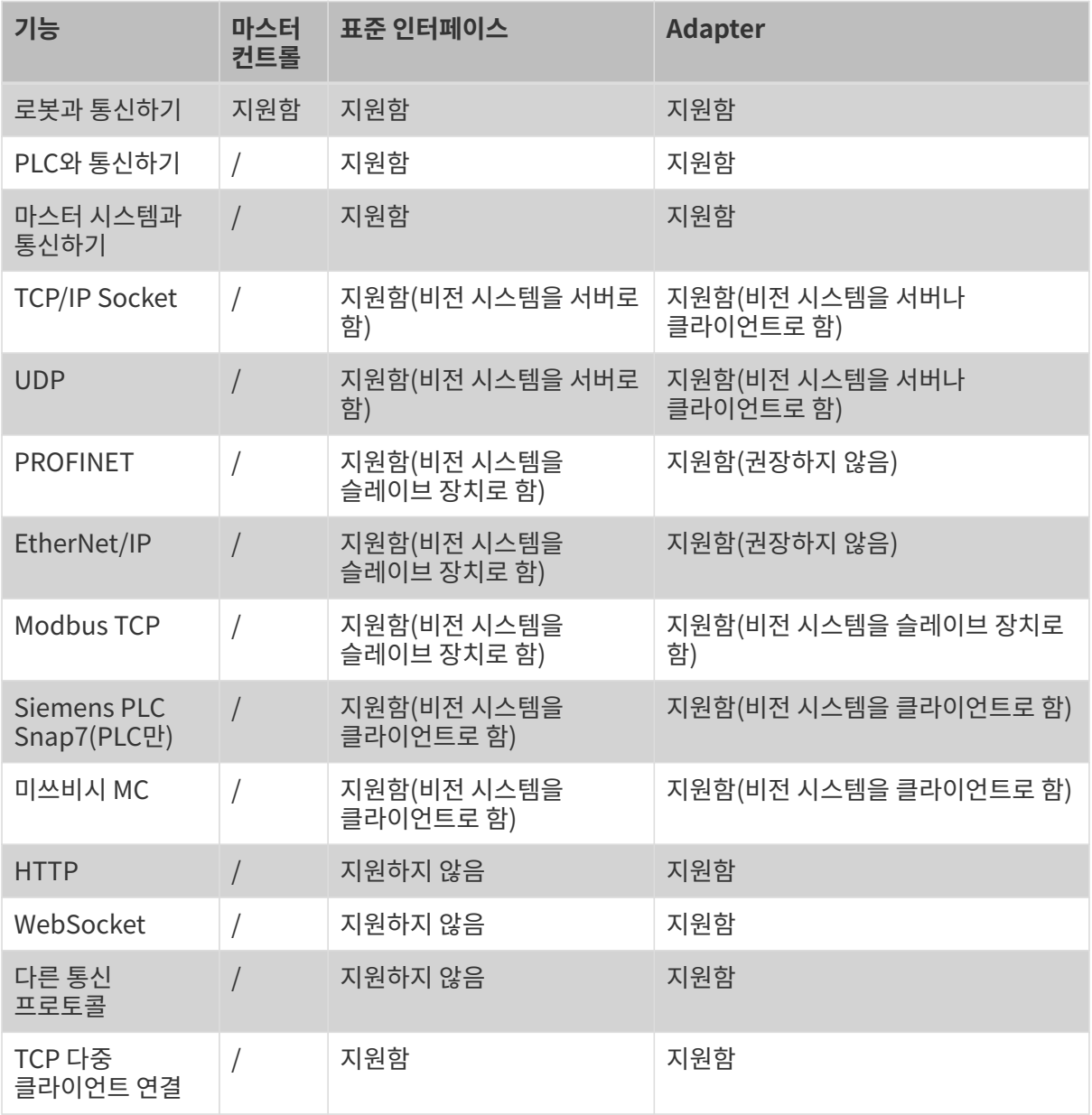

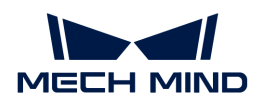

### 응용 시나리오

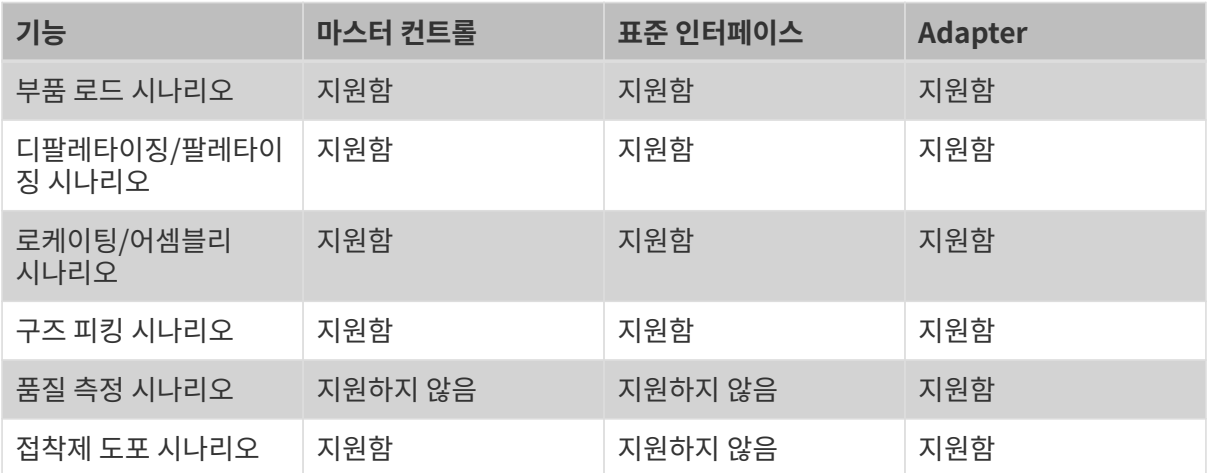

# <span id="page-7-0"></span>1.3. 통신 방식 선택

실제 배포에서 일반적으로 프로젝트의 통신 대상 (로봇 또는 PLC) 및 프로젝트 요구 사항 (통신 프로토콜, 기능 요구 사항, 프로세스 복잡성 등)을 수집한 다음 통신 방식을 결정합니다.

아래 그림은 통신 방식의 선택 과정을 보여줍니다.

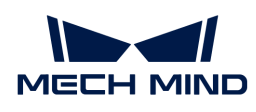

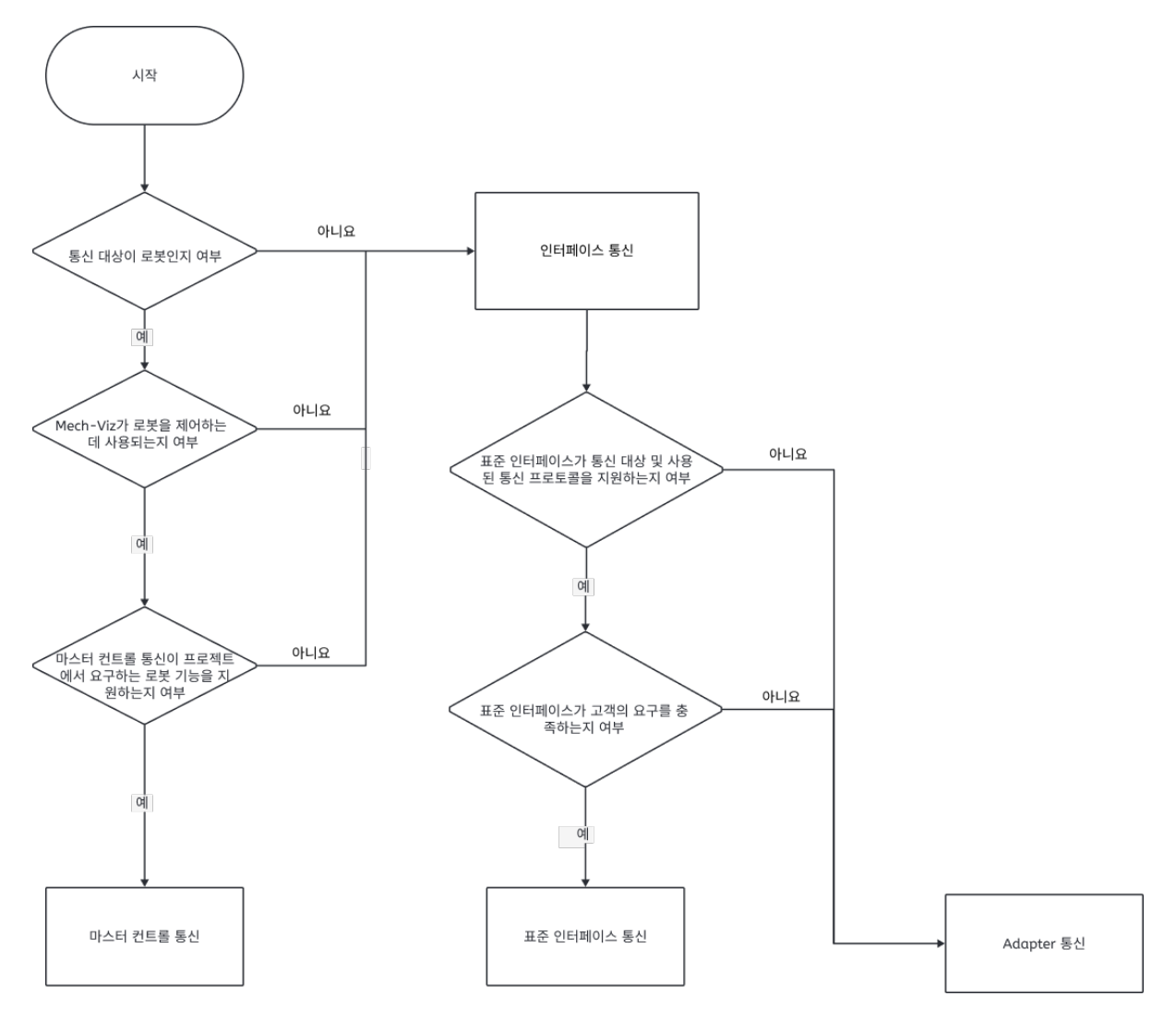

통신 방식의 선택 과정 설명은 다음과 같습니다.

1. 프로젝트에서 사용하는 로봇 또는 PLC가 표준 인터페이스 통신에 적응했는지 확인하십시오.

- 맞으면 다음 단계를 수행하십시오.
- $\circ$  그렇지 않은 경우 단계 [3](#page-8-0)을 실행하십시오.
- 2. 표준 인터페이스 통신이 프로젝트의 기능 요구 사항을 충족하는지 확인하십시오.
	- 맞으면 표준 인터페이스 통신을 사용하십시오.
	- 그렇지 않은 경우 다음 단계를 실행하십시오.
- <span id="page-8-0"></span>1. 프로젝트에서 사용한 로봇이 마스터 컨트롤 통신에 적응했는지 확인하십시오.
	- 맞으면 다음 단계를 수행하십시오.
	- 그렇지 않은 경우 Adapter 통신을 사용하십시오.
- 2. 마스터 컨트롤 통신이 프로젝트의 기능 요구 사항을 충족하는지 확인하십시오.
	- 맞으면 마스터 컨트롤 통신을 사용하십시오.
	- 그렇지 않은 경우 Adapter 통신을 사용하십시오.

<span id="page-9-0"></span>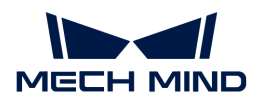

# 2. 마스터 컨트롤 통신

다음 표에는 현재 Mech-Mind Robotics 비전 시스템은 마스터 컨트롤(Master-Control) 통신을 지원하는 로봇 브랜드가 나열되어 있습니다.

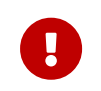

한국어 버전의 "통신 가이드 매뉴얼"은 아직 작성 중이며, 수요 및 계획에 따라 내용이 업데이트될 예정입니다. 한국어 버전에 현재 내용이 없으면, 우선 영문 버전 매뉴얼을 참조해주시기 바랍니다. 만약 영문 매뉴얼에도 내용이 없는 경우, \*Mech-Mind Robotics기술 서포트\*팀에게 연락하여 마스터 컨트롤 프로그램 복제 및 마스터 컨트롤 통신 설정과 관련 지원받으시길 바랍니다.

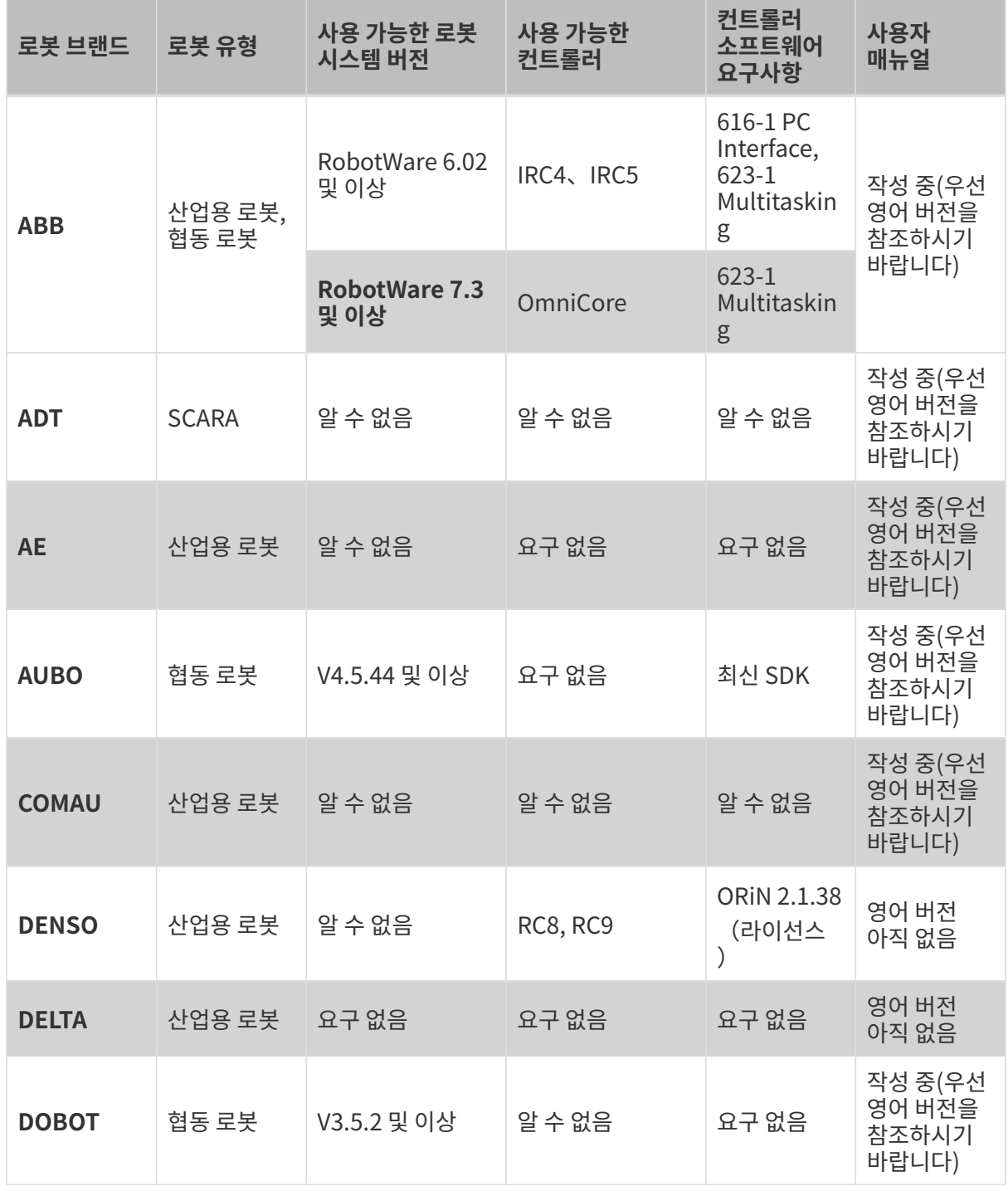

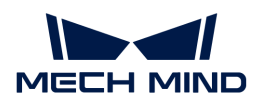

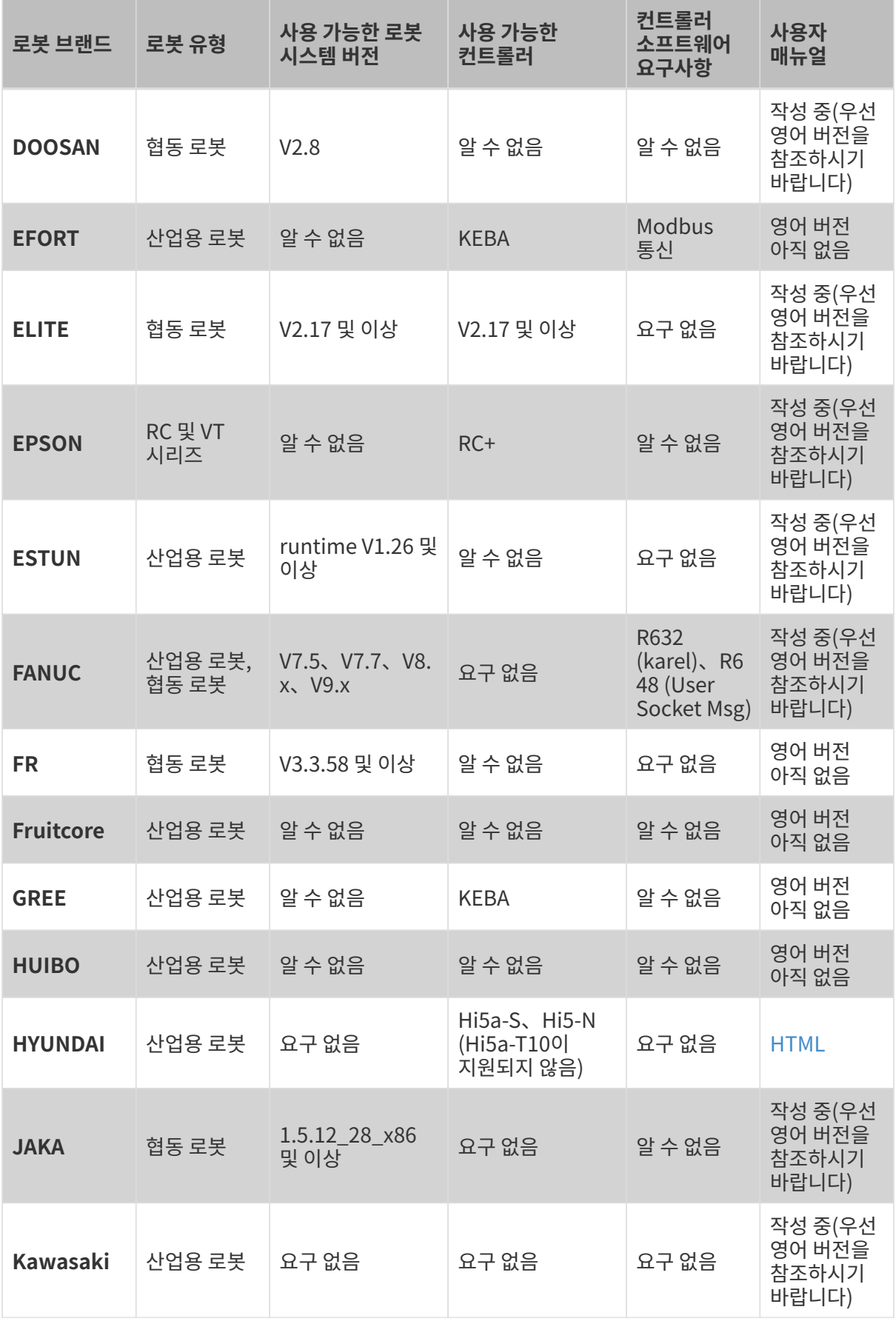

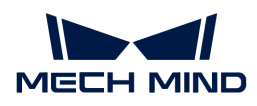

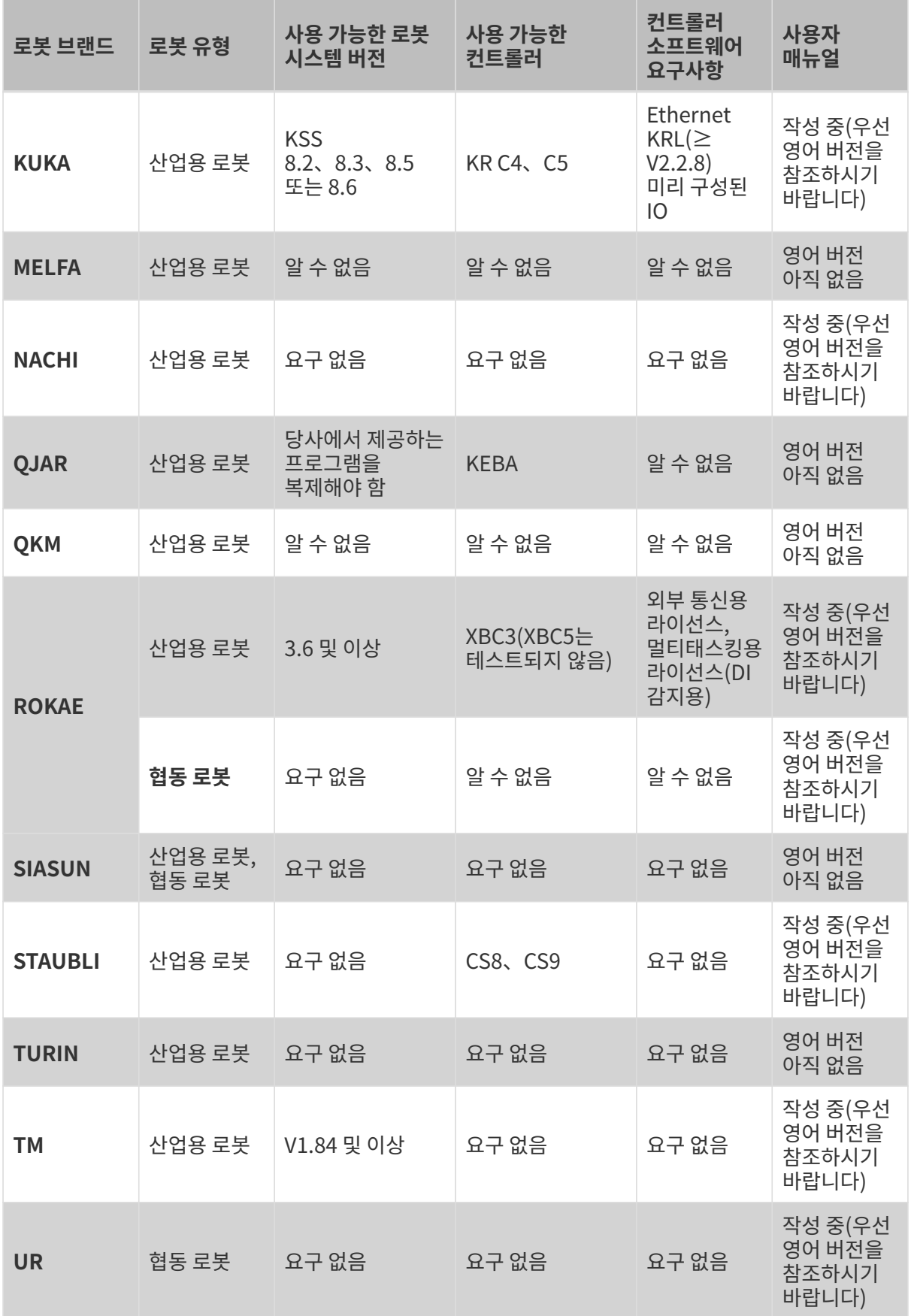

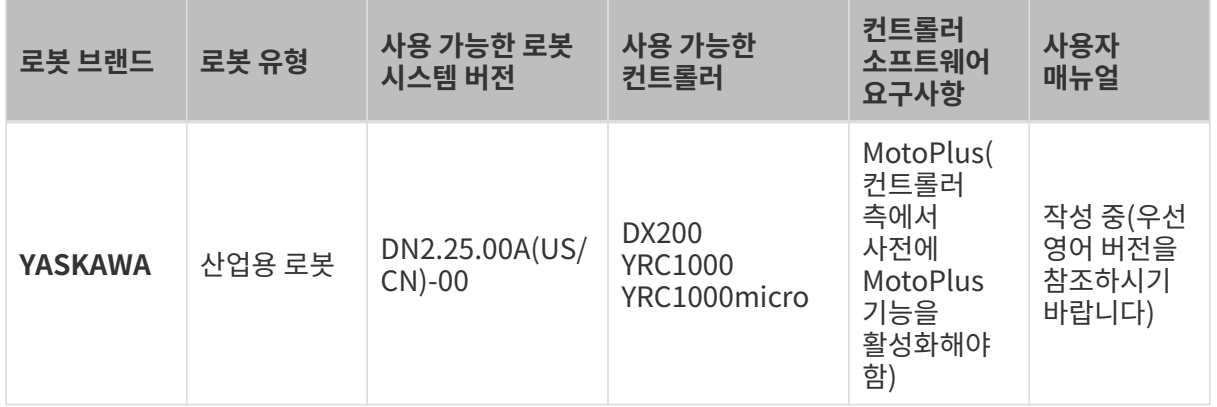

# <span id="page-12-0"></span>2.1. HYUNDAI (현대)

이 부분에서는 현대 로봇을 마스터 컨트롤하는 방법을 설명하겠습니다.

### 컨트롤러 및 소프트웨어 버전 확인

- 로봇 컨트롤러 버전: Hi5a-S(Hi5a-T10 지원하지 않음).
- Mech-Mind Robotics 소프트웨어 시스템 버전: 1.6.0 및 이상 버전.

### 네트워크 연결 설정

#### 하드웨어 연결

아래 그림과 같이 IPC의 네트워크 케이블을 컨트롤러 내부의 CNETN3 포트 또는 외부의 이더넷 포트에 연결합니다.

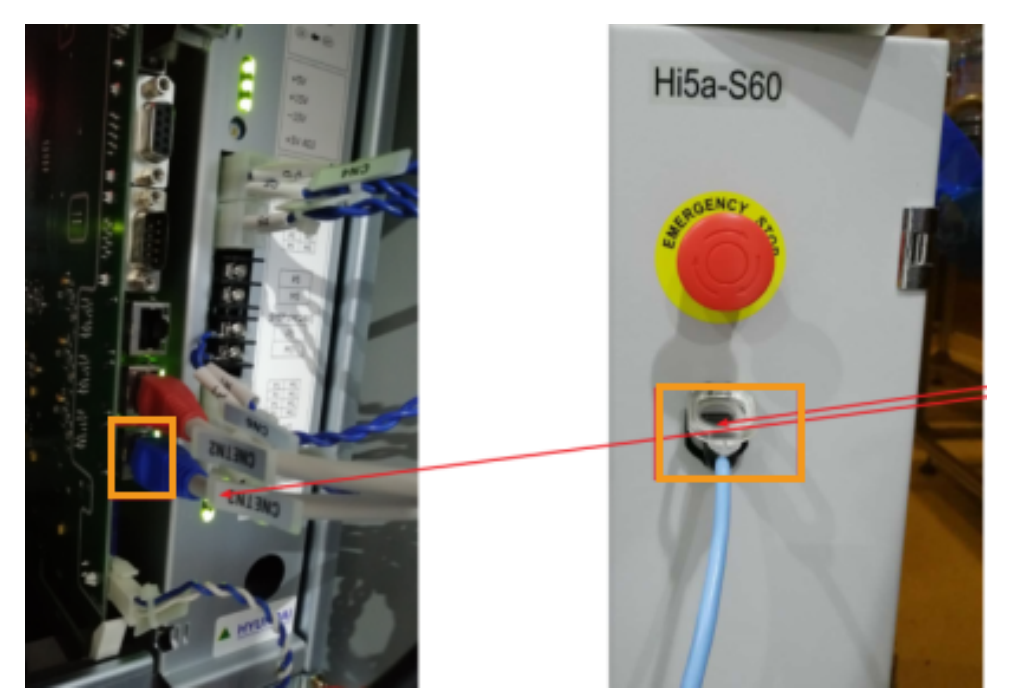

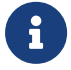

컨트롤러 내부에는 각각 티치 펜던트의 EN0 주소, TP 주소 및 EN2 사용자 이더넷 주소에 해당하는 CNETN1, CNETN2 및 CNETN3 세 가지 포트가 있습니다. 따라서 네트워크 케이블은 CNETN3 포트에 연결해야 합니다.

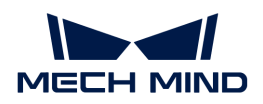

#### IP 설정

1. 티치 펜던트에서 System › Control parameter › Network › Environment setting을 클릭하여 환경 설정 화면으로 들어갑니다.

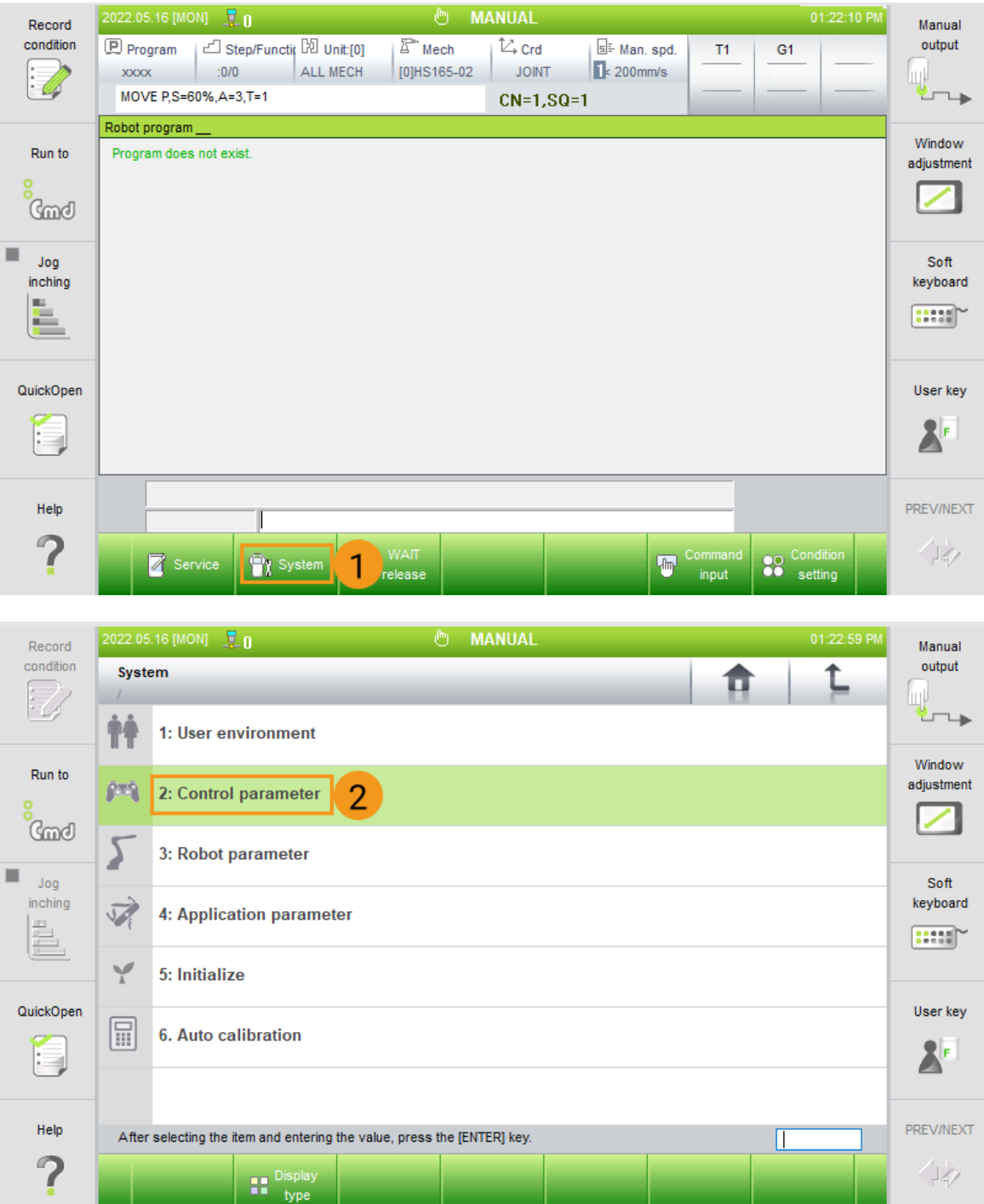

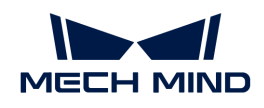

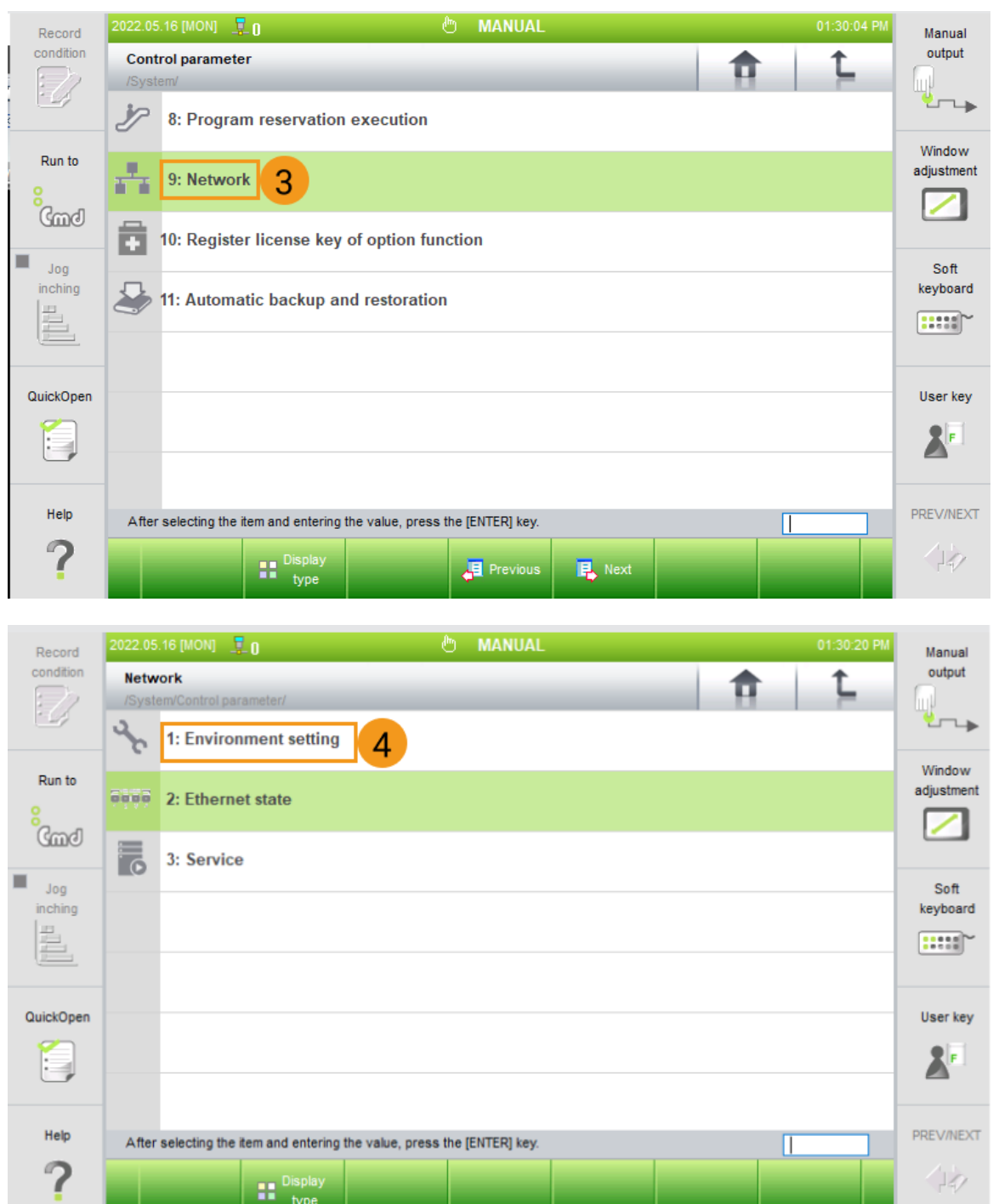

2. [ EN2 (Public) ]로 전환하고 \*IP Adrress\*에서 IP 주소를 설정하고 \*서브넷 마스크\*가 255.255.255.0인지 확인합니다.

. .

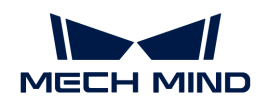

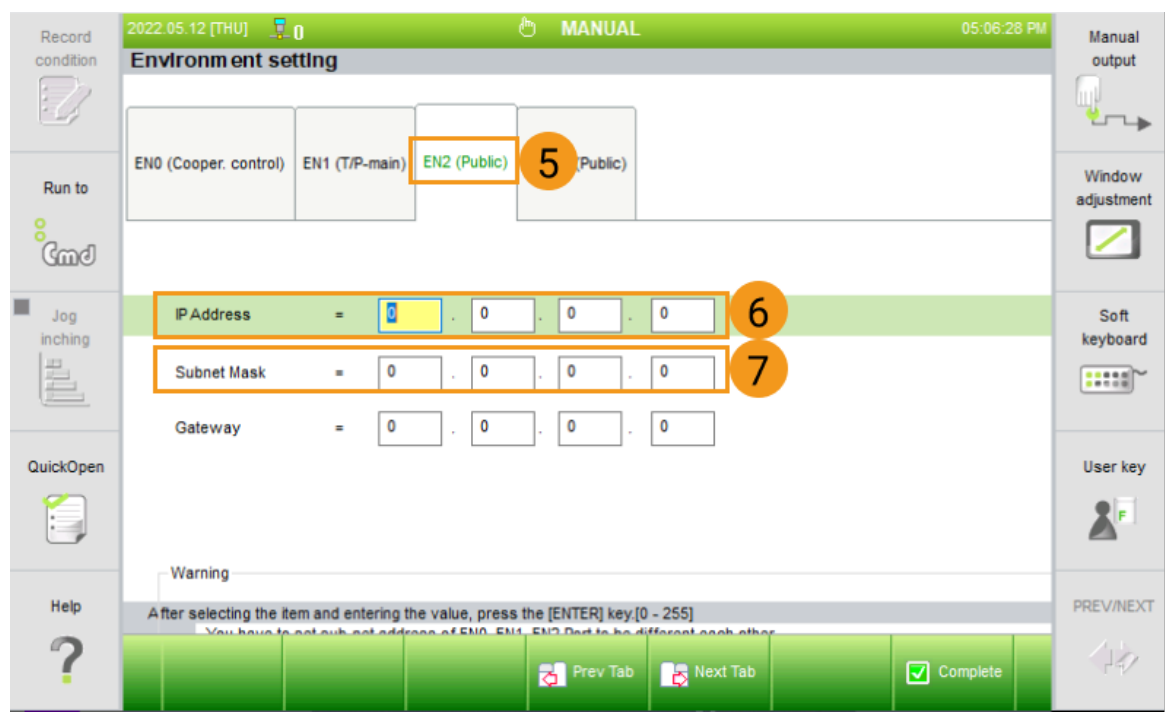

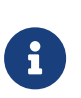

◦ 로봇 IP는 IPC와 동일한 네트워크 세그먼트에 있어야 합니다.

◦ IPC의 서브넷 마스크는 로봇의 서브넷 마스크와 동일하며 \*255.255.255.0\*입니다.

◦ IP 주소를 수정한 후 로봇을 다시 시작해야 합니다.

### 파일을 로봇에 복제하기

1. USB를 티치 펜던트에 삽입합니다.

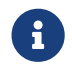

0101.JOB 및 0102.JOB 파일에서 첫 번째 줄의 Program File Format Version 내용을 수정해야 합니다.

로봇에 이미 사용 가능한 다른 프로그램이 있는 경우 단계5로 건너뛰십시오.

2. [ Command input ] 버튼을 클릭하십시오.

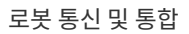

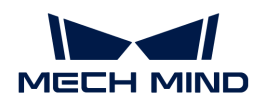

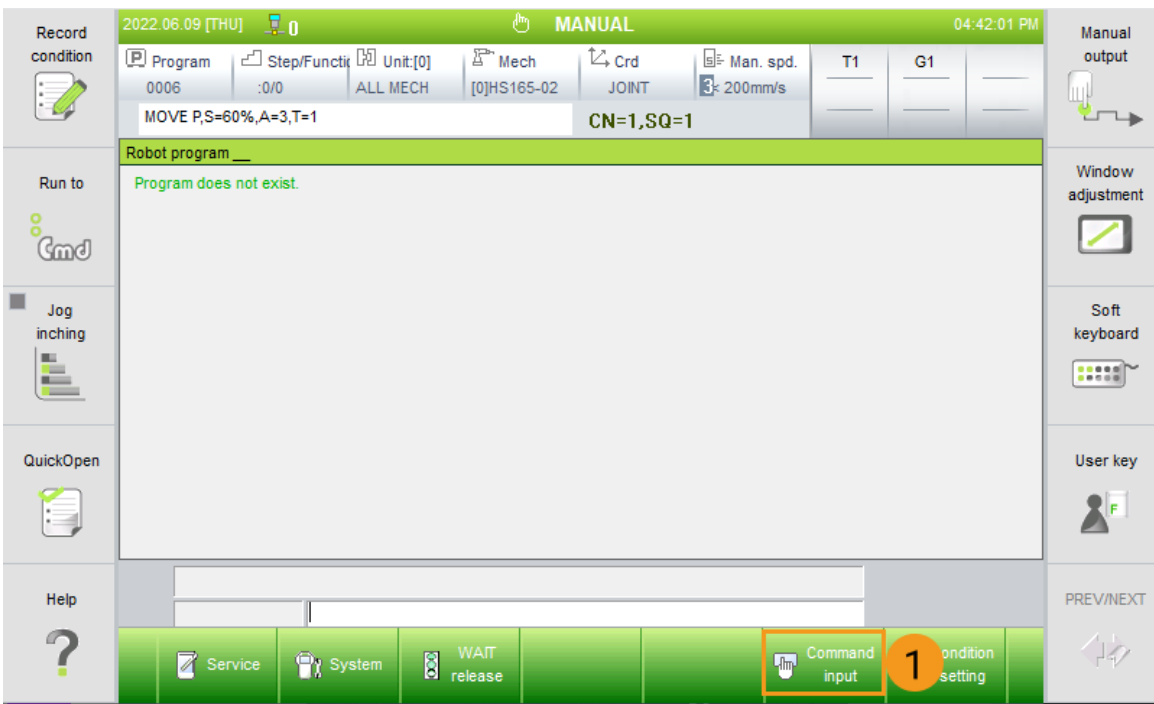

3. 아래 그림과 같이 입력할 명령 중 하나를 선택합니다.

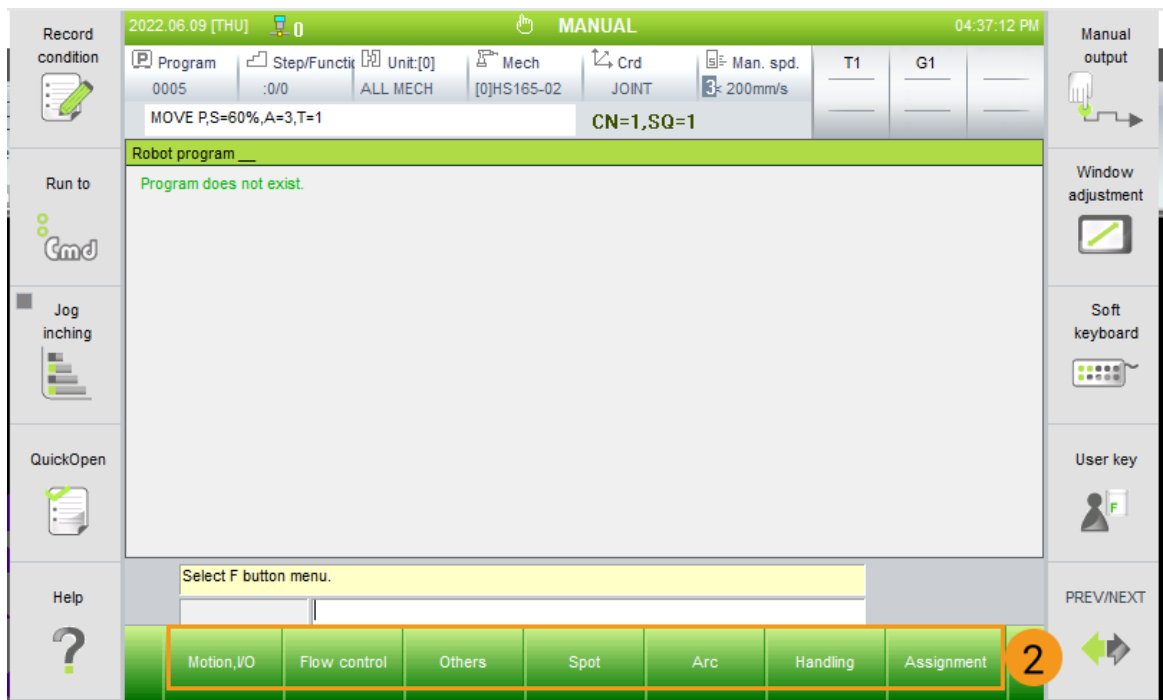

4. 이때 로봇 버전 정보를 볼 수 있습니다. 다음으로 프로그램을 저장하십시오.

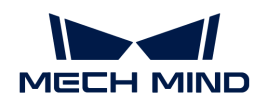

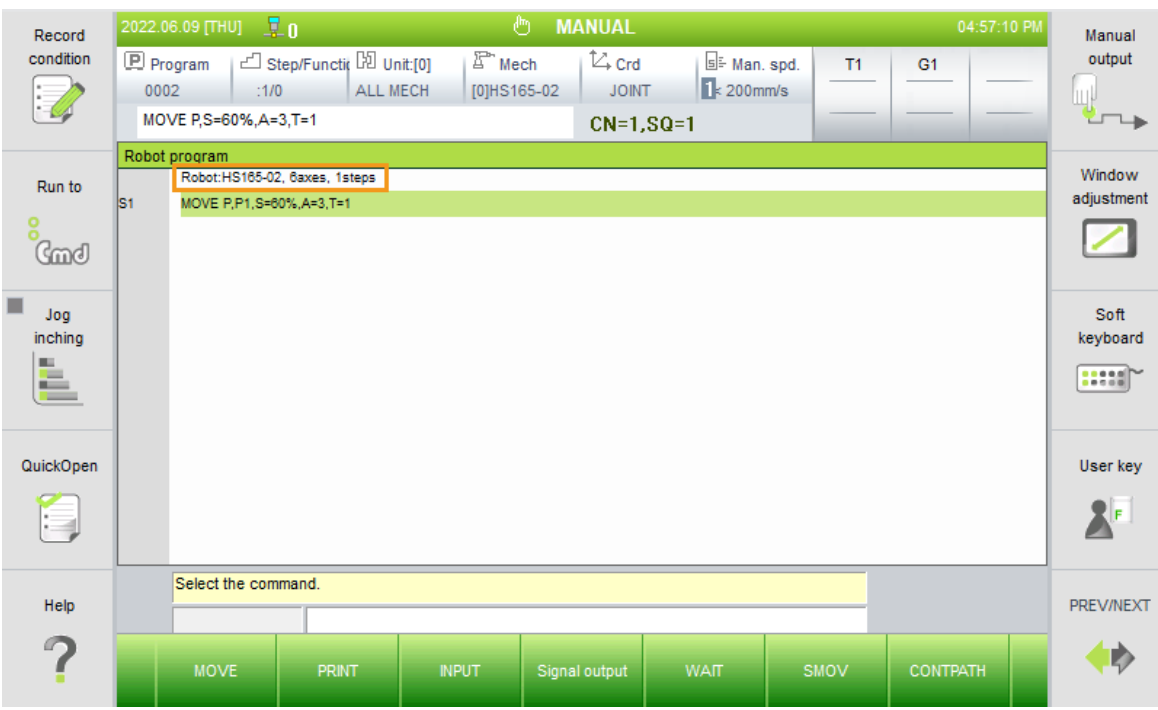

- 5. 새로 생성된 프로젝트 파일(또는 기존의 프로젝트 파일)을 선택하고 [ Copy ] 버튼을 클릭합니다. 다음으로 USB 폴더로 전환하고 [ Paste ] 버튼을 클릭하십시오. 복제 과정이 끝난 뒤 USB를 뽑으십시오.
- 6. IPC에 USB를 삽입하고 새 프로젝트에서 0101.JOB, 0102.JOB를 제외한 임의의 파일을 열어 첫 번째 줄을 복사합니다.
- 7. HYUNDAI 로봇 프로그램 파일 0101.JOB 및 0102.JOB(Mech-Mind Robotics 시스템 소프트웨어 설치 목록 `Mech-Center/Robot\_Server/Robot\_FullControl/hyundai/Hi5a-S`에 있음)을 열어 복사한 내용을 붙여넣고 첫 번째 줄 내용을 대체하며 저장하십시오.

Program File Format Version: 1.6 MechType: 370(HS220-01) TotalAxis: 6 AuxAxis: 0 **DIM lildx AS Integer** DIM liVel[200] AS Integer DIM limotionType[200] AS Integer FOR lildx=1 TO 200  $\text{li}$ Vel[lildx] = 0

8. 0101.JOB 및 0102.JOB 파일을 USB에 복제합니다. 티치 펜던트에 USB를 삽입하고 System › File manager › USB를 클릭하여 0101.JOB 및 0102.JOB 파일을 선택합니다. 다음으로 [ Copy ] 버튼을 클릭하고 T/P 폴더로 전환한 후 [ Paste ] 버튼을 클릭하면 파일을 로봇에 복제할 수 있습니다.

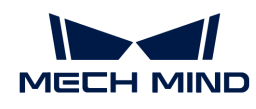

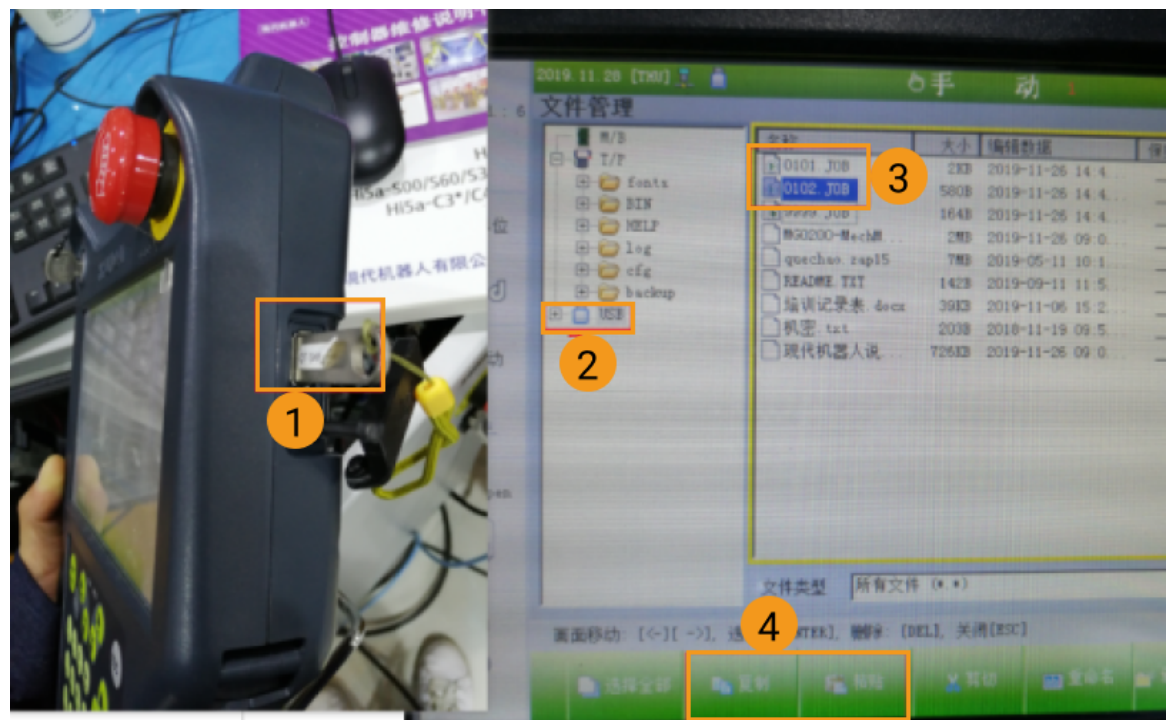

### 복제한 후의 작업

1. IPC의 IP 주소를 192.168.0.150(기본값)으로 변경합니다.

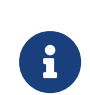

- 이 IP는 0101.JOB 및 0102.JOB 파일과 관련됩니다. 변경하려면 101 및 102 프로그램 내용도 변경해야 합니다.
- 로봇의 IP 조소는 IPC의 IP 조소와 동일한 네트워크 세그먼트에 있어야 합니다.
- 2. 라우터의 관리 IP 주소를 192.168.0.1로 설정합니다.
- 3. System > User Environment 버튼을 클릭하여 사용자 환경 화면으로 들어갑니다.

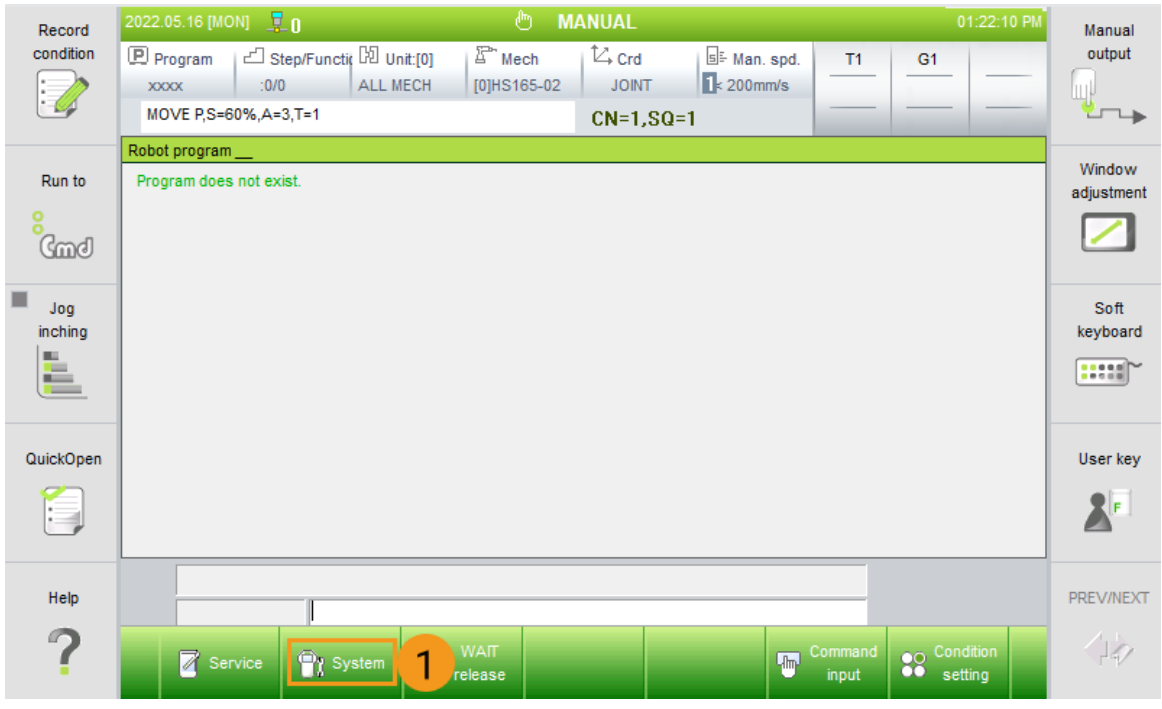

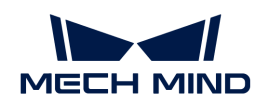

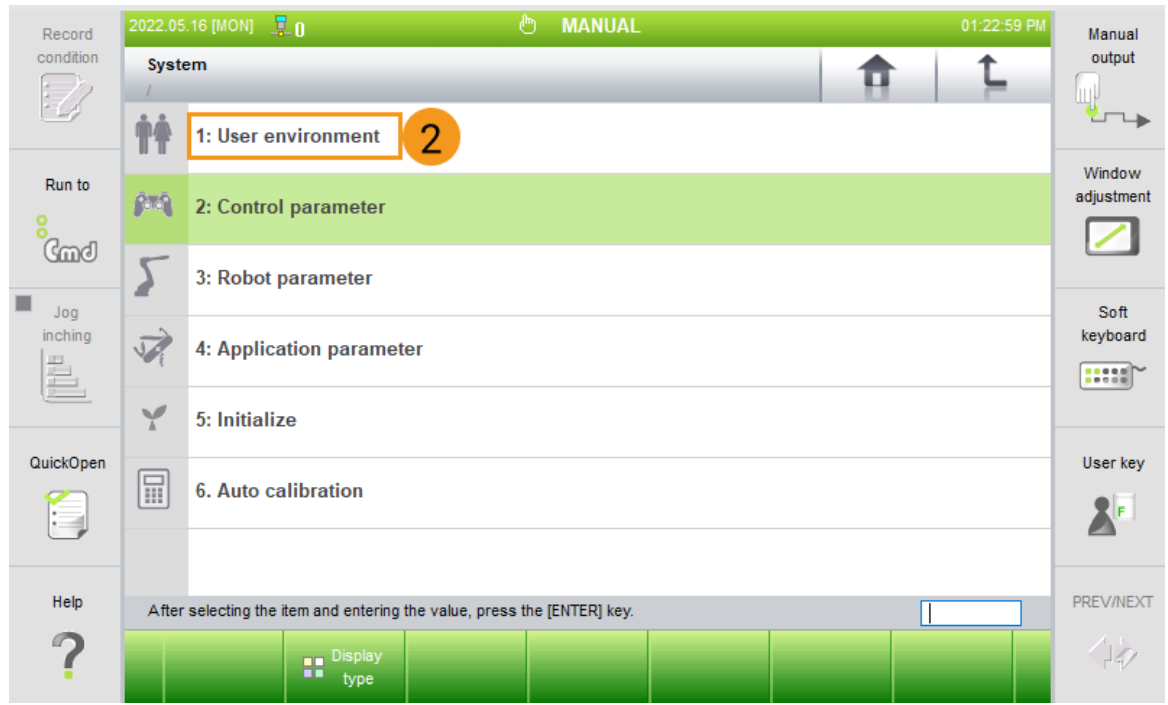

4. [ User key ] 버튼을 클릭하고 314 (권한을 요청하는 일반 비밀번호)를 입력하여 권한을 획득할 수 있습니다.

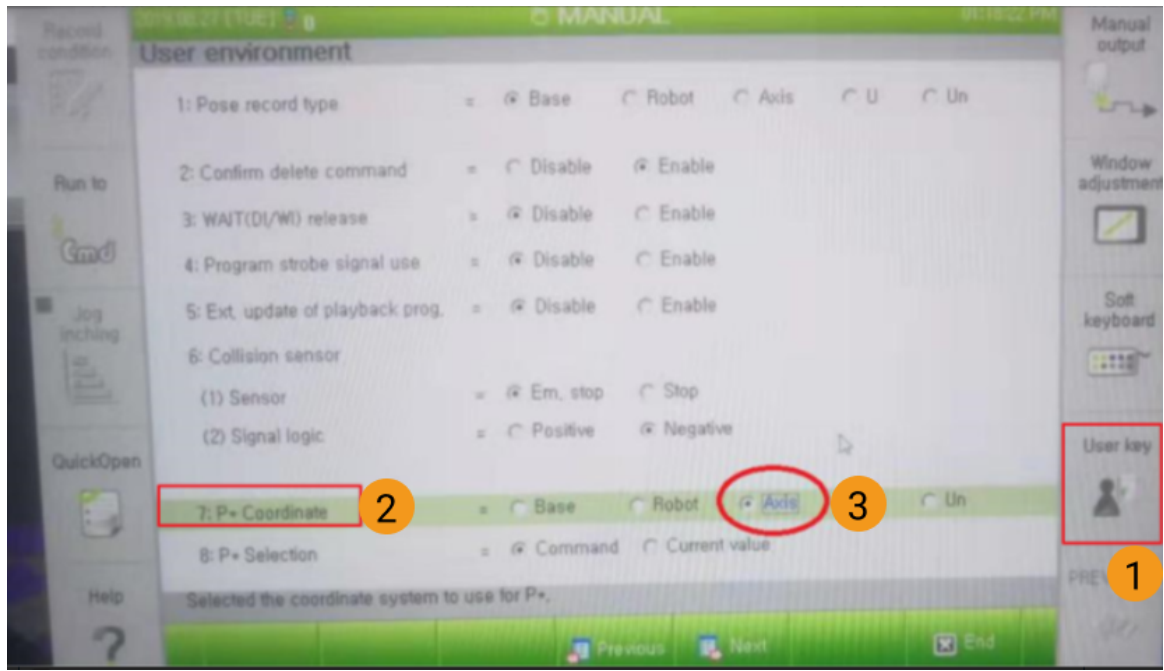

- 5. P Coordinate\* 관절 정보를 수정하여 [ Axis ] 버튼을 클릭합니다.
	- $\degree$  스크린에서  $[$  Axis  $]$ 를 선택합니다.
	- 티치 펜던트의 SHIFT 버튼을 누른 동시에 왼쪽/오른쪽 키를 눌러 왼쪽 또는 오른쪽으로 이동합니다.

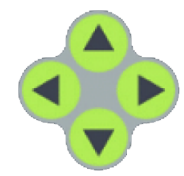

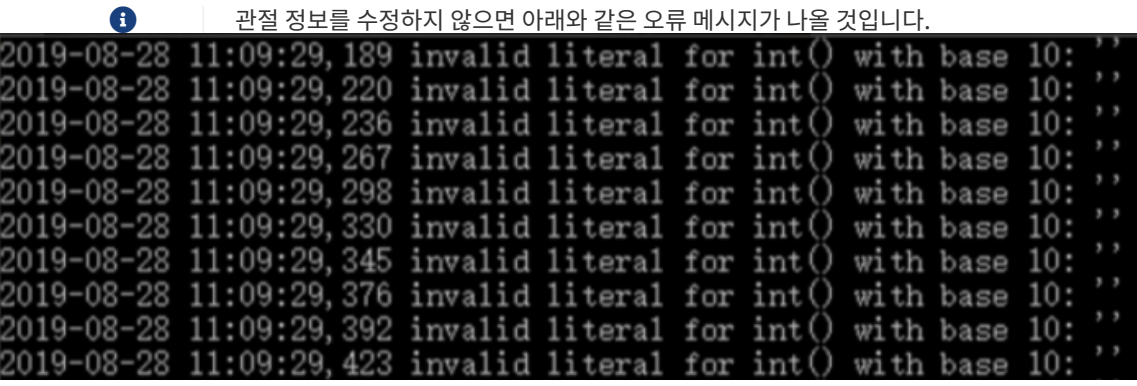

## 로봇 연결 상태 테스트

#### Mech-Center 설정 체크

- $1.$  Mech-Center를 시작하고 \*구성 설정 $^*$ 을 클릭합니다.
- 2. Robot Server 패널에서 로봇 모델이 실제 로봇의 모델과 일치하는지 확인하십시오.
- 3. 로봇 IP 주소는 반드시 \*127.0.0.1\*로 설정해야 하고 [ 저장 ]을 클릭합니다.

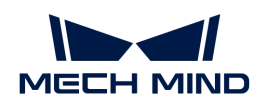

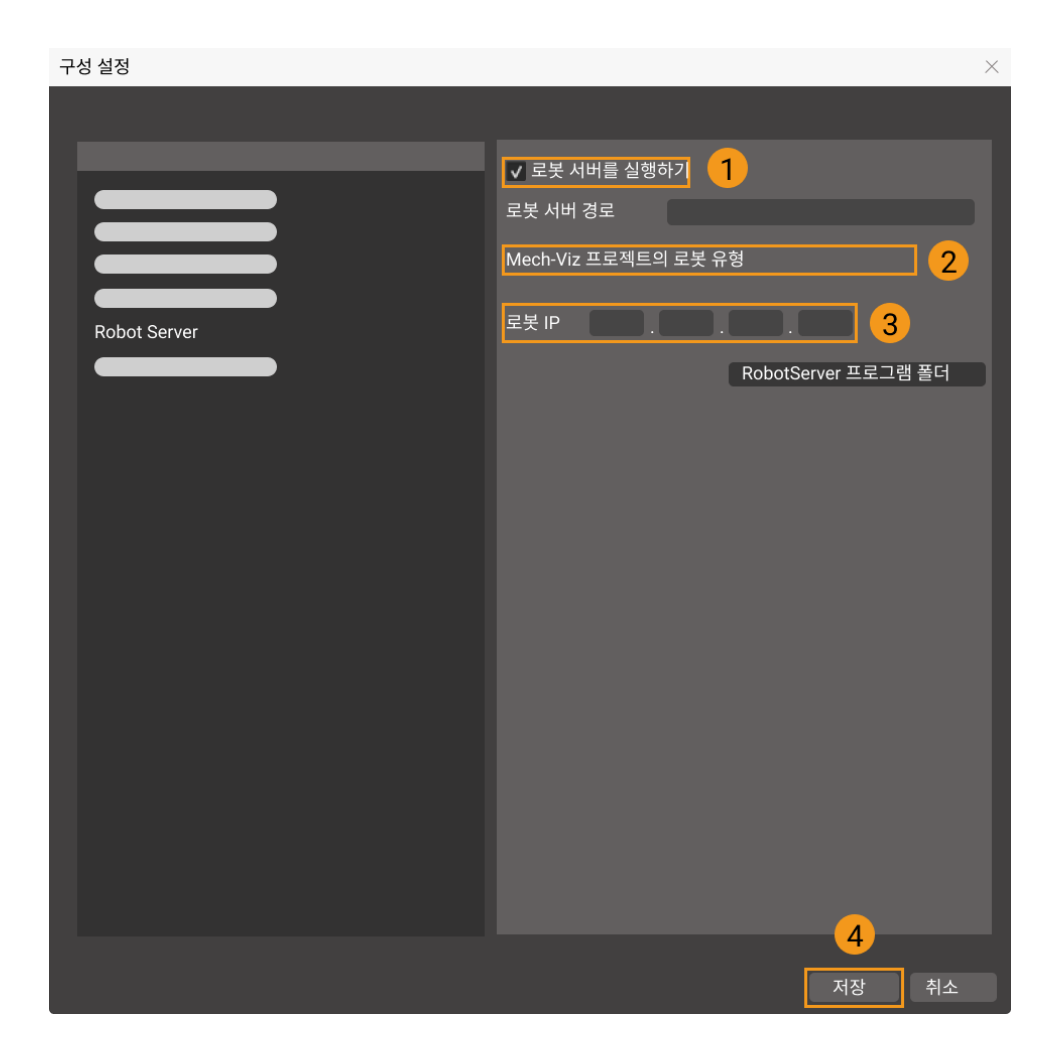

#### 로봇 연결

- $1.$  Mech-Center 툴 바에 있는  $*$ 로봇 컨트롤 $*$  $\blacksquare$  버튼을 클릭하십시오.
- 2. 로봇을 자동 모드로 전환하십시오.
- 3. 로봇의 101 및 102 "프로그램 스텝/기능"을 0으로 리셋하십시오. 메인 화면에서 Program › Step/Function을 클릭하여 팝업창에서 [ 0 ]을 입력합니다.

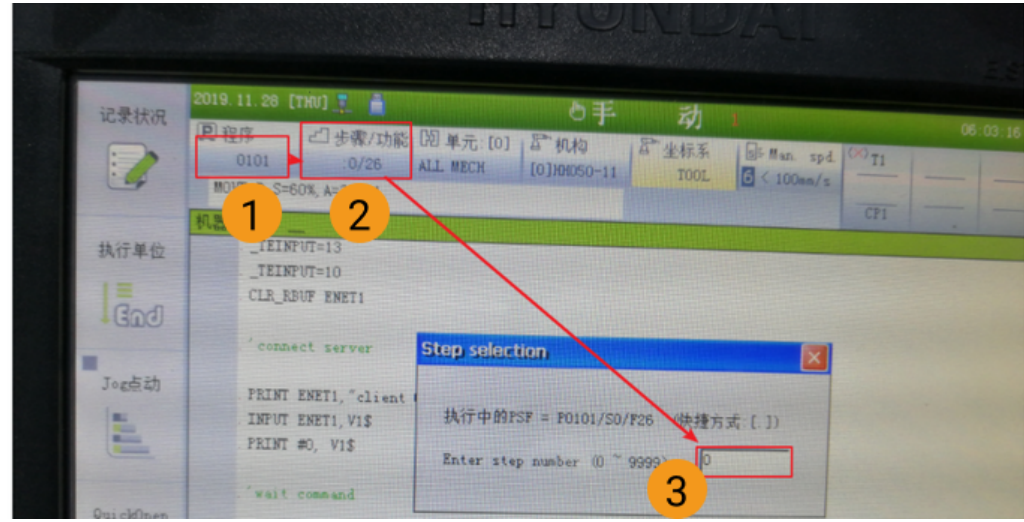

설명: 101 프로그램을 실행하십시오.

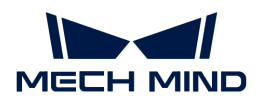

4. 연결이 성공되면 Mech-Center 서비스 상태 표시줄에서 로봇의 아이콘과 모델이 표시되며 로그 표시줄에서 로봇이 성공적으로 연결되었다는 정보가 나타납니다.

### 로봇 재연결

1. 티칭 모드에서 R.. [NO] \-→ 314 \-→ ENTER [YES] 버튼을 클릭하여 권한을 요청합니다.

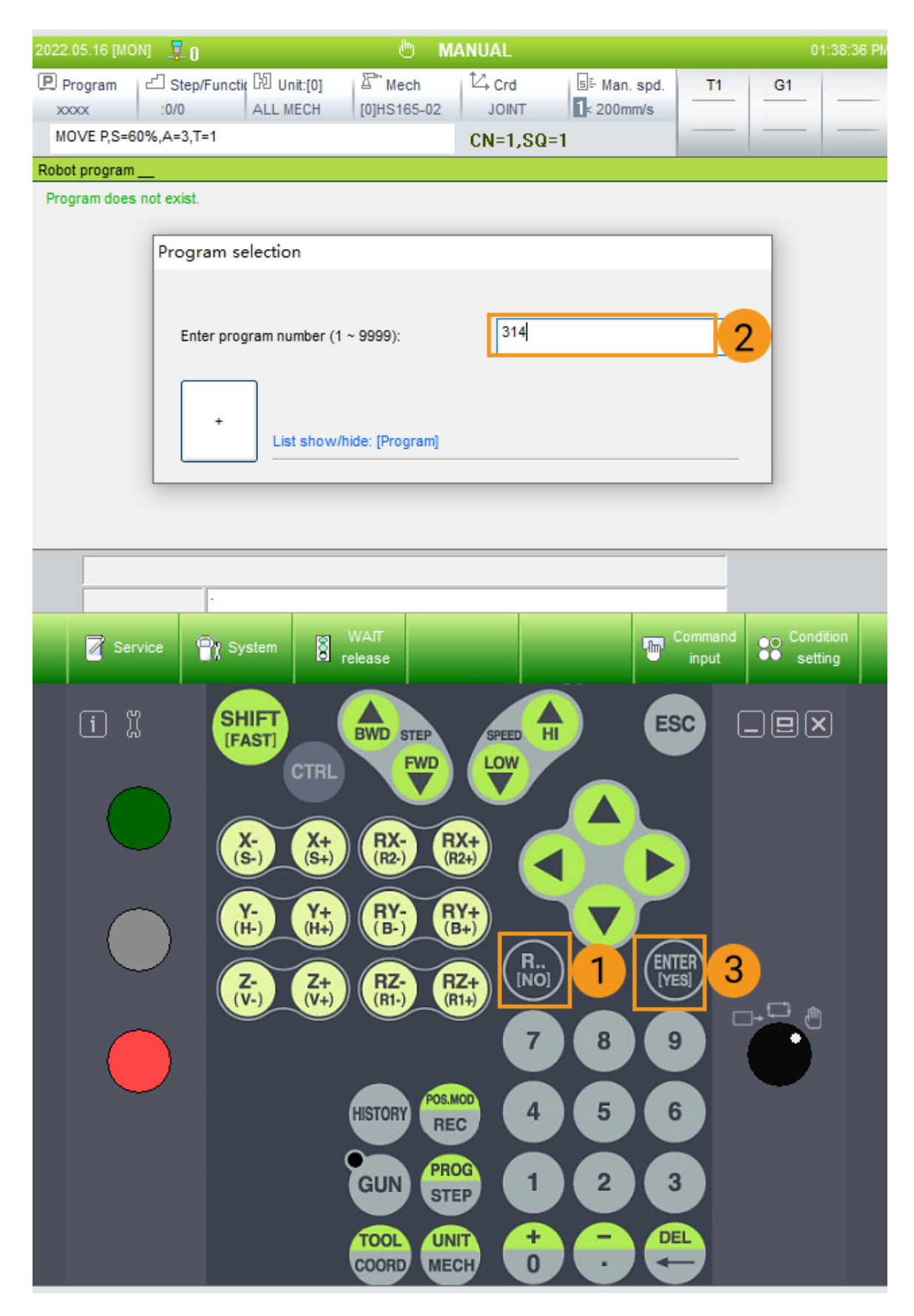

2. 로봇을 재연결할 때마다 백그라운드 작업을 종료하고 포그라운드 포인터를 0으로 설정해야 합니다. Service > Monitoring > Multi-tasking\_state > ENTER [YES]를 클릭하여 멀티태스킹 상태 인터페이스로 들어갑니다.

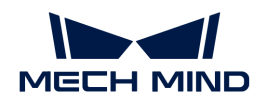

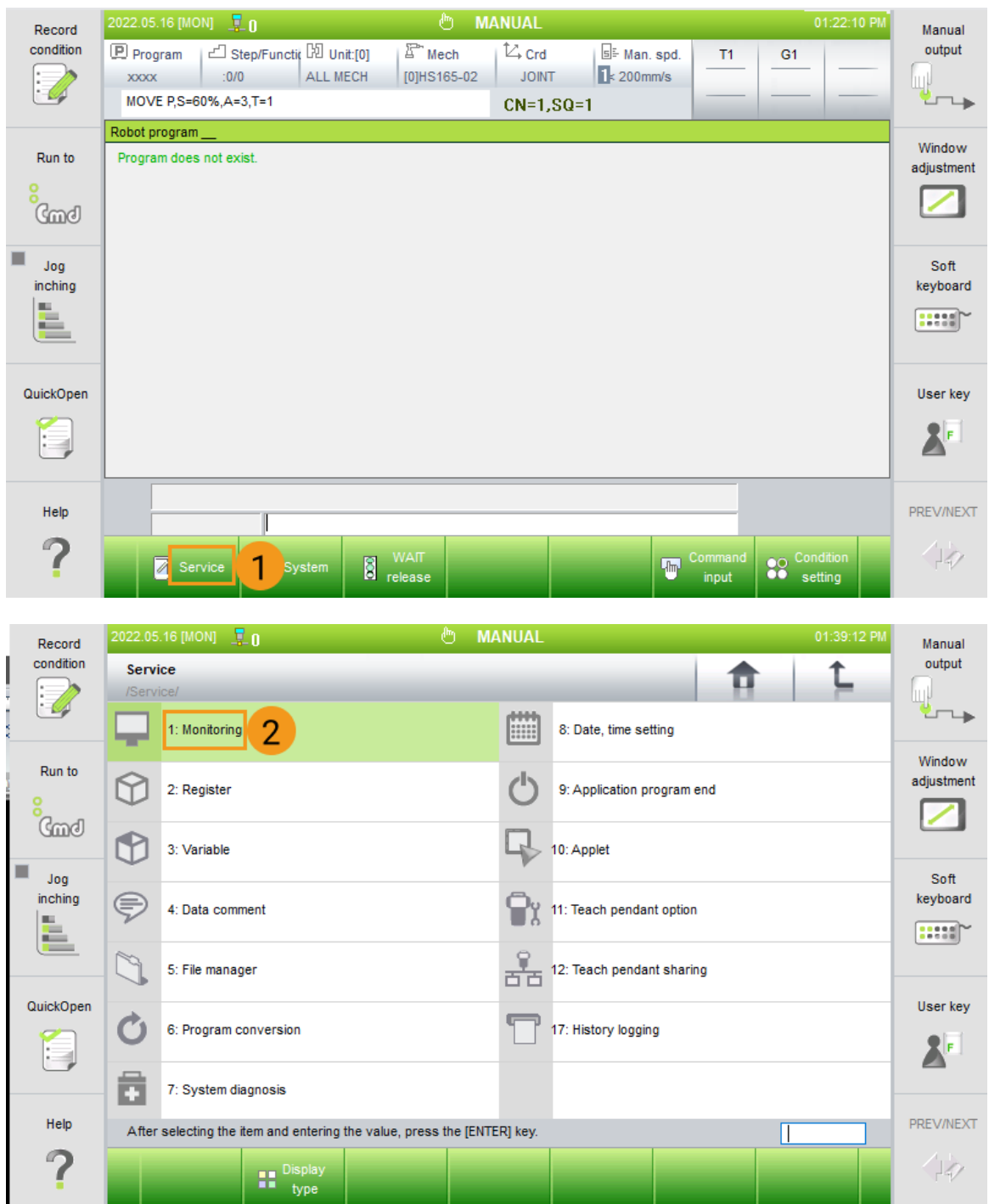

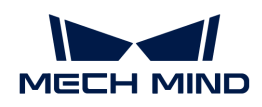

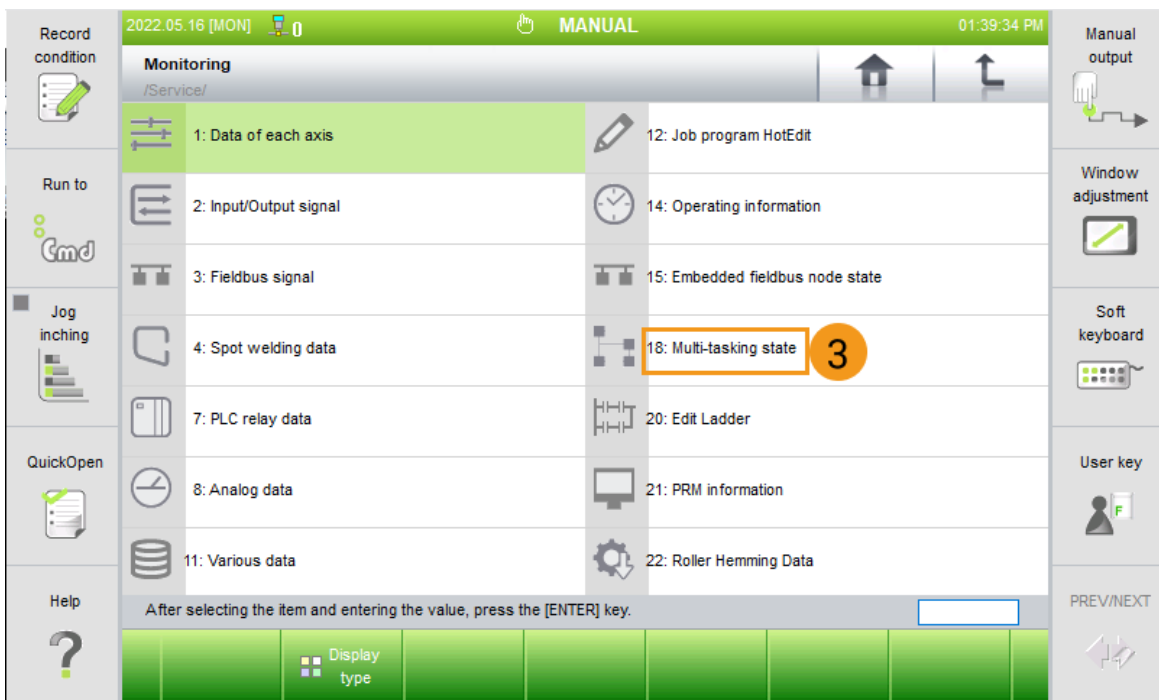

3. Program (Subtask)을 클릭하고 [ Selection ] 버튼을 클릭한 다음에 Program Selection 에 3을 입력하여 ENTER [YES] 버튼을 클릭하면 설정이 완료됩니다.

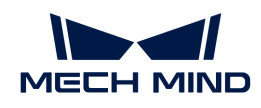

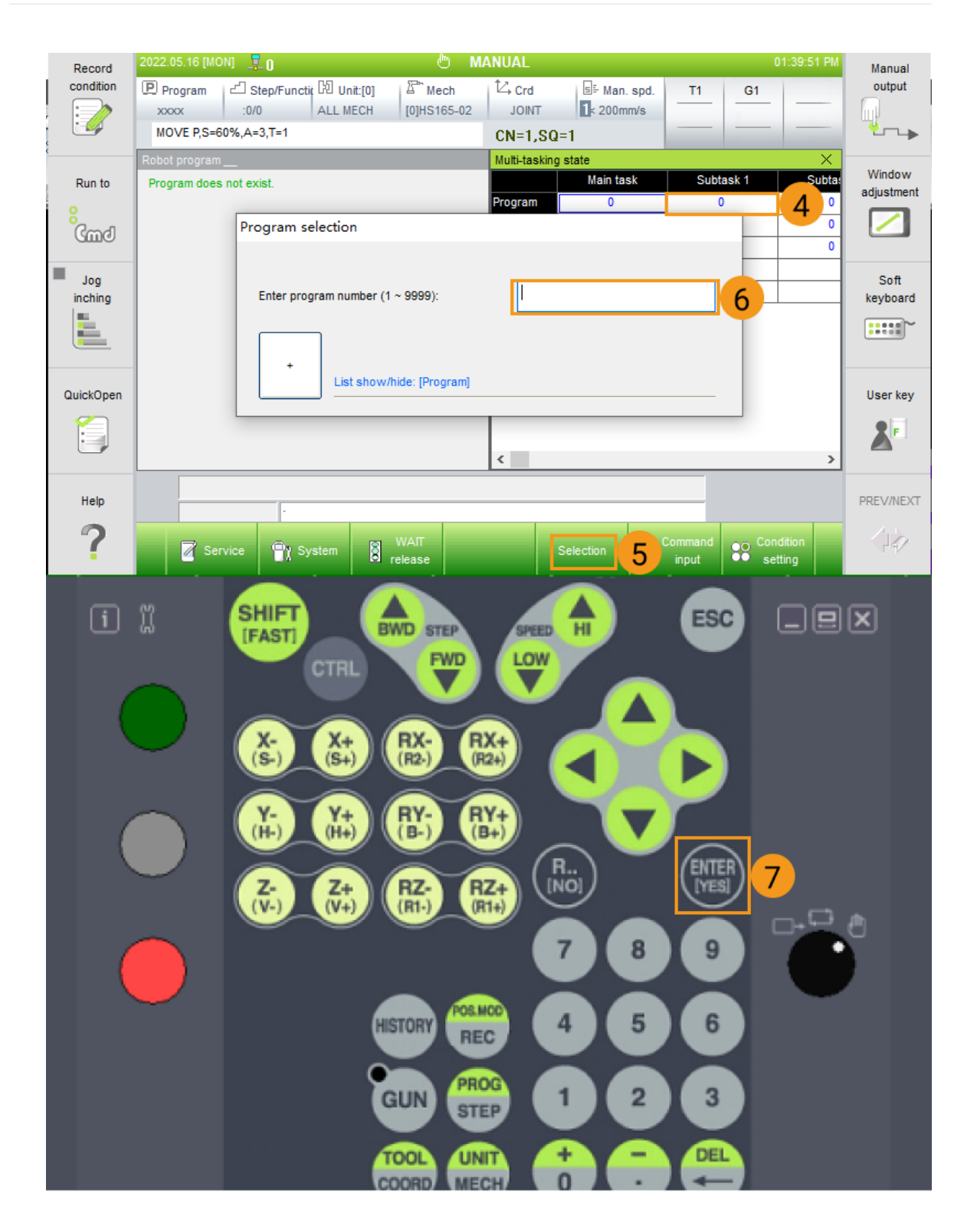

<span id="page-27-0"></span>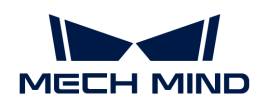

# 3. 표준 인터페이스 통신

# 로봇

Mech-Mind Robotics 비전 시스팀은 다음 브랜드의 로봇과 표준 인터페이스 통신을 지원합니다.

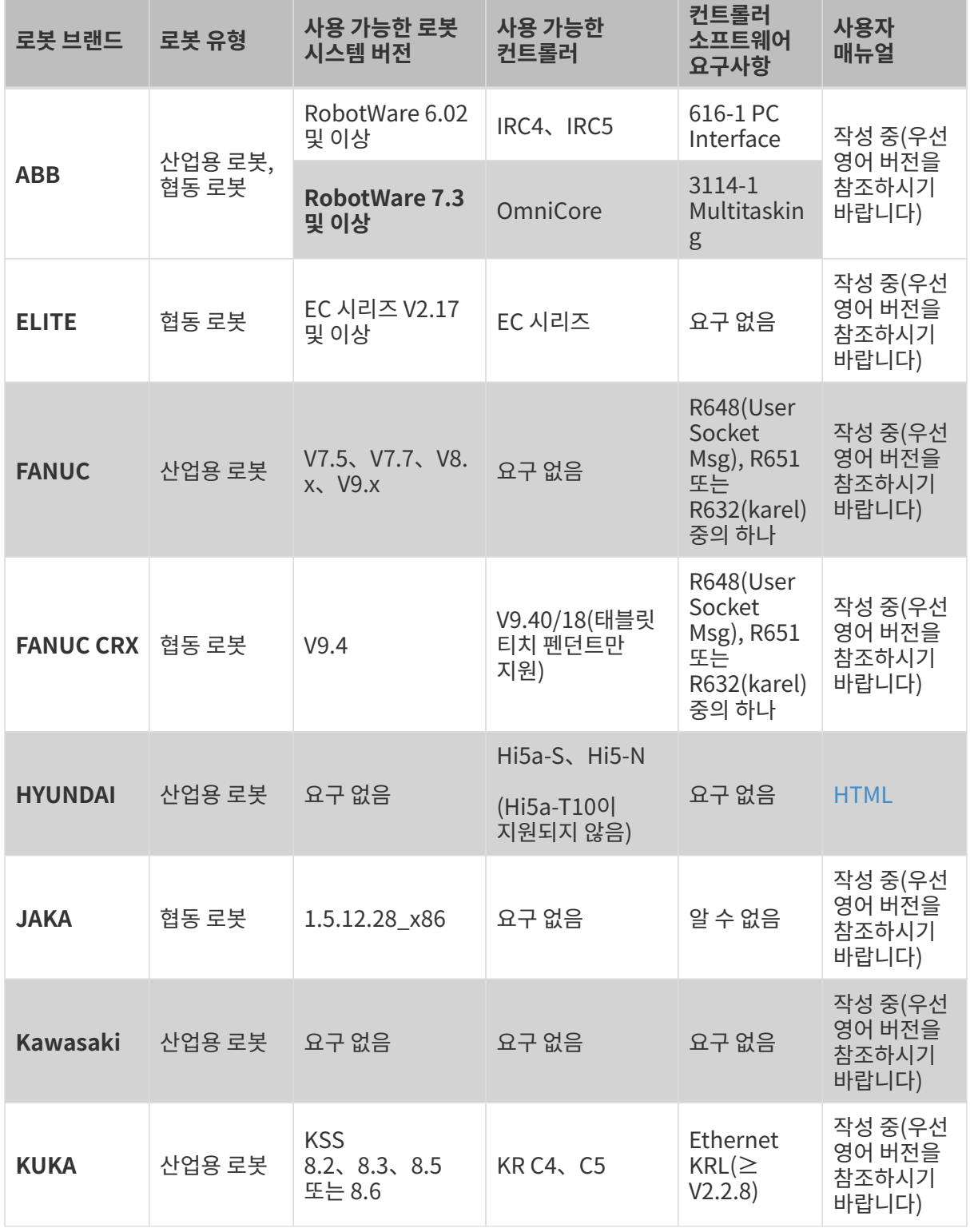

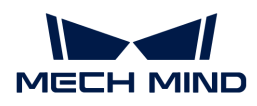

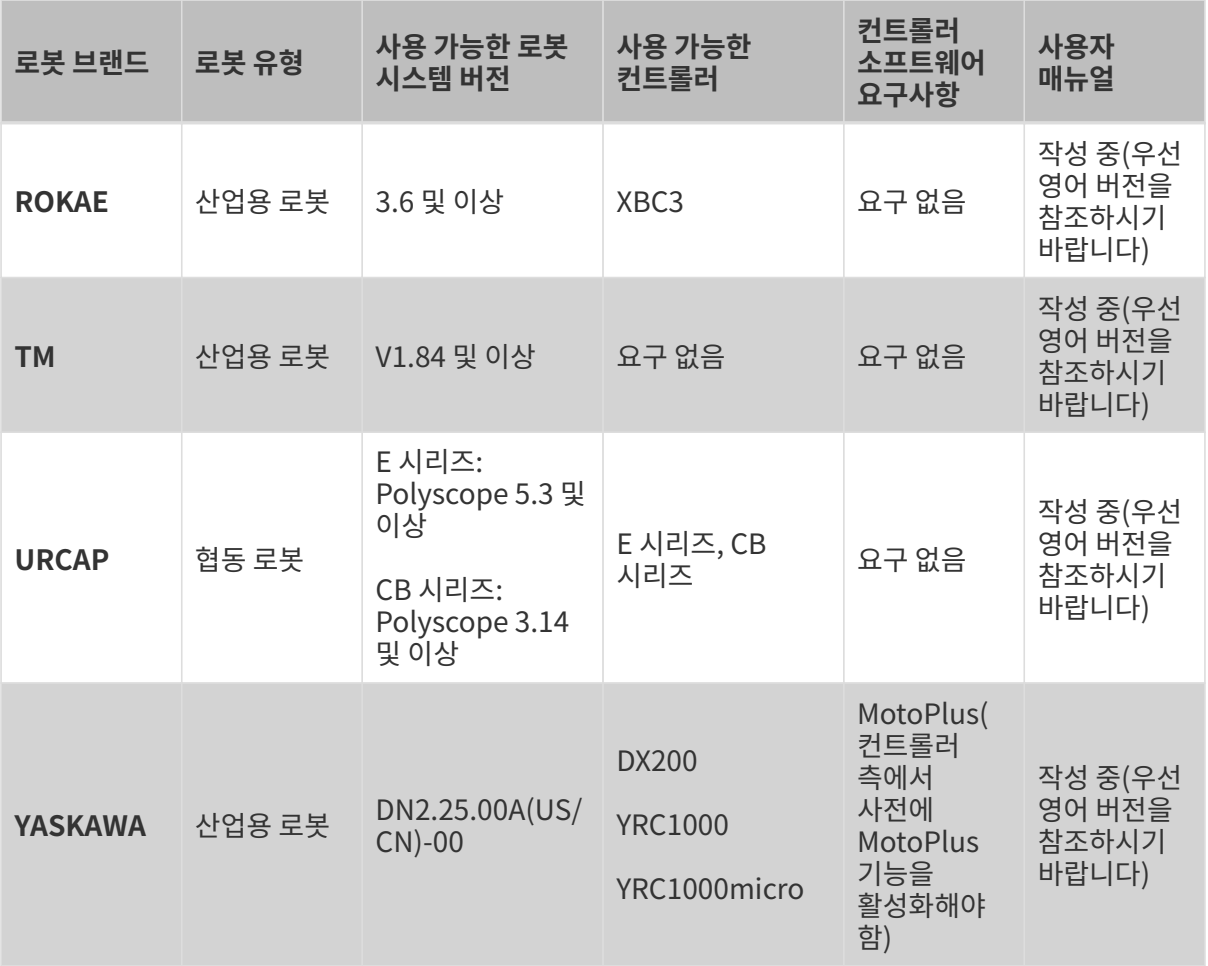

# PLC (작성 중)

# <span id="page-28-0"></span>3.1. HYUNDAI (현대)

이 부분에서 HYUNDAI (현대) 로봇 표준 인터페이스 통신과 관련된 내용을 소개하겠습니다.

- [HYUNDAI 표준 인터페이스 통신 설정](#page-28-1)
- -<br>● [HYUNDAI 캘리브레이션 작업 프로세스](#page-41-0)
- [HYUNDAI 피킹 샘플 프로그램](#page-43-0)
- -<br>● [HYUNDAI 인터페이스 프로그램 명령어 설명](#page-47-0)

### <span id="page-28-1"></span>3.1.1. HYUNDAI 표준 인터페이스 통신 설정

이 부분에서 HYUNDAI 표준 인터페이스 통신 설정에 관한 내용을 소개하겠습니다.

#### 컨트롤러 및 소프트웨어 버전 확인

- 로봇 컨트롤러 버전: Hi5a-S 시리즈나 Hi5a-T10 시리즈.
- Mech-Mind Robotics 소프트웨어 시스템 버전: 1.6.0 및 이상 버전.

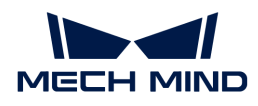

#### 네트워크 연결 설정

#### 하드웨어 연결

컨트롤러 내부에는 각각 티치 펜던트의 EN0 주소, TP 주소 및 EN2 사용자 이더넷 주소에 해당하는 CNETN1, CNETN2 및 CNETN3 세 가지 포트가 있습니다. 컨트롤러 외부의 이더넷 포트는 내부의 CNETN3 포트와 대응합니다.

● Hi5a-S 시리즈 컨트롤러의 경우 IPC의 네트워크 케이블을 컨트롤러 외부의 이더넷 포트에<br>- 여경하나다(아래 그리 차즈) 연결합니다(아래 그림 참조).

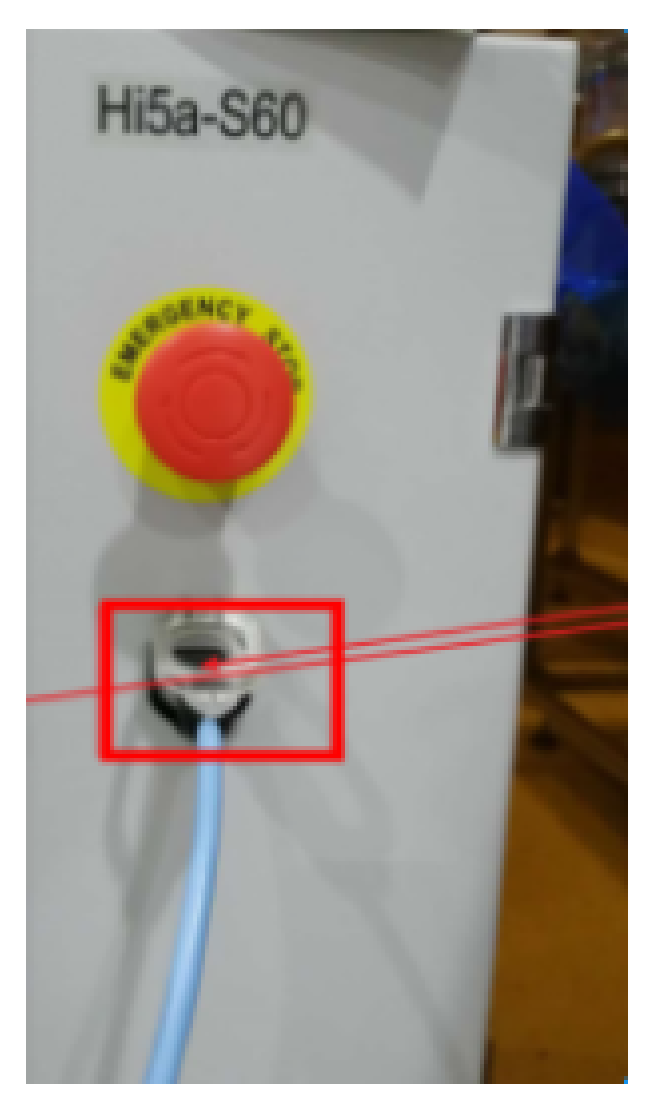

● Hi5a-T10 시리즈 컨트롤러의 경우 IPC의 네트워크 케이블을 컨트롤러 외부의 이더넷 포트에<br>- 여경하나다(아래 그린 차즈) 연결합니다(아래 그림 참조).

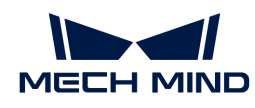

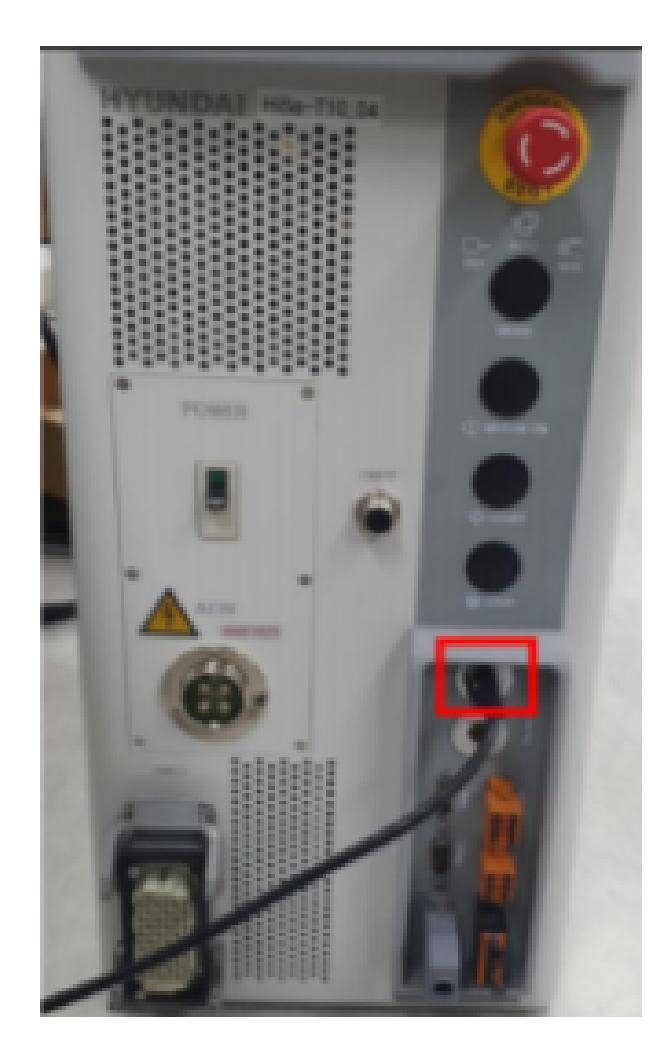

#### IP 설정

1. 티치 펜던트에서 System > Control parameter > Network > Environment setting 버튼을 클릭하여 환경 설정 화면으로 들어갑니다.

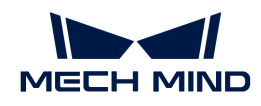

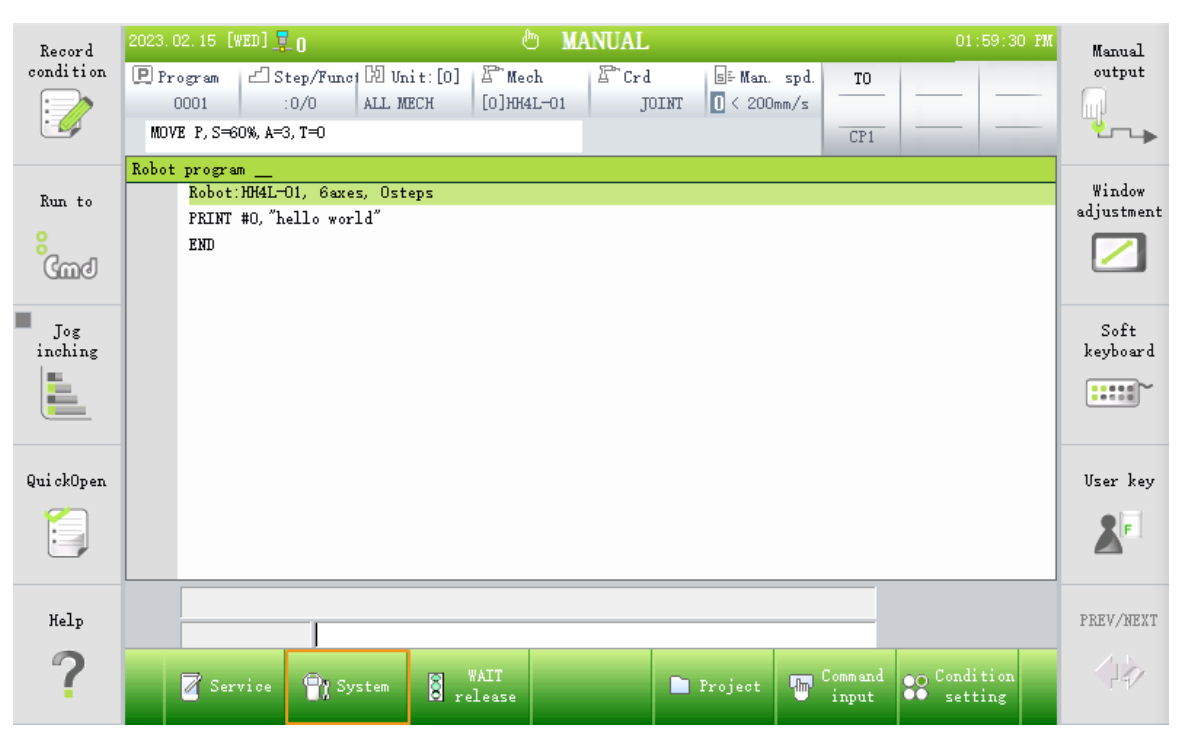

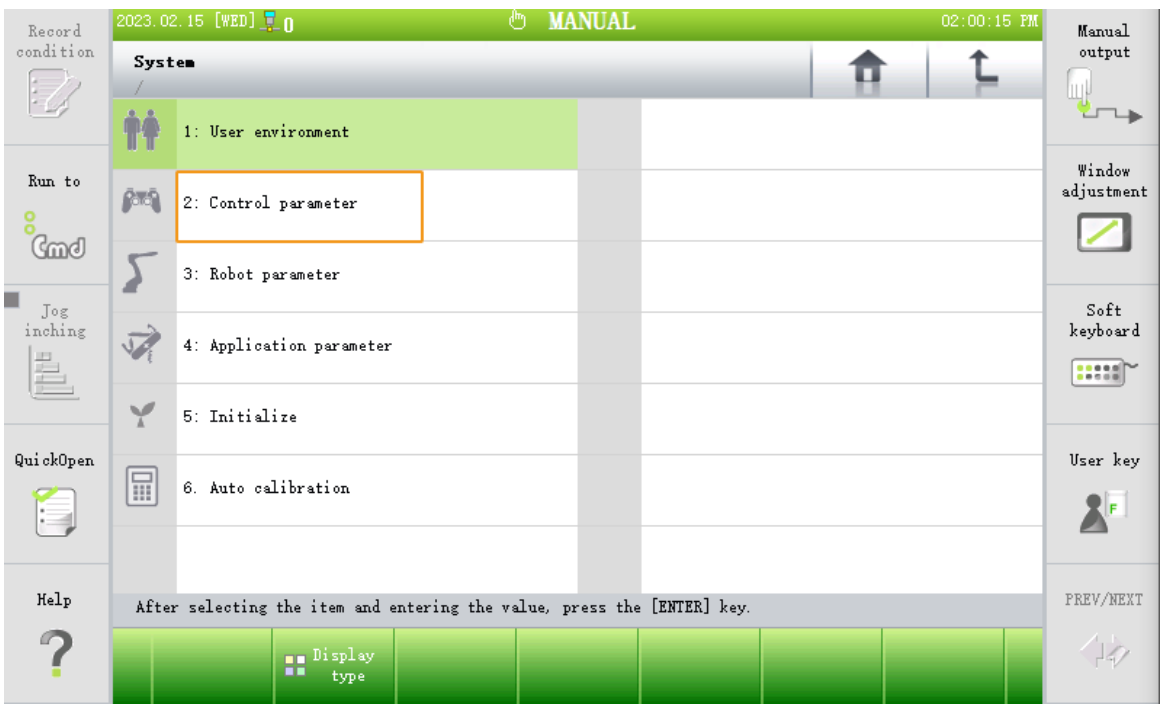

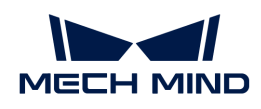

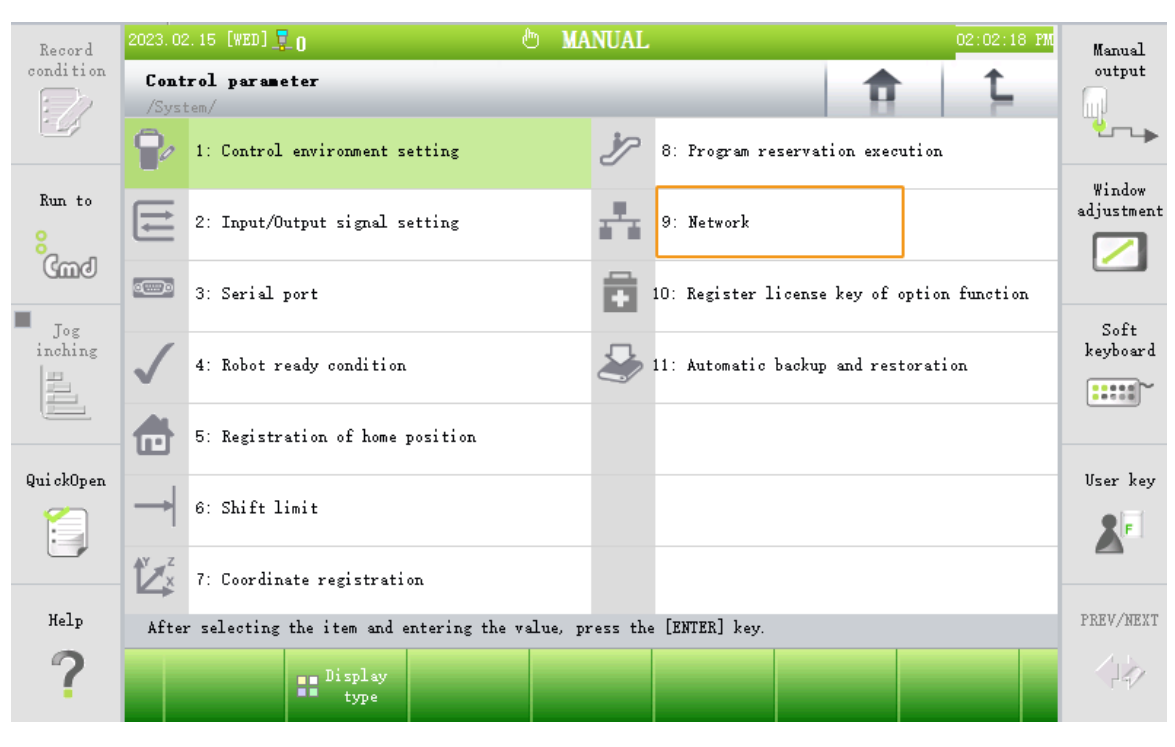

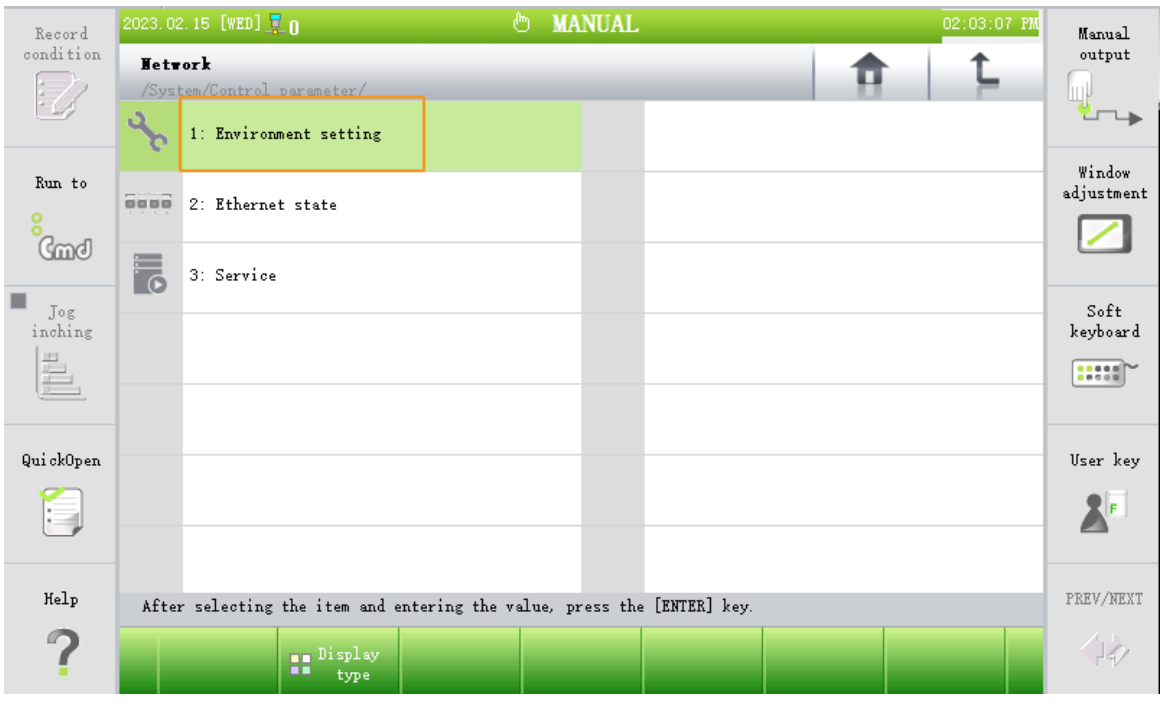

#### 2. [ EN2 (Public) ]로 전환하고 \*IP Adrress\*에서 IP 주소를 설정하고 \*Subnet Mask\*에서 서브넷 마스크를 설정합니다.

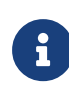

- 로봇 IP는 IPC와 동일한 네트워크 세그먼트에 있어야 합니다.
- IPC의 서브넷 마스크는 로봇의 서브넷 마스크와 동일하며 \*255.255.255.0\*입니다.
- IP 주소를 수정한 후 로봇을 다시 시작해야 합니다.

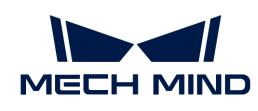

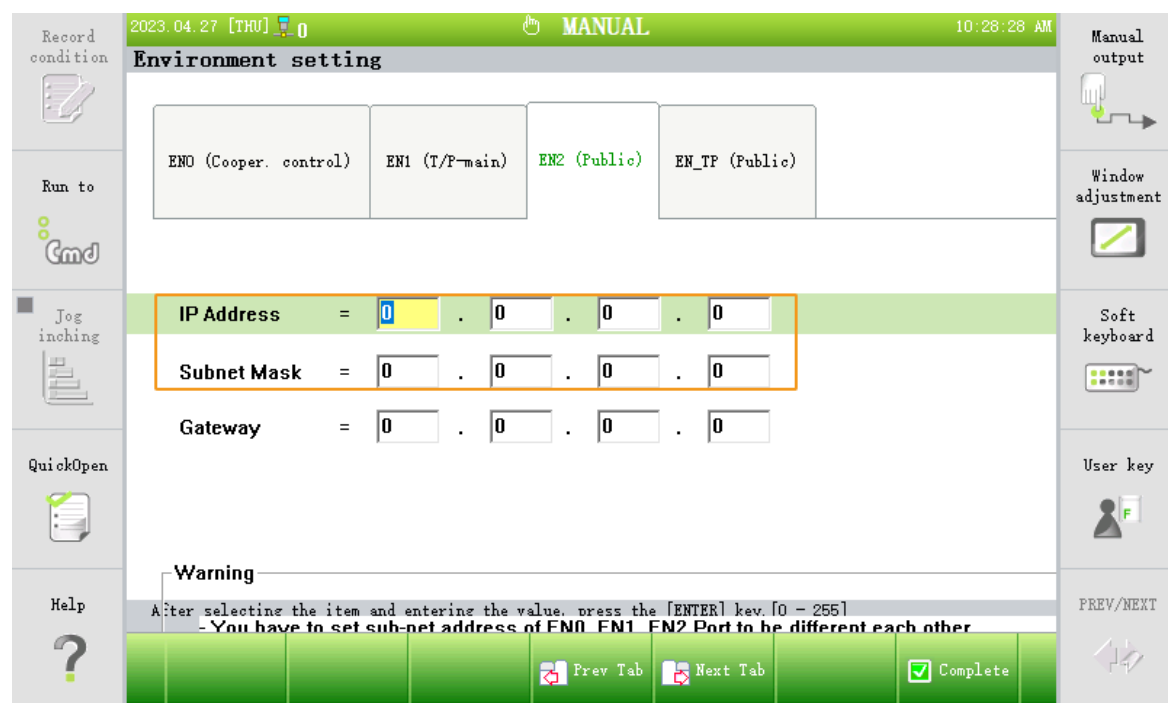

#### 프로그램 파일을 준비하기

- 1. IPC에서 Mech-Mind Robotics 소프트웨어 시스템의 설치 디렉터리 아래에 있는 Mech-Center/Robot\_Interface/HYUNDAI 폴더를 엽니다.
- 2. HYUNDAI 폴더에서 실제 사용하는 로봇 모델에 따라 각 .JOB 파일의 첫 줄을 수정합니다. 예를 들어, "Program File Format Version: 1.6 MechType: 739(HH4-01) TotalAxis: 6 AuxAxis: 0".
	- 로봇의 모델을 알고 있는 경우 파일을 직접 수정하면 됩니다.
	- 로봇의 모델을 모르지만 현재 로봇에 .JOB 파일이 있는 경우 파일을 [도출하](#page-40-0)여 첫 줄을 복제하고 HYUNDAI 폴더에 있는 모든 .JOB 파일의 첫 줄을 대체해야 합니다.
	- 로봇의 모델을 모르고 현재 로봇에 .JOB 파일이 없는 경우 수동으로 .JOB 파일을 생성하여 도출해야 합니다. 자세한 내용은 [프로그램 파일 생성](#page-38-0) 및 [프로그램 파일 도출](#page-40-0)을 참조하십시오.
- 3. USB를 IPC의 포트에 삽입하여 수정된 HYUNDAI 폴더를 USB로 복제하며 마지막으로 USB를 안전하게 뽑으면 됩니다.

#### 파일을 로봇에 복제하기

- 1. USB를 티치 펜던트에 삽입합니다.
- 2. System › File manager › USB를 클릭하여 HYUNDAI 폴더에 있는 모든 JOB 파일을 선택하고 Copy 버튼을 클릭한 다음에 T/P 폴더를 선택하고 Paste 버튼을 클릭하면 파일을 로봇에 복제할 수 있습니다.

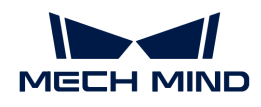

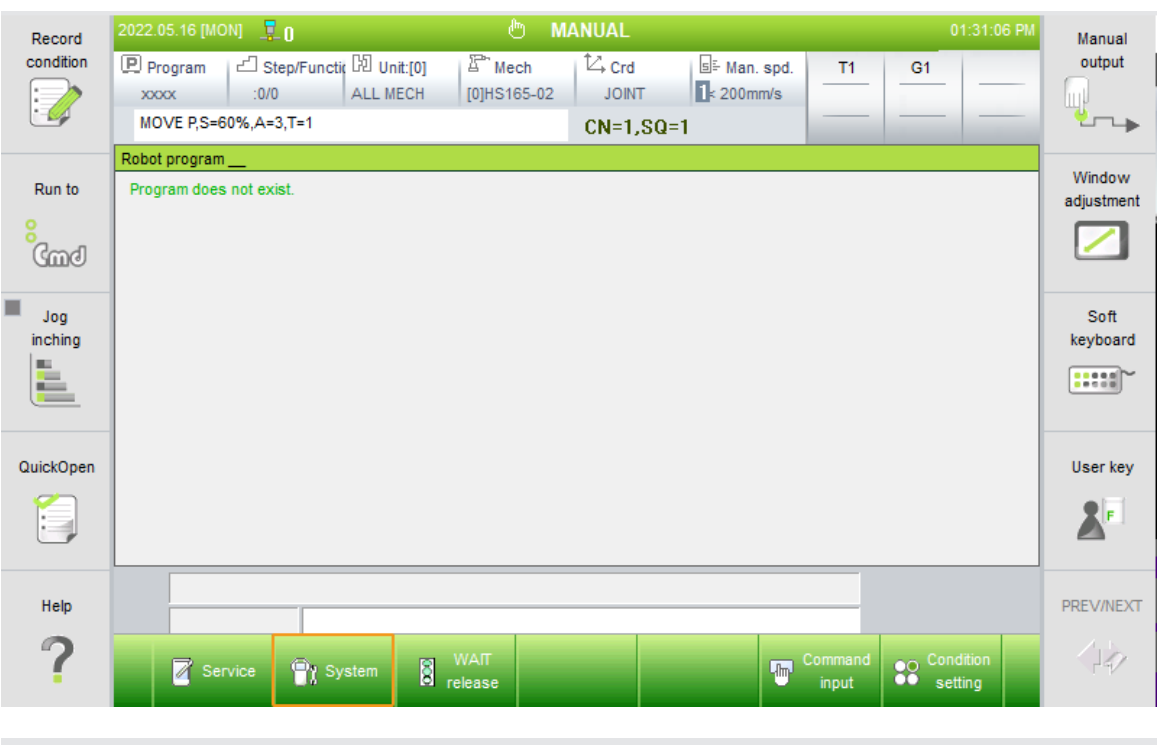

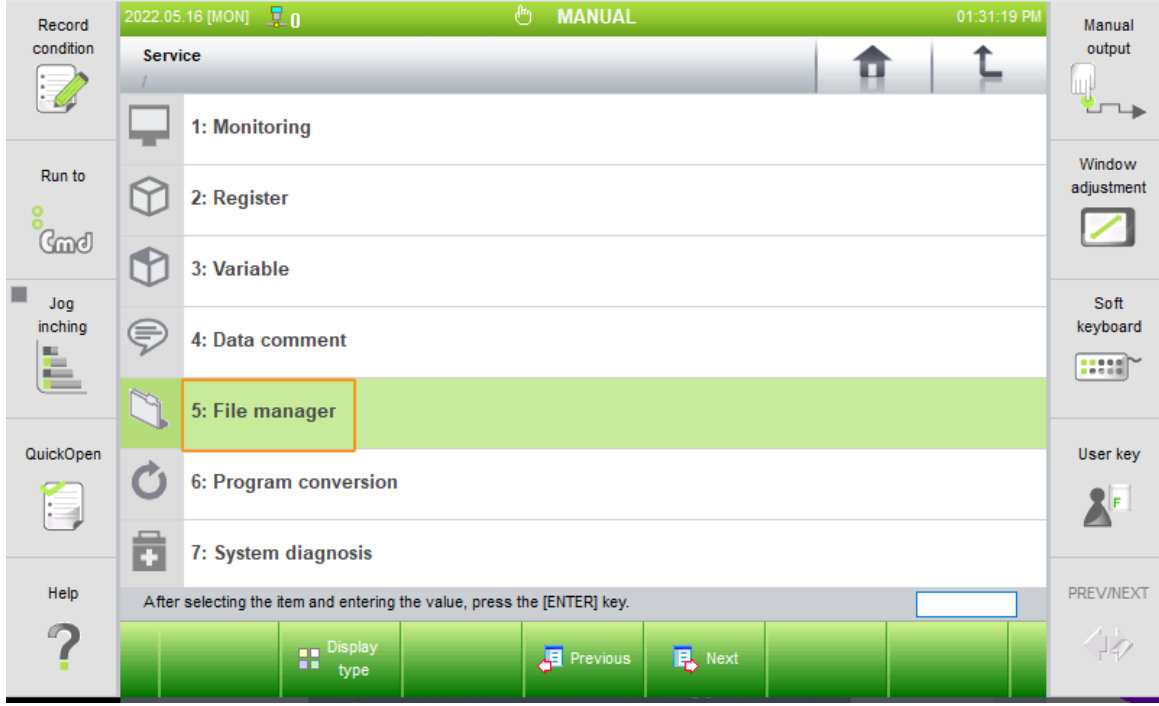

### 복제한 후의 작업

1. System › User Environment를 클릭하여 사용자 환경 화면으로 들어갑니다.

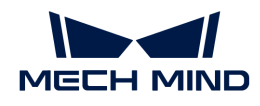

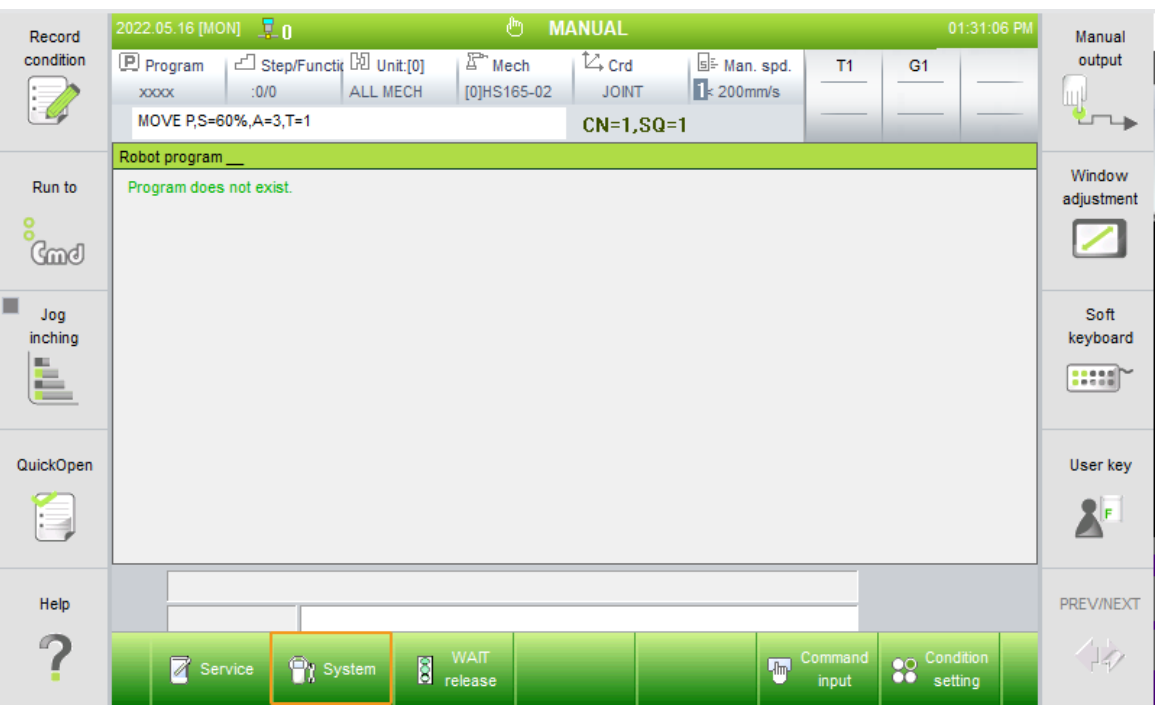

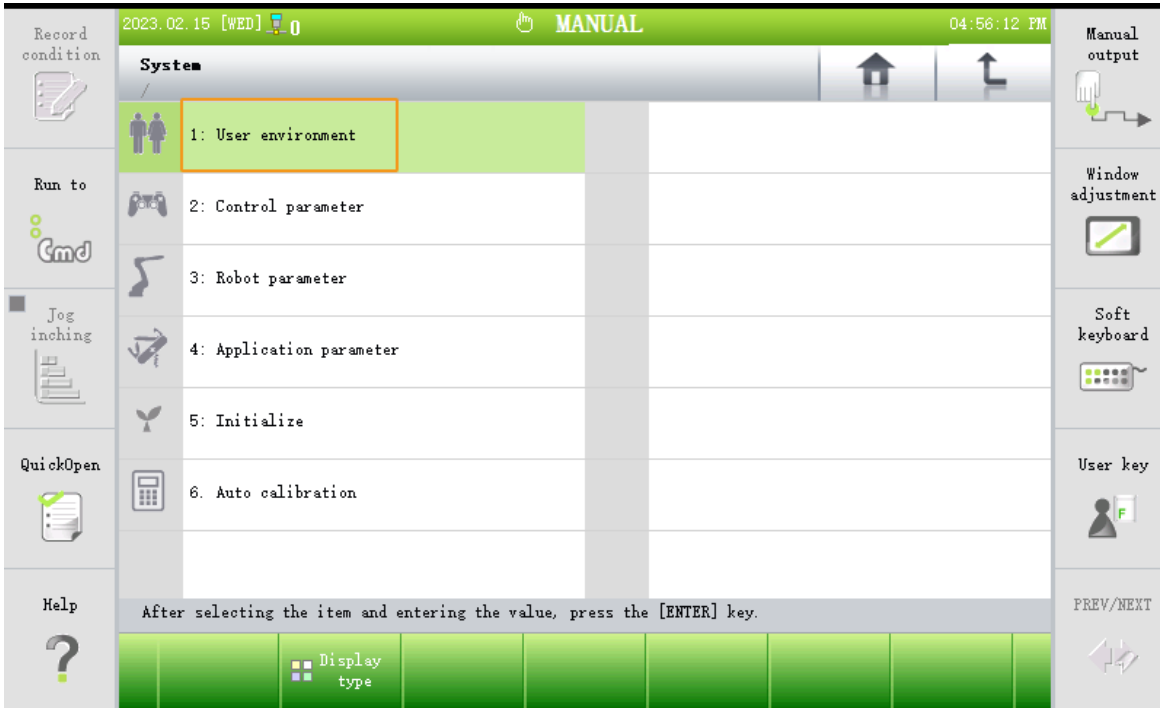

- 2. [ User key ] 버튼을 클릭하고 314(권한을 요청하는 일반 비밀번호)를 입력하면 권한을 획득할 수 있습니다.
- 3. Pose record type\*에서 티치 펜던트에 있는 \*Shift 버튼을 누르고 왼쪽/오른쪽 버튼을 누르며 \*Axis\*를 선택합니다.
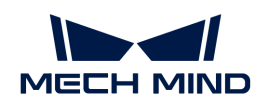

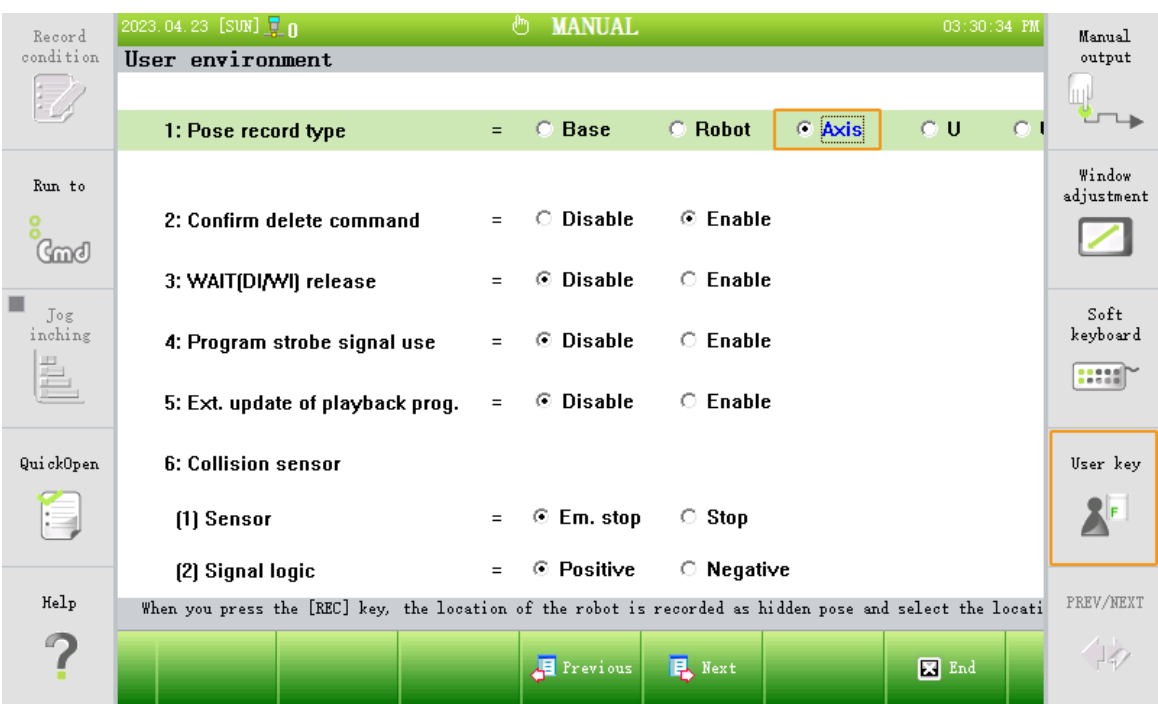

#### Mech-Vision에서 "로봇 및 인터페이스 구성" 설정

- 1. Mech-Vision 툴 바에서 [ 로봇 및 인터페이스 구성 ]을 클릭합니다.
- 2. 로봇 선택 드롭다운 디렉터리를 클릭하고 목록에 있는 로봇 을 선택한 다음 [ 로봇 모델 선택 ]을 클릭하여 로봇 모델을 선택합니다. 그 다음에 [ 다음 ]을 클릭합니다.
- 3. 통신 방식 화면에서 인터페이스 유형을 \*표준 인터페이스\*로 선택하고, 프로토콜을 \*UDP 서버\*로 선택하며 프로토콜 형식을 \*ASCII\*로 선택한 다음에 [ 응용 ] 버튼을 클릭합니다.
- 4. Mech-Vision 메인 화면에서 툴 바에 있는 "인터페이스 서비스" 기능이 활성화되어 있는지 확인합니다.

#### <span id="page-36-0"></span>표준 인터페이스 통신 테스트

1. 티치 펜던트 화면에서 왼쪽 상단에 있는 Program 구역을 클릭하여 입력 상자에서 9704를 입력하여 9704 프로그램을 엽니다.

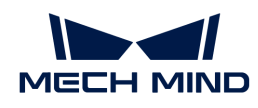

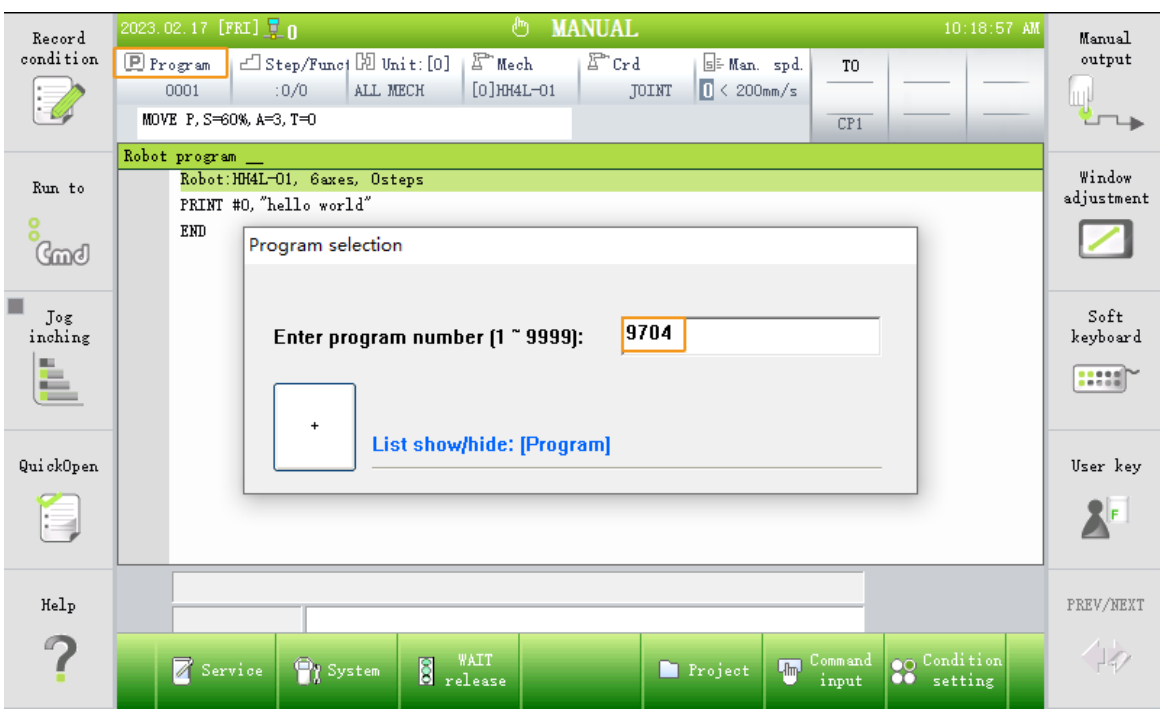

2. V500\$의 값을 IPC의 IP로 수정하고 V500%의 값을 Mech-Vision에서 설정된 포트 번호로 수정합니다.

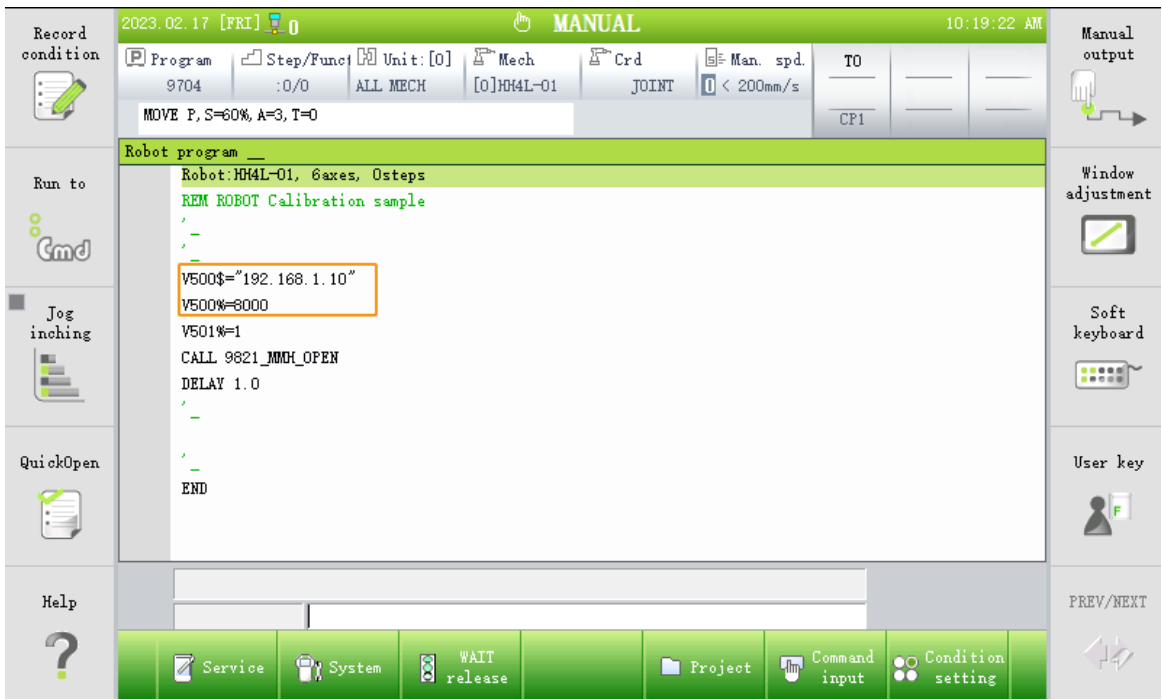

3. 노브를 자동 모드로 전환하고 START 버튼을 눌러 로봇 프로그램 9704를 실행합니다. 연결에 성공하면 Mech-Vision 로그 창의 Console 탭 아래에 관련 프롬프트가 나타납니다.

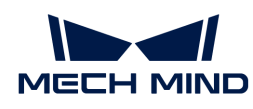

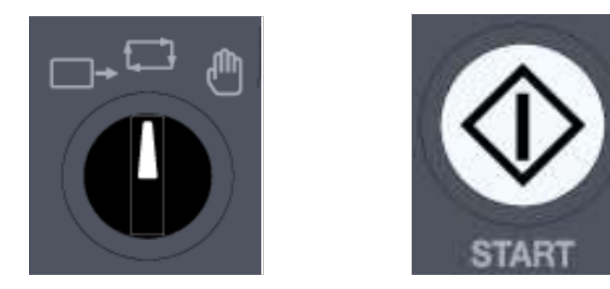

#### 로봇 일반적인 작업

#### 프로그램 파일 생성

1. 티치 펜던트에 있는 SHIFT+PROG를 누르면서 프로그램 번호(예:1)를 입력하여 엔터 키를 누릅니다.

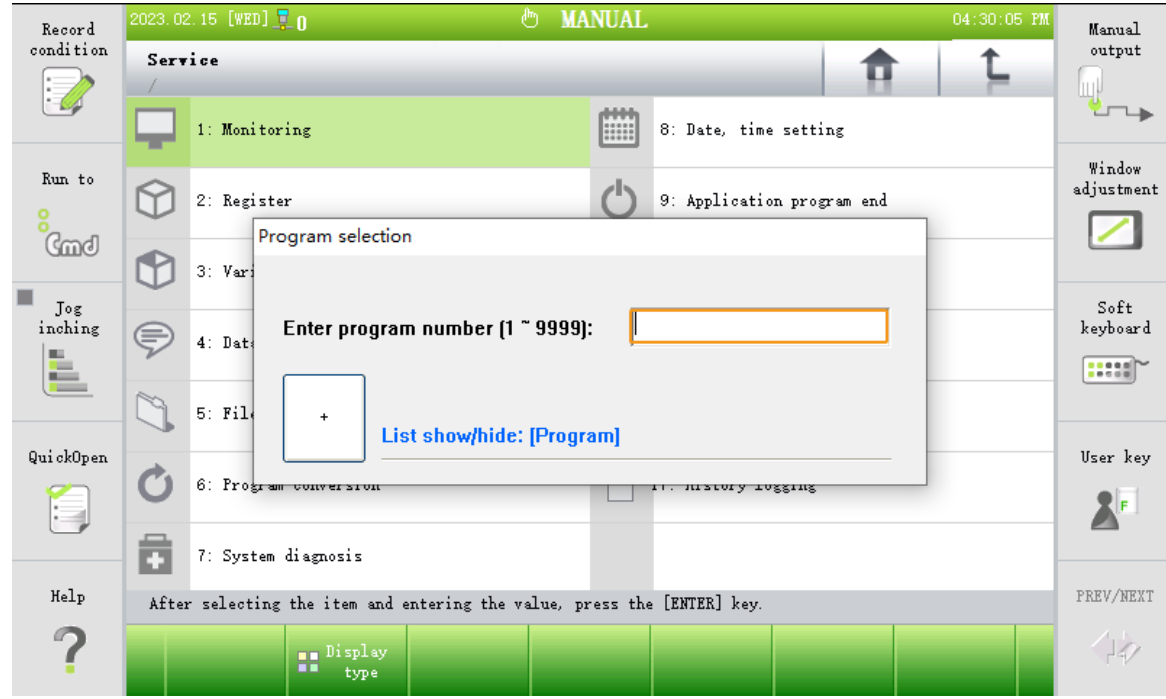

2. Command input › Assignment를 클릭하고 ENTER 키를 눌러 프로그램 파일 생성합니다.

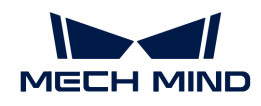

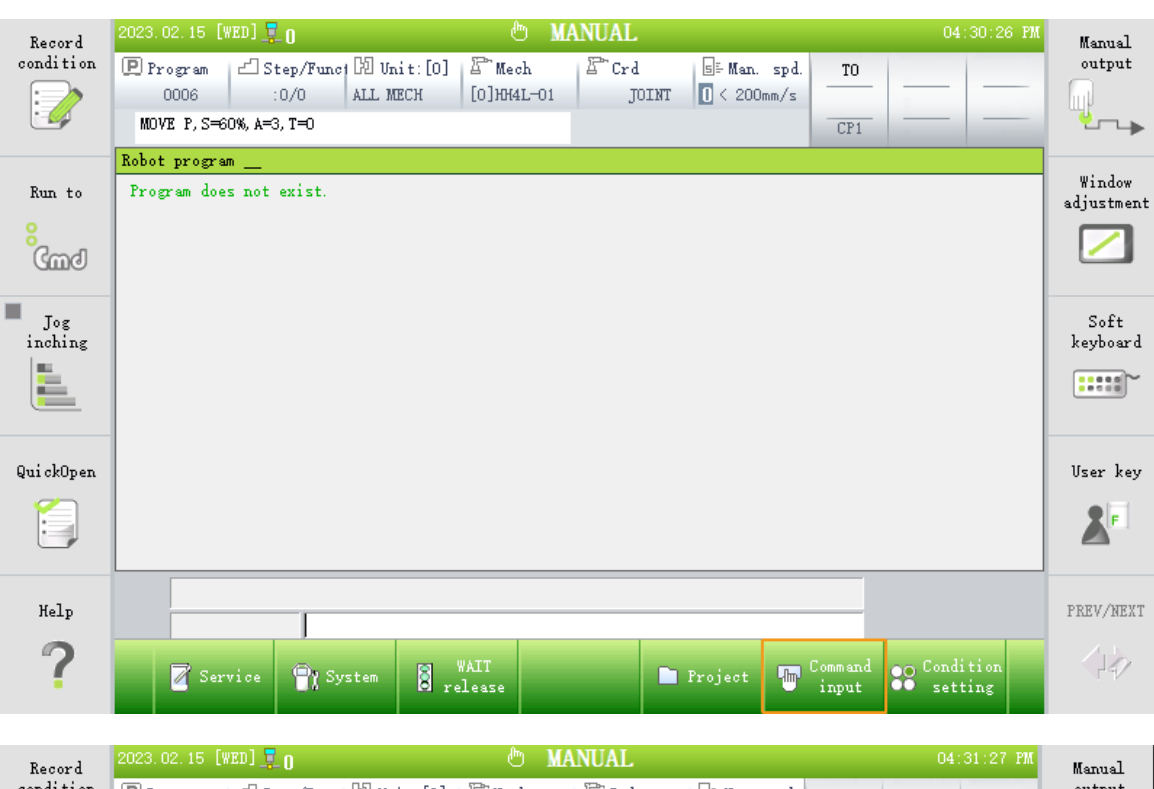

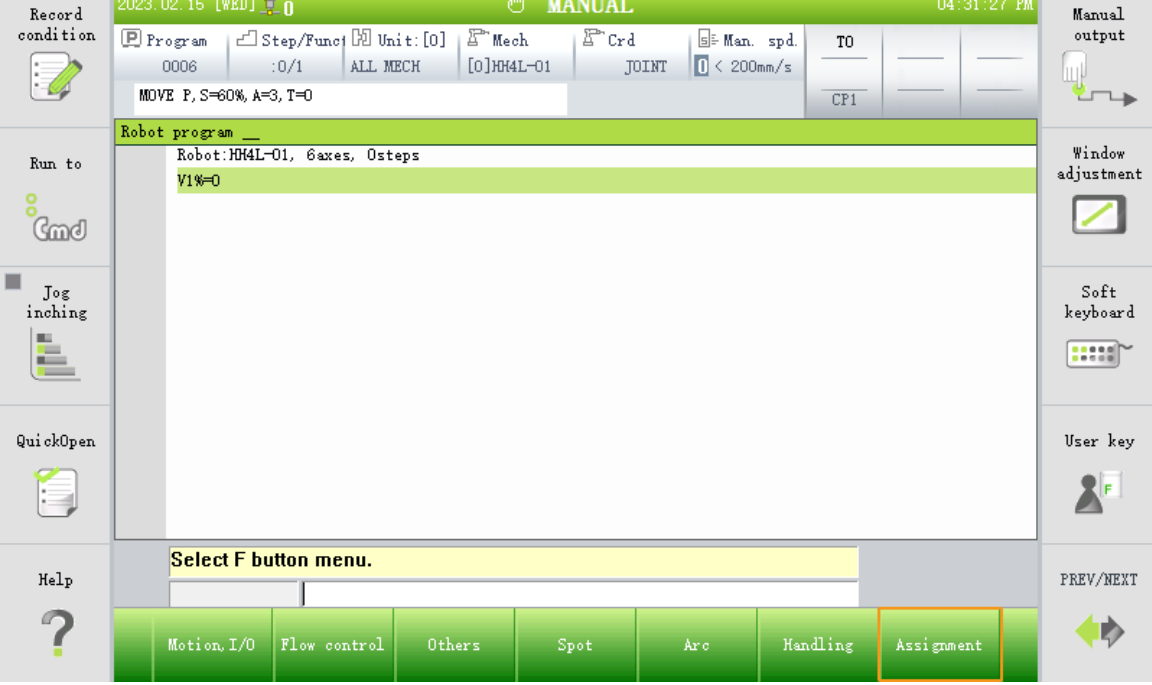

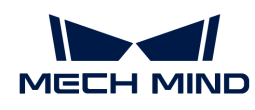

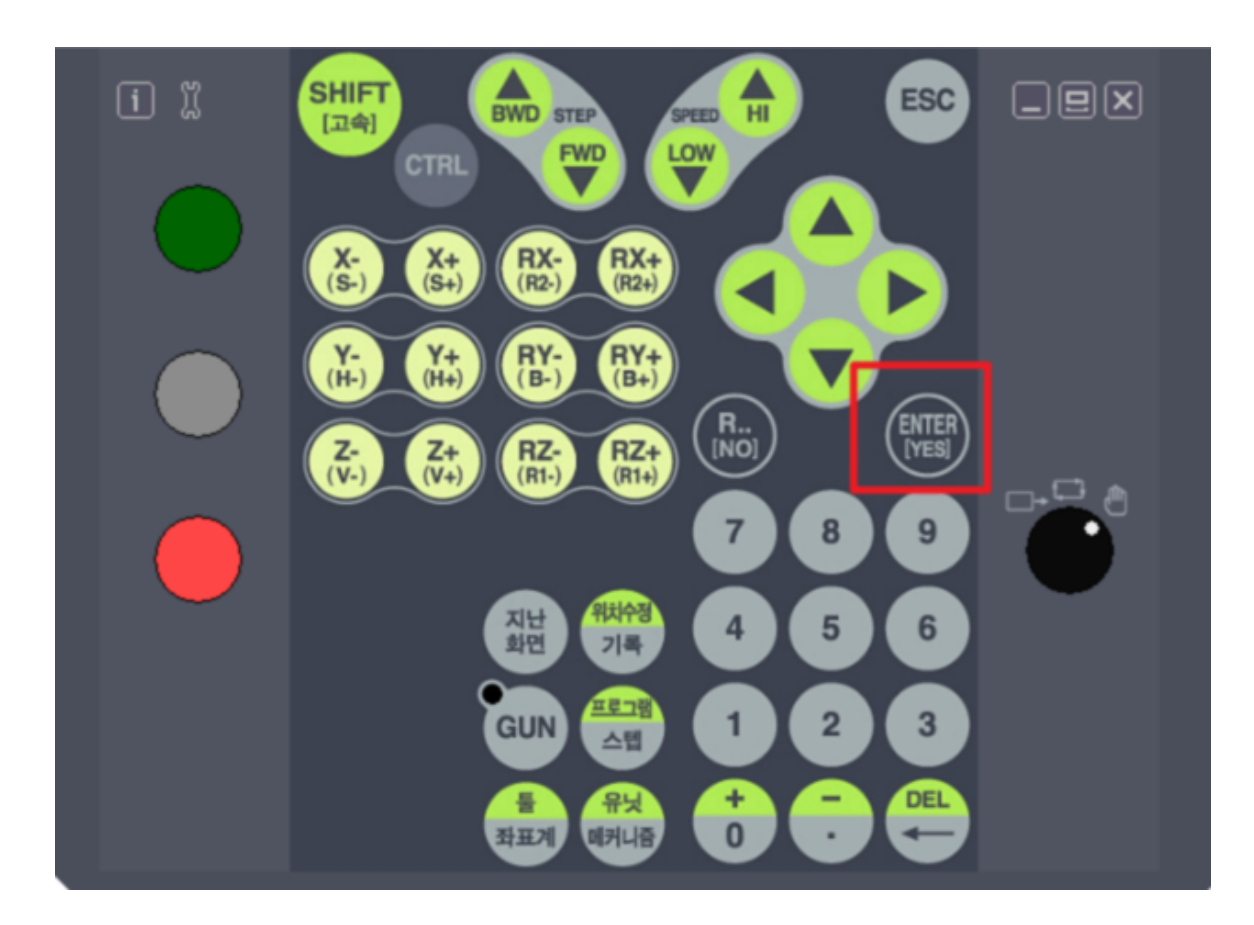

#### 프로그램 파일을 도출

1. System › File manager를 클릭합니다.

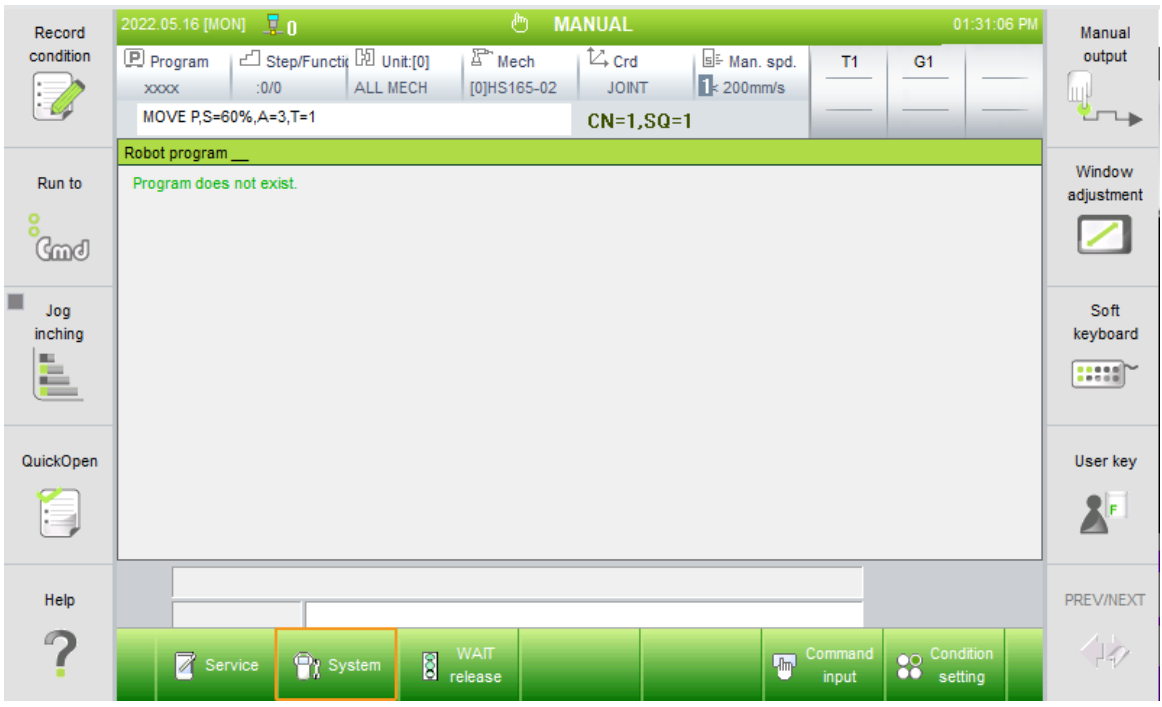

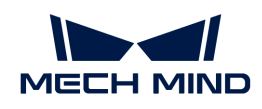

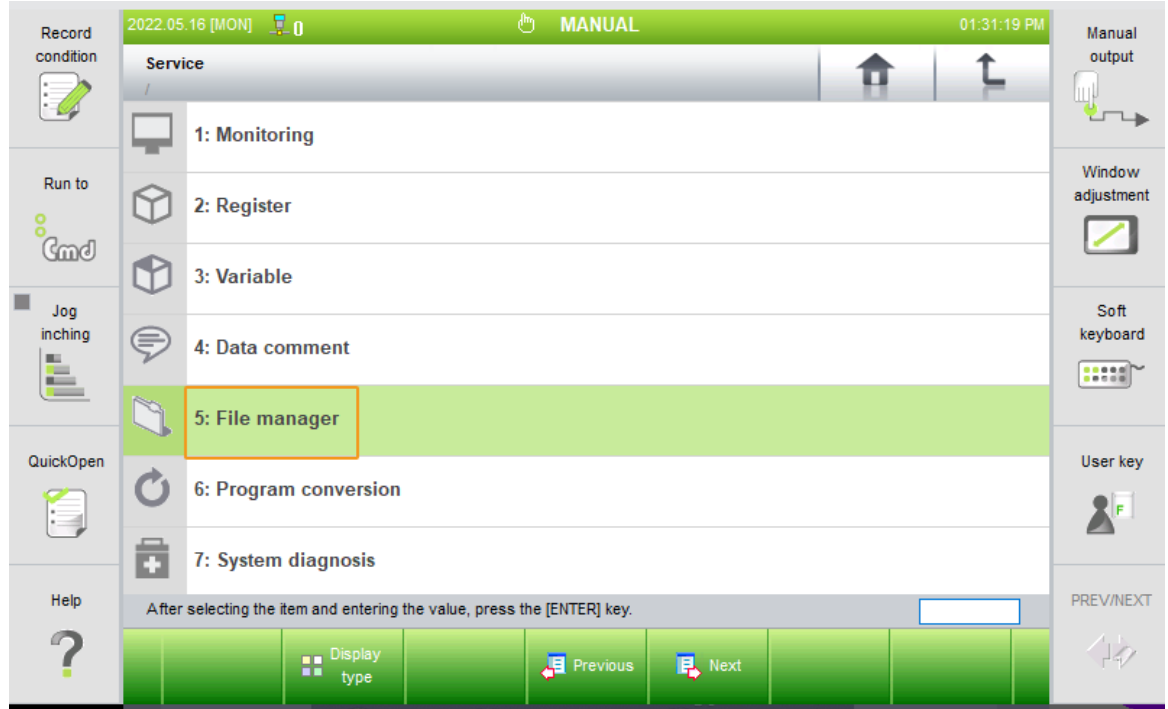

2. 도출할 프로그램 파일을 선택하고 Copy 버튼을 클릭합니다. 다음으로 USB 폴더로 전환하고 Paste 버튼을 클릭하여 파일을 USB로 복제합니다.

## 3.1.2. HYUNDAI 캘리브레이션 작업 프로세스

이 부분에서 HYUNDAI 로봇이 Mech-Mind Robotics 비전 시스템과 표준 인터페이스로 통신할 때 캘리브레이션 프로세스를 자동으로 완료하는 방법을 소개하겠습니다.

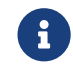

 이 부분 내용을 시작하기 전에 [HYUNDAI 표준 인터페이스 통신 설정](#page-28-0) 작업을 완료했는지 확인하십시오.

#### 캘리브레이션 프로그램 열기

1. 티치 펜던트 화면에서 왼쪽 상단에 있는 Program 구역을 클릭하고 입력 상자에서 9703을 입력하여 9703 캘리브레이션 프로그램을 시작합니다.

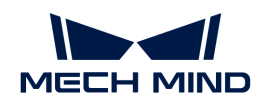

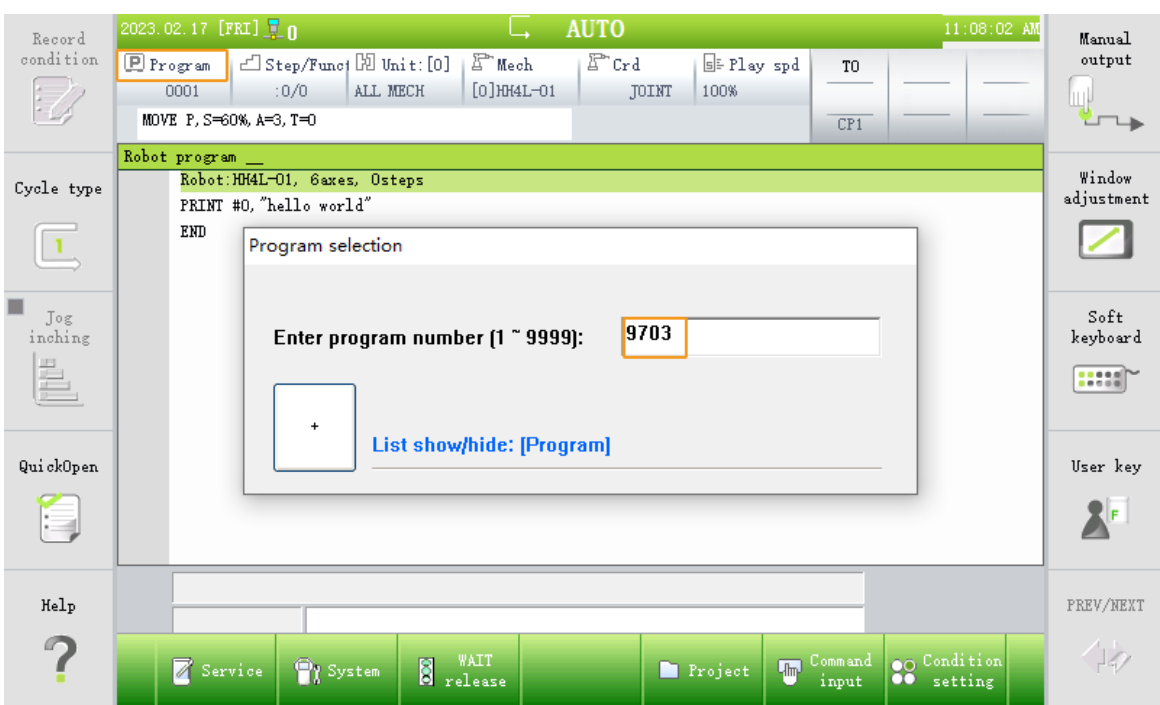

2. V500\$의 값을 IPC의 IP로 수정하고 V500%의 값을 Mech-Vision에서 설정된 포트 번호로 수정합니다.

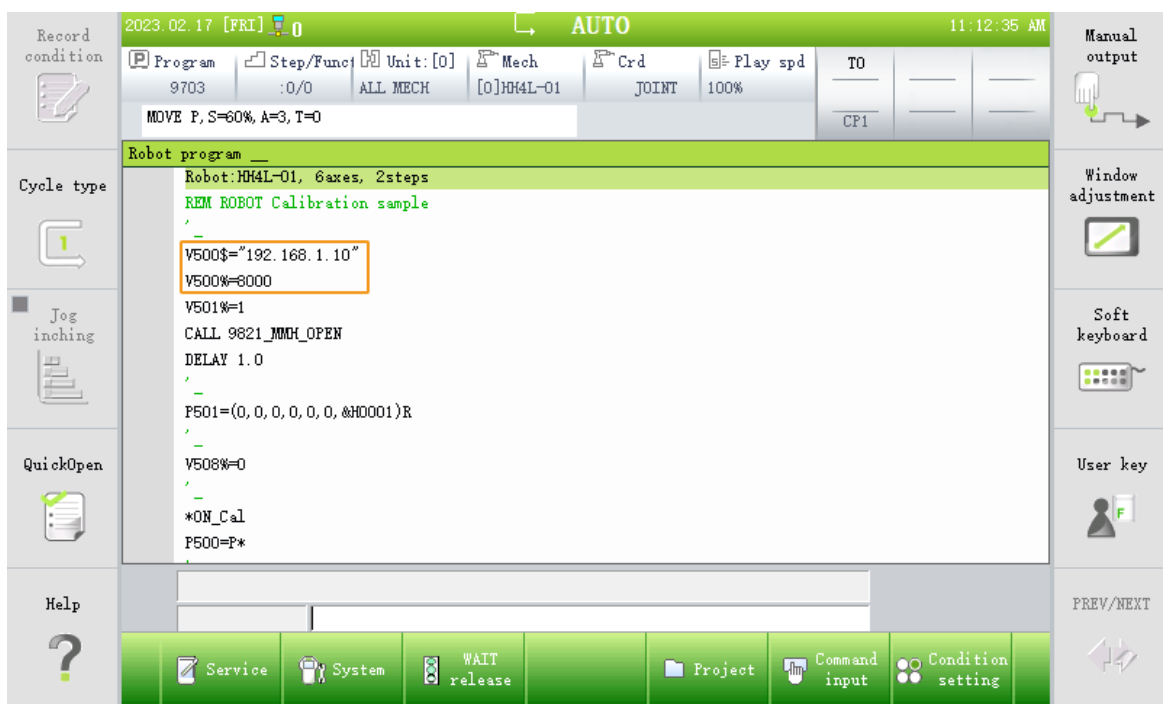

#### 캘리브레이션 프로그램 실행

- 1. 수동으로 로봇을 캘리브레이션의 시작점으로 이동합니다.
- 2. 노브를 자동 모드로 전환하고 START 버튼을 눌러 로봇 프로그램 9703을 실행합니다. 연결에 성공하면 Mech-Vision 로그 창의 Console 탭 아래에 다음과 같은 내용이 나타납니다: 캘리브레이션 프로세스에 들어갑니다. Mech-Vision에서 캘리브레이션을 시작하십시오.

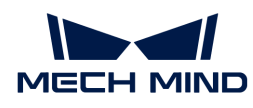

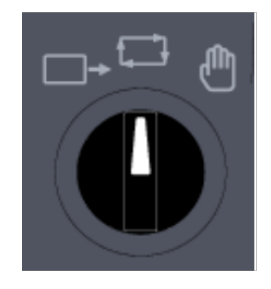

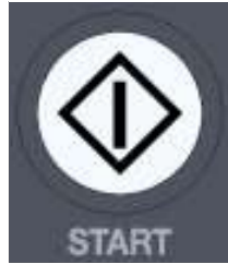

#### Mech-Vision에서 캘리브레이션을 수행하기

- 1. Mech-Vision 소프트웨어를 시작하고 [ 카메라 캘리브레이션(표준) ] 버튼을 클릭하거나 메뉴 바에서 순서대로 카메라 도우미 › 카메라 캘리브레이션 › 표준을 클릭하여 캘리브레이션 도구를 엽니다.
- 2. 카메라의 설치 방식에 따라 소프트웨어 프롬프트에 따라 나머지 작업을 완료합니다.
	- 카메라 설치 방식이 ETH(Eye to Hand)인 경우 [ETH 시나리오에서의 자동 캘리브레이션](suite-software-manual:vision-calibration:eth-auto-calib.pdf) [프로세스](suite-software-manual:vision-calibration:eth-auto-calib.pdf) 내용을 참조하십시오.
	- 카메라 설치 방식이 EIH(Eye in Hand)인 경우 [EIH 시나리오에서의 자동 캘리브레이션 프로세스](suite-software-manual:vision-calibration:eih-auto-calib.pdf) 내용을 참조하십시오.

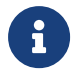

로봇이 60초 이내에 다음 캘리브레이션 포인트 위치에 도달하지 않으면 Mech-Vision 소프트웨어는 시간 초과 오류가 발생합니다. 이때 캘리브레이션 프로그램을 다시 선택하고 실행한 다음 Mech-Vision 소프트웨어의 프롬프트에 따라 캘리브레이션을 다시 시작해야 합니다.

## 3.1.3. HYUNDAI 피킹 샘플 프로그램

이 부분에서는 간단한 인식과 이동을 완성하는 로봇 샘플 프로그램을 소개합니다.

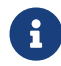

 이 부분 내용을 시작하기 전에 [HYUNDAI 표준 인터페이스 통신 설정](#page-28-0) 작업을 완료했는지 확인하십시오.

#### Mech-Vision을 통해 비전 인식을 실행하여 비전 결과를 획득하기

티치 펜던트 화면에서 왼쪽 상단에 있는 Program 구역을 클릭하여 입력 상자에서 9700을 입력하여 9700 프로그램을 엽니다.

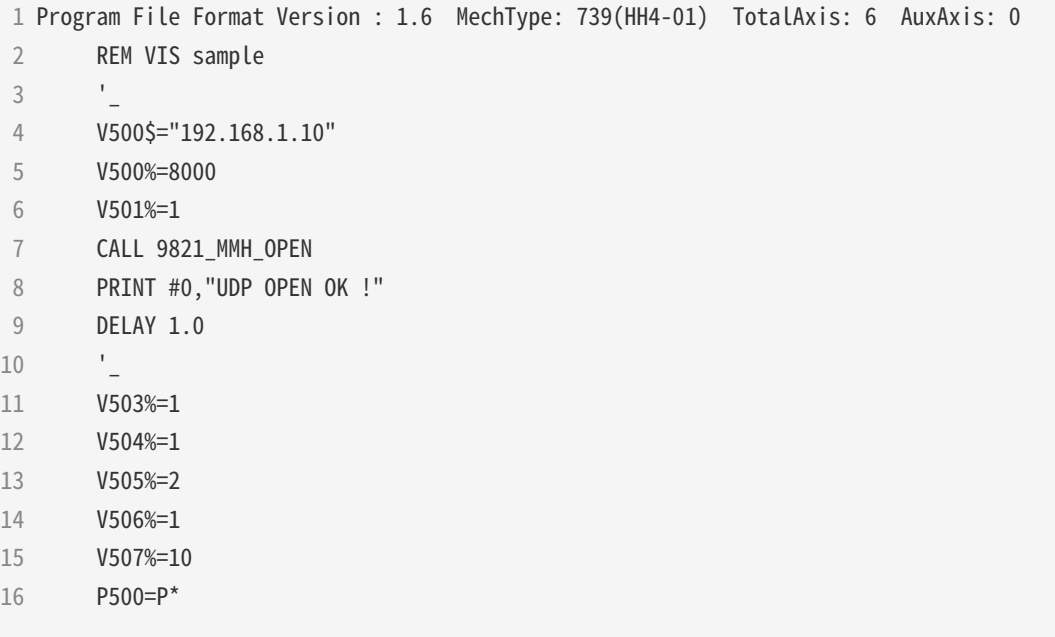

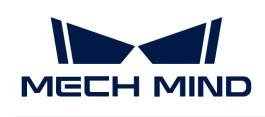

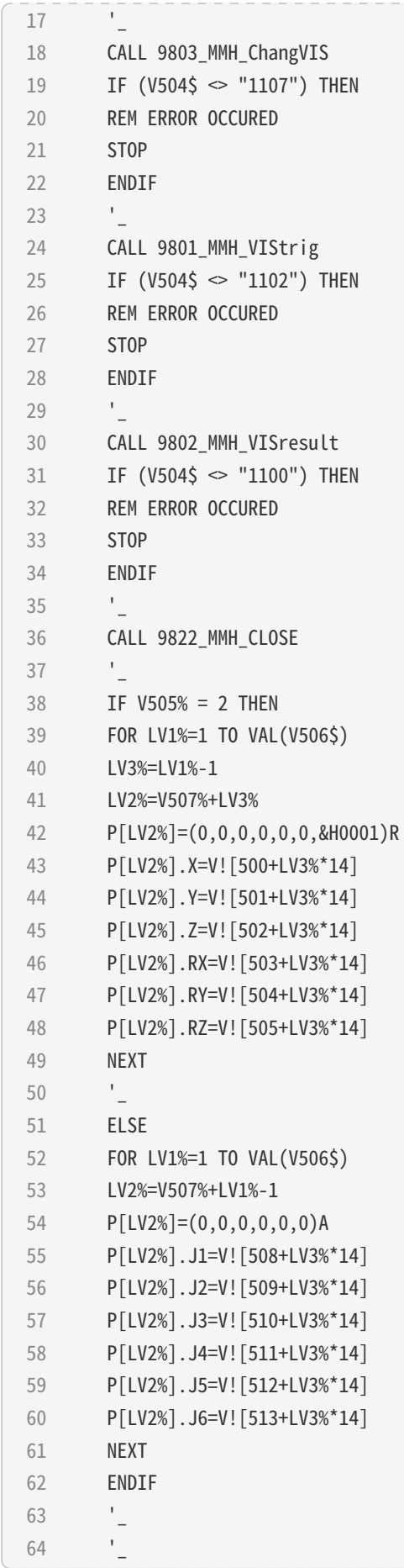

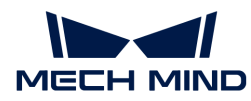

65 END

프로그램 논리 해석

- 4~9번째 줄: 로봇이 비전 시스템과 UDP 연결을 생성합니다. V500\$ 변수 값은 IPC의 IP를 나타내고,<br>- V500% 변수 같은 Mech Vision에서 성전한 프트 버흐를 나타낸니다. V500% 변수 값은 Mech-Vision에서 설정한 포트 번호를 나타냅니다.
- 11번째 줄: V503% 변수 값은 Mech-Vision 프로젝트 번호를 나타냅니다.
- -<br>● 12번째 줄: V504% 변수 값은 반환될 것으로 예상되는 비전 포인트의 수(범위: 0~4)를 나타내며 0은<br>- 므트 비전 프인트를 회득하기를 나타낸니다 모든 비전 포인트를 획득하기를 나타냅니다.
- 13번째 줄: V505% 변수 값은 포즈 유형을 나타냅니다. 1은 JPs, 2는 TCP입니다.
- -<br>● 14번째 줄: V506% 변수 값은 Mech-Vision 프로젝트 번호를 나타냅니다.
- -<br>● 15번째 줄: V507% 변수 값은 P변수의 초기 인덱스 값을 나타냅니다. 예를 들어, "V507%=10"이면<br>- Moch Vision에서 추려하 처 버패 비저 프이트가 P[10]에 하다되우 이미하니다. Mech-Vision에서 출력한 첫 번째 비전 포인트가 P[10]에 할당됨을 의미합니다.
- 18~22번째 줄: Mech-Vision 프로젝트 레시피를 설정합니다. 반환된 상태 코드가 1107이 아니면<br>- 레시피 선저에 신패해으며 프로그래 신해이 증지된 거이우 나타낸 IFL 레시피 설정에 실패했으며 프로그램 실행이 중지될 것임을 나타냅니다.
- 24~28번째 줄: Mech-Vision 프로젝트 실행을 트리거합니다. 반환된 상태 코드가 1102가 아니면<br>- 프로젠트 트리거에 신패해으며 프로그래 신해이 증지된 거인을 나타낸 니다 프로젝트 트리거에 실패했으며 프로그램 실행이 중지될 것임을 나타냅니다.
- 30~34번째 줄: Mech-Vision 프로젝트에서 출력한 비전 포인트를 획득합니다. 반환된 상태 코드가<br>- 1100이 아니며 견과 회득에 신패해오며 프로그래 신해이 증지된 것이우 나타낸니다 1100이 아니면 결과 획득에 실패했으며 프로그램 실행이 중지될 것임을 나타냅니다.
- 36번째 줄: 로봇과 비전 시스템 사이의 UDP 연결이 끊어집니다.
- -<br>● 38~49번째 줄: 비전 포인트의 포즈 유형은 TCP인 경우 P[LV2%]에 TCP 값을 할당합니다.
- -<br>● 52~61번째 줄: 비전 포인트의 포즈 유형은 JPs인 경우 P[LV2%]에 관절 각도 값을 할당합니다.<br>-

#### Mech-Viz를 사용하여 경로를 계획하기

티치 펜던트 화면에서 왼쪽 상단에 있는 Program 구역을 클릭하여 입력 상자에서 9701을 입력하여 9701 프로그램을 엽니다.

```
 1 Program File Format Version : 1.6 MechType: 739(HH4-01) TotalAxis: 6 AuxAxis: 0
  2 REM VIZ-path sample
 \mathcal{L} 4 V500$="192.168.1.10"
  5 V500%=8000
 6 V501\% = 1 7 CALL 9821_MMH_OPEN
  8 PRINT #0,"UDP OPEN OK !"
  9 DELAY 1.0
1011 V505%=1
12 P500=P*
13 '_
14 CALL 9804_MMH_StartVIZ
15 IF (V504$ \le "2103") THEN
16 REM ERROR OCCURED
17 STOP
18 ENDIF
```
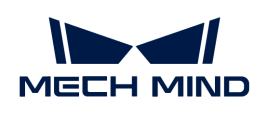

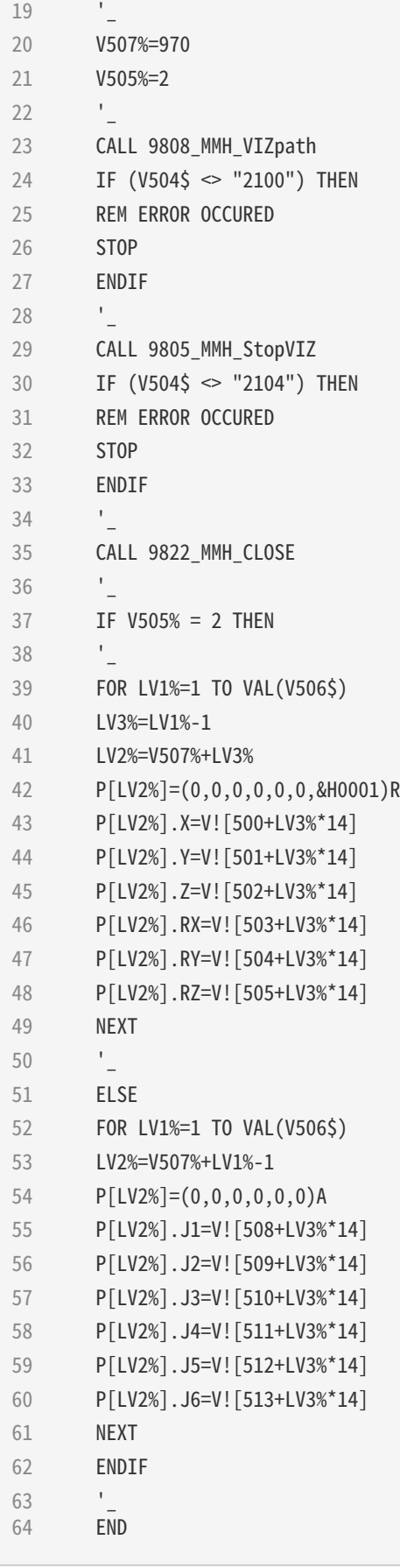

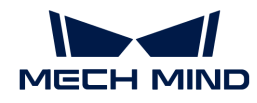

프로그램 논리 해석

- 4~9번째 줄: 로봇이 비전 시스템과 UDP 연결을 생성합니다. V500\$ 변수 값은 IPC의 IP를 나타내고,<br>- V500% 변수 같은 Mech Vision에서 성전한 프트 버흐를 나타낸니다. V500% 변수 값은 Mech-Vision에서 설정한 포트 번호를 나타냅니다.
- 11번째 줄: V505% 변수 값은 포즈 유형을 나타냅니다. 1은 JPs, 2는 TCP입니다.
- -<br>● 14~18번째 줄: Mech-Viz 프로젝트 실행을 트리거합니다. 반환된 상태 코드가 2103이 아니면<br>프로젠트 트리거에 신패해으며 프로그래 신해이 주지된 거인은 나타낸니다 프로젝트 트리거에 실패했으며 프로그램 실행이 중지될 것임을 나타냅니다.
- 20번째 줄: V507% 변수 값은 P변수의 초기 인덱스 값을 나타냅니다. 예를 들어, "V507%=10"이면<br>- Moch Viz에서 출령한 천 번패 웨이프인트가 P[10]에 한단된을 인민합니다. Mech-Viz에서 출력한 첫 번째 웨이포인트가 P[10]에 할당됨을 의미합니다.
- 23~27번째 줄: Mech-Viz가 계획된 경로를 획득합니다. 반환된 상태 코드가 2100이 아니면 경로<br>- 회드에 신패해오며 프로그래 신해이 증지된 거인을 나타낸니다 획득에 실패했으며 프로그램 실행이 중지될 것임을 나타냅니다.
- 29~33번째 줄: Mech-Viz 프로젝트 실행을 종료합니다. 반환된 상태 코드가 2104가 아니면 프로젝트<br>- 신해 주로에 신패해오며 프로그래 신해이 증지된 거인을 나타낸니다 실행 종료에 실패했으며 프로그램 실행이 중지될 것임을 나타냅니다.
- 35번째 줄: 로봇과 비전 시스템 사이의 UDP 연결이 끊어집니다.
- -<br>● 39~49번째 줄: 웨이포인트의 포즈 유형은 TCP인 경우 P[LV2%]에 TCP 값을 할당합니다.<br>-
- -<br>● 52~61번째 줄: 웨이포인트의 포즈 유형은 JPs인 경우 P[LV2%]에 관절 각도 값을 할당합니다.<br>-

#### 샘플 프로그램 실행

샘플 프로그램을 실행하는 방법은 [표준 인터페이스 통신 테스트](#page-36-0) 내용을 참조하십시오.

#### 3.1.4. HYUNDAI 인터페이스 프로그램 명령어 설명

현대 로봇의 경우, 아래 표의 각 JOB 파일은 하나의 표준 인터페이스 명령어를 구현할 수 있습니다. 명령어를 호출할 때 프로그램 번호를 올바르게 설정하기만 하면 해당 명령어를 호출할 수 있습니다. 예를 들어 9801 COM101.JOB 파일의 경우, 프로그램 번호는 9801이기 때문에 호출문은 `CALL 9801\_MMH\_VIStrig`으로 작성할 수 있습니다. MMH\_VISTrig은 다른 문자열로 쓸 수 있지만, 위의 문장은 여전히 9801\_COM101.JOB 파일에 해당하는 프로그램을 호출하는 것을 의미합니다.

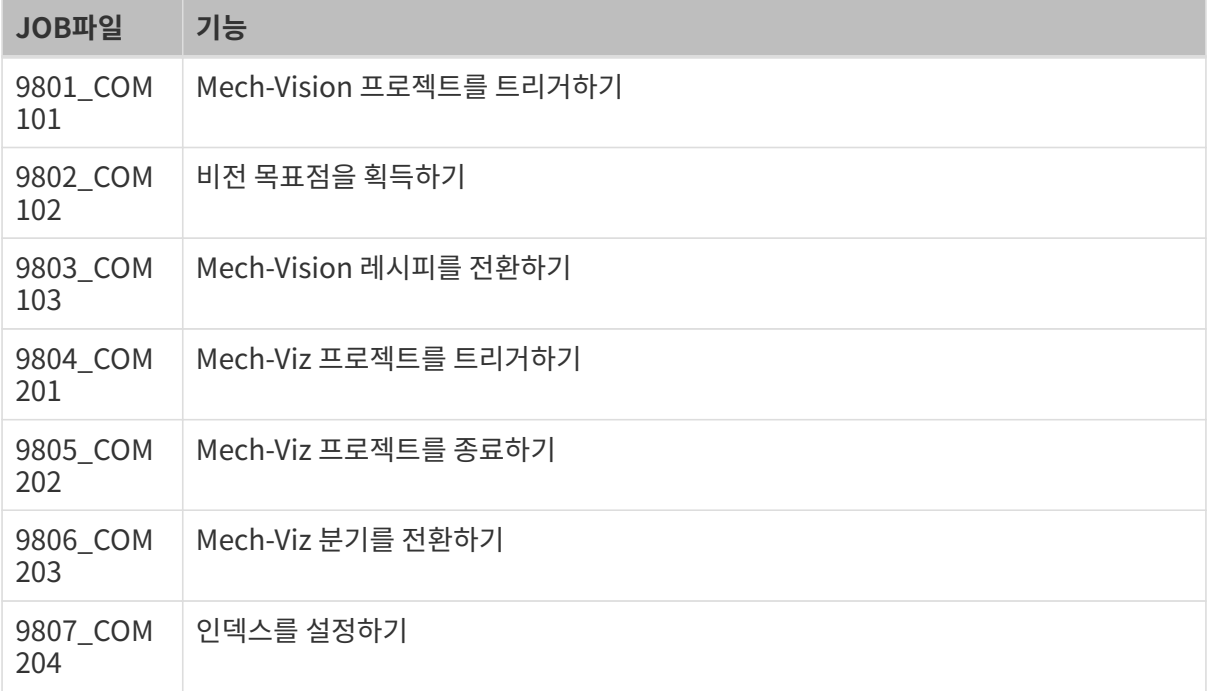

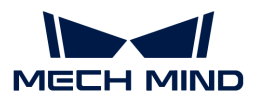

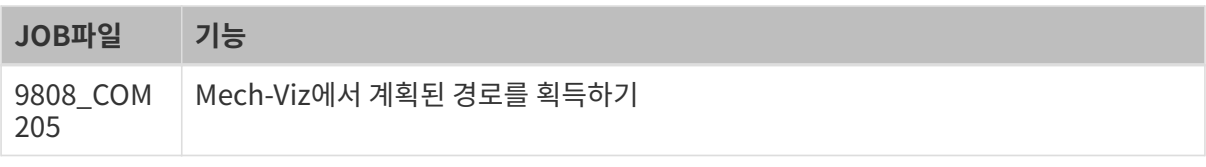

다음 표는 표준 인터페이스 명령의 상태 코드와 설명을 보여줍니다.

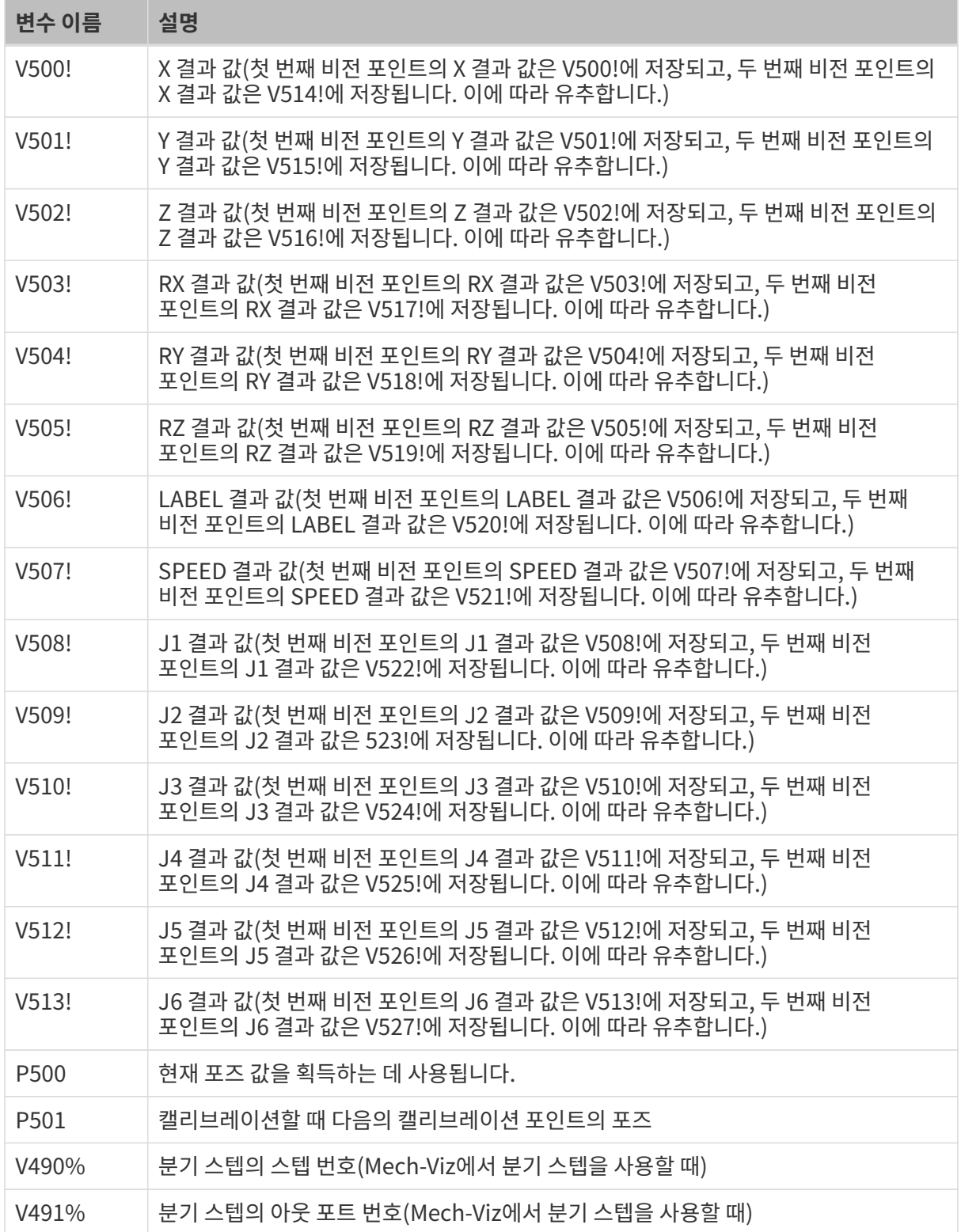

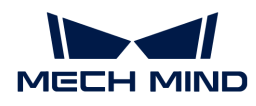

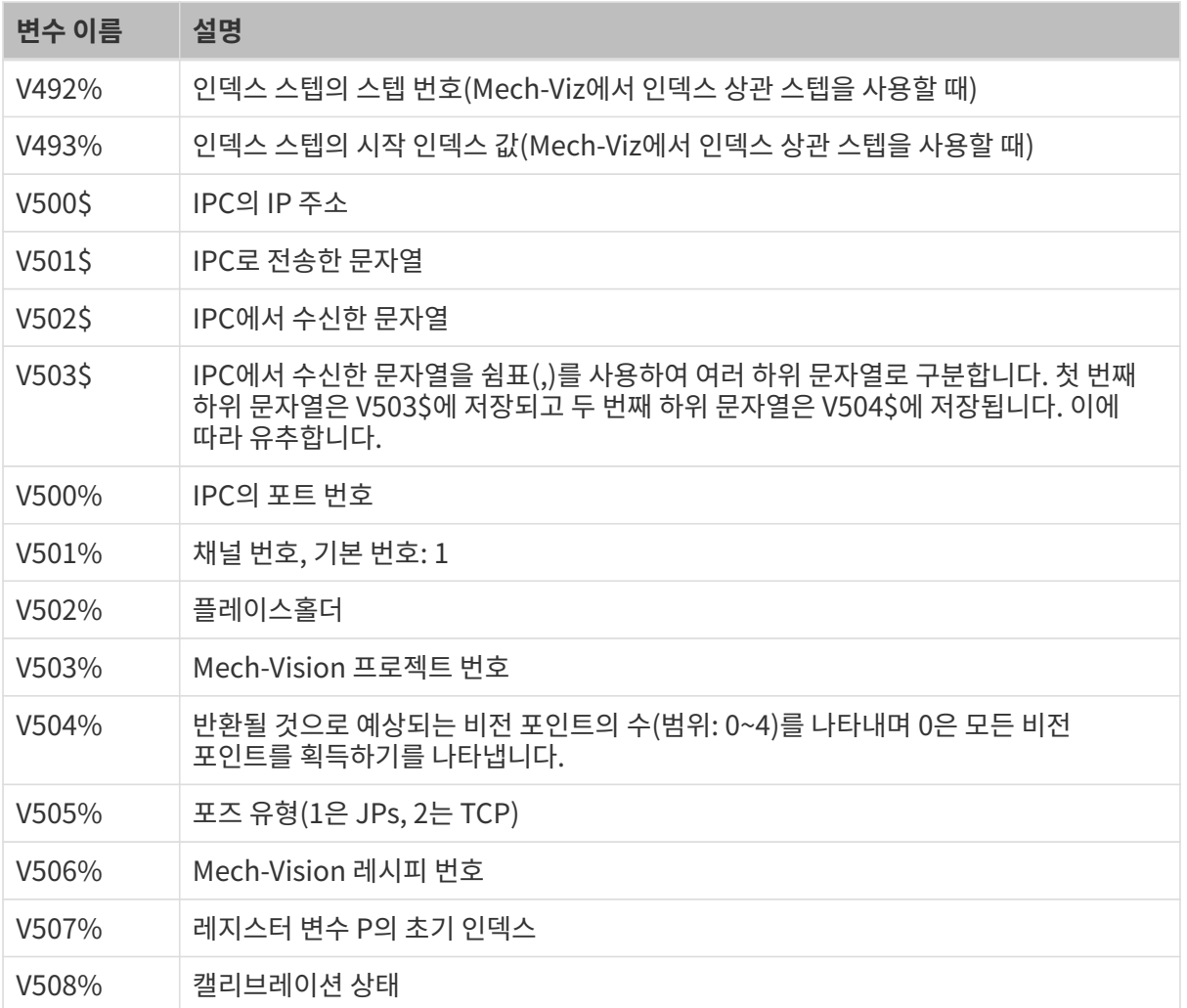

# 4. 표준 인터페이스 상태 코드 및 오류 분석

# 개요

Mech-Mind Robotics 표준 인터페이스 서비스를 사용할 때 반환된 명령어 정보에 해당 명령어의 실행 상태(상태 코드)가 포함됩니다. 상태 코드에는 정상적으로 실행이 완료되는 경우 및 오류가 발생하여 알람이 나타나는 경우가 포함되어 있으며 사용자가 상태 코드에 근거하여 오류를 해결할 수 있습니다.

Mech-Vision:

- 1001~1099: Mech-Vision 관련 오류 코드
- 1100~1199: Mech-Vision 관련 정상적인 상태 코드

Mech-Viz:

- 2001~2099: Mech-Viz 관련 오류 코드
- 2100~2199: Mech-Viz 관련 정상적인 상태 코드

Mech-Center:

- 3001~3099: Mech-Center 관련 오류 코드
- 3100~3199: Mech-Center 관련 정상적인 상태 코드

로봇:

- 4001~4099: 로봇 관련 오류 코드
- -<br>● 4100~4199: 로봇 관련 정상적인 상태 코드

외부 파라미터 캘리브레이션:

- 7001~7099: 외부 파라미터 캘리브레이션 관련 오류 코드
- 7100-7199 : 외부 파라미터 캘리브레이션 관련 정상적인 상태 코드

# Mech-Vision

## Mech-Vision 오류 코드

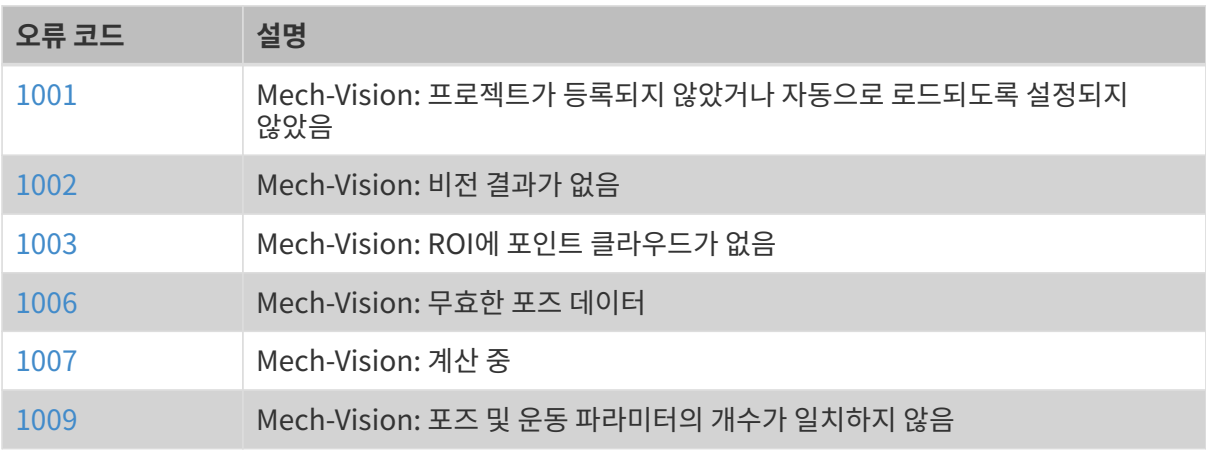

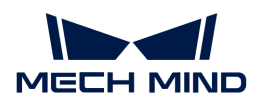

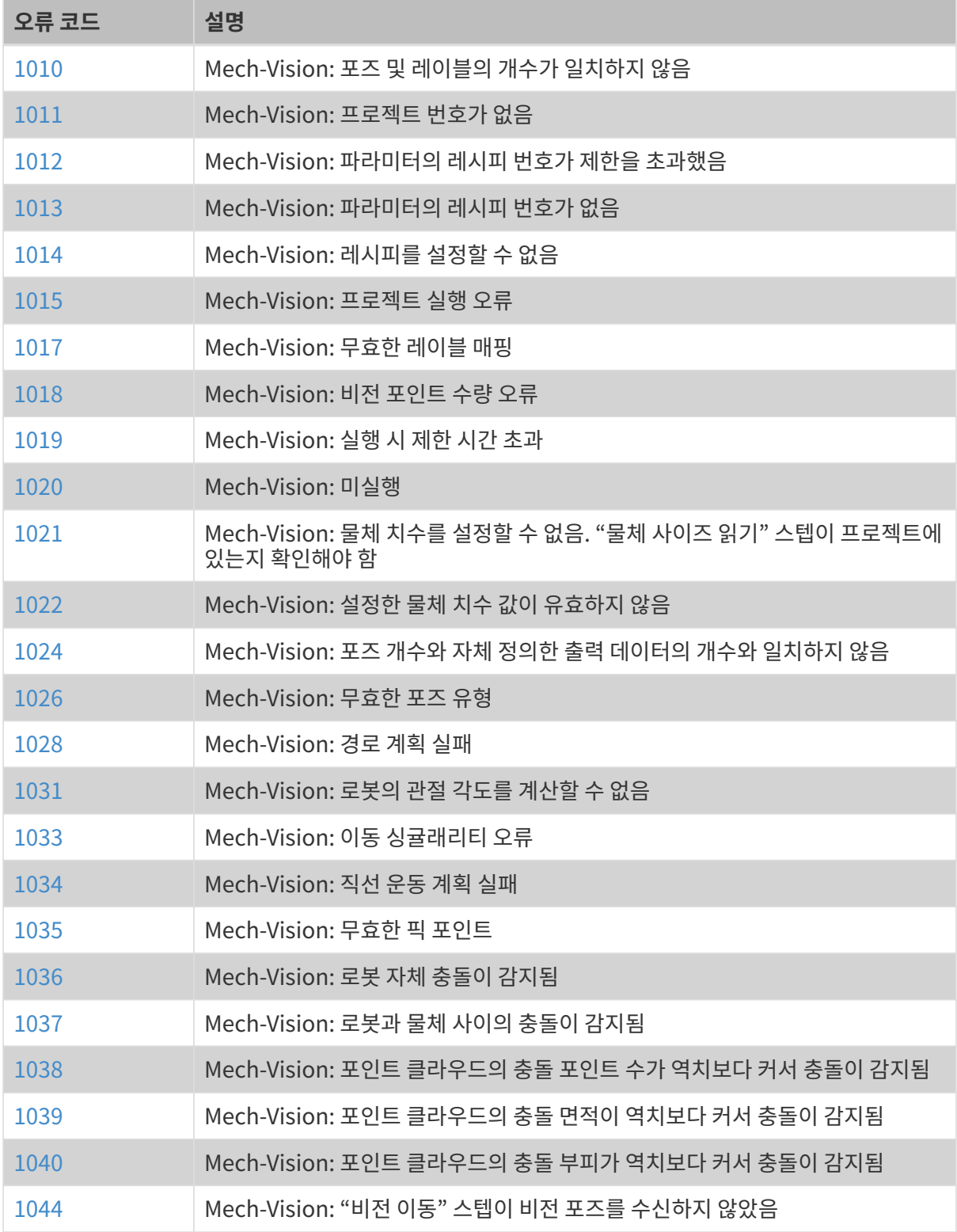

# Mech-Vision 관련 정상적인 상태 코드

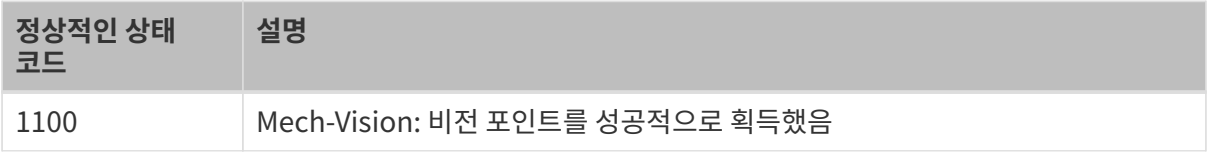

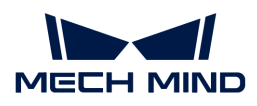

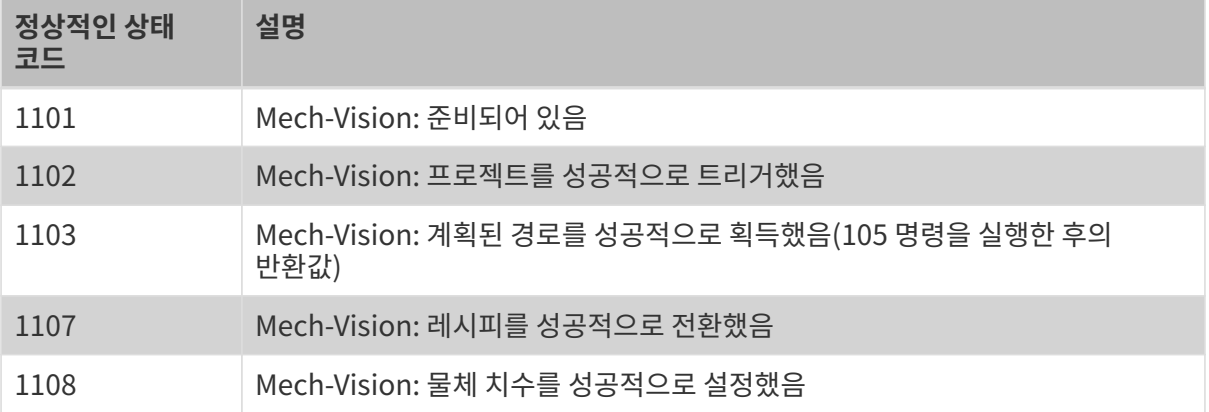

# Mech-Viz

# Mech-Viz 오류 코드

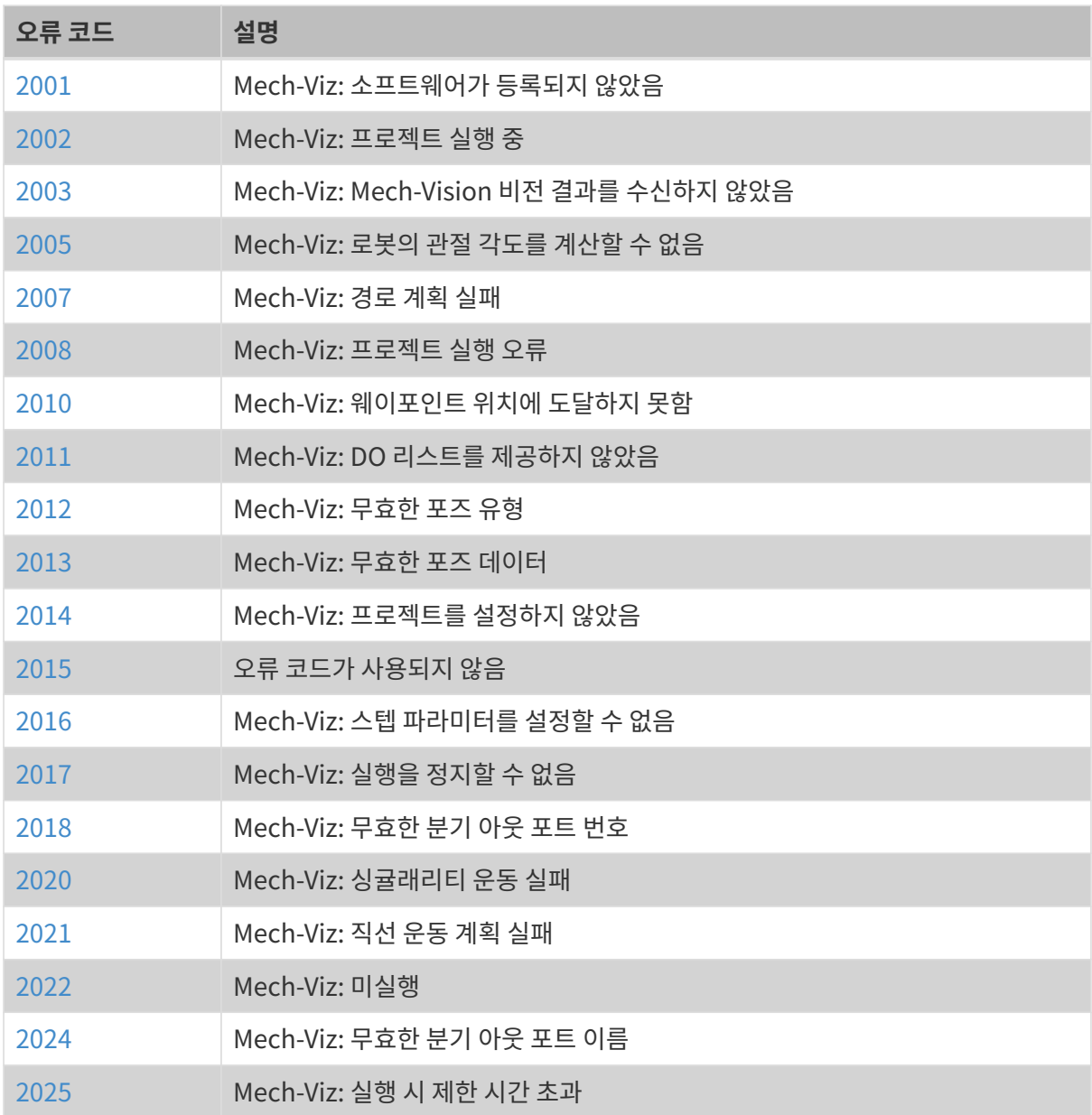

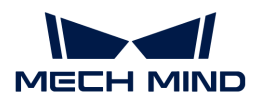

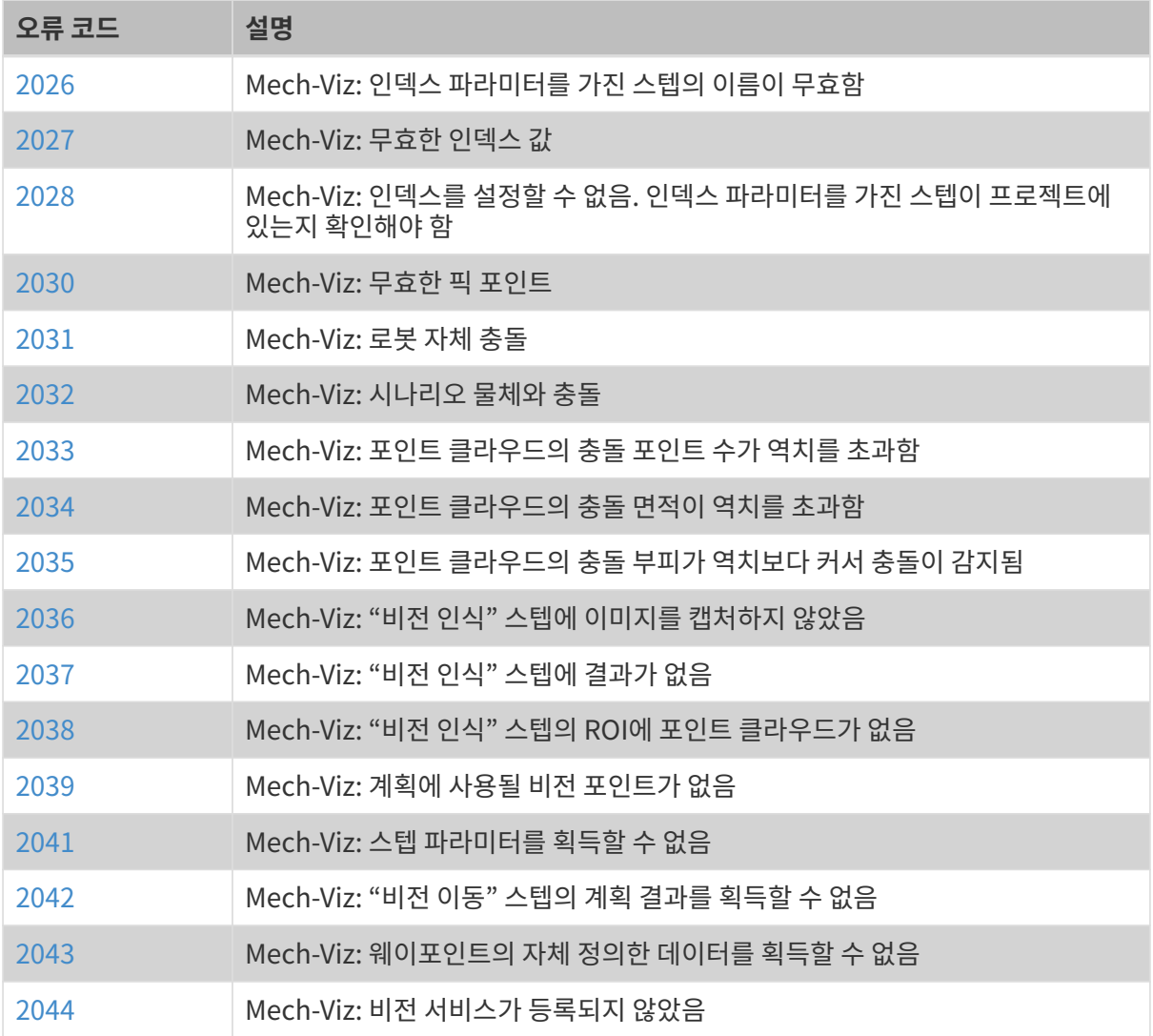

# Mech-Viz 관련 정상적인 상태 코드

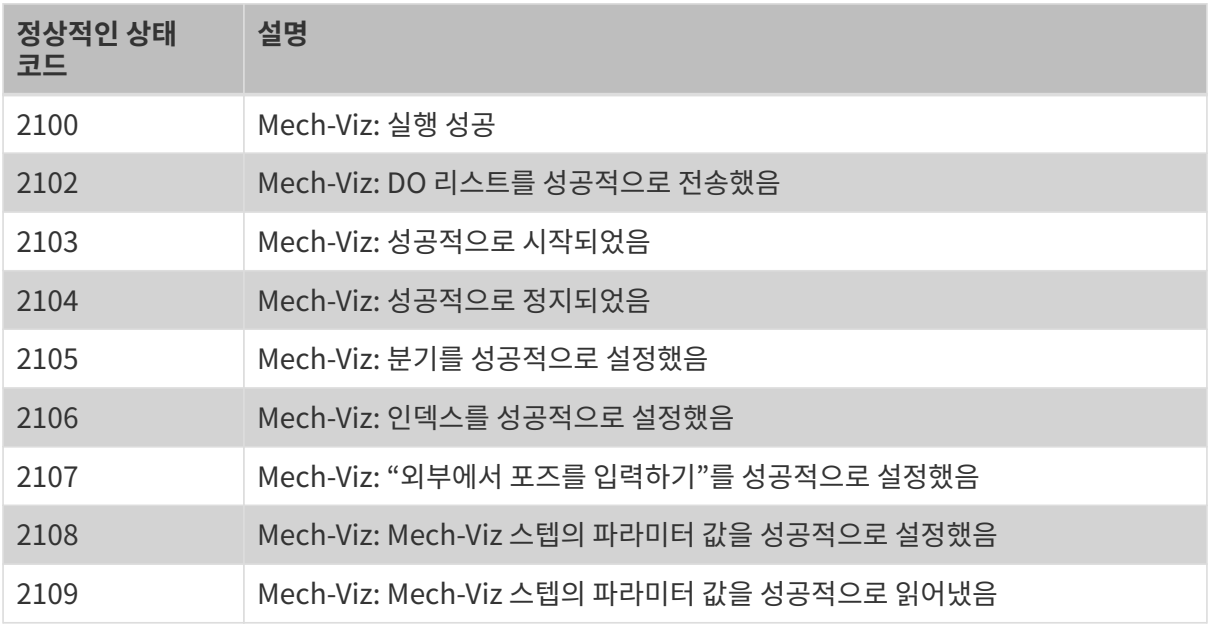

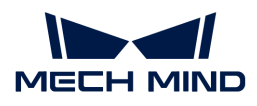

# Mech-Center

# Mech-Center 오류 코드

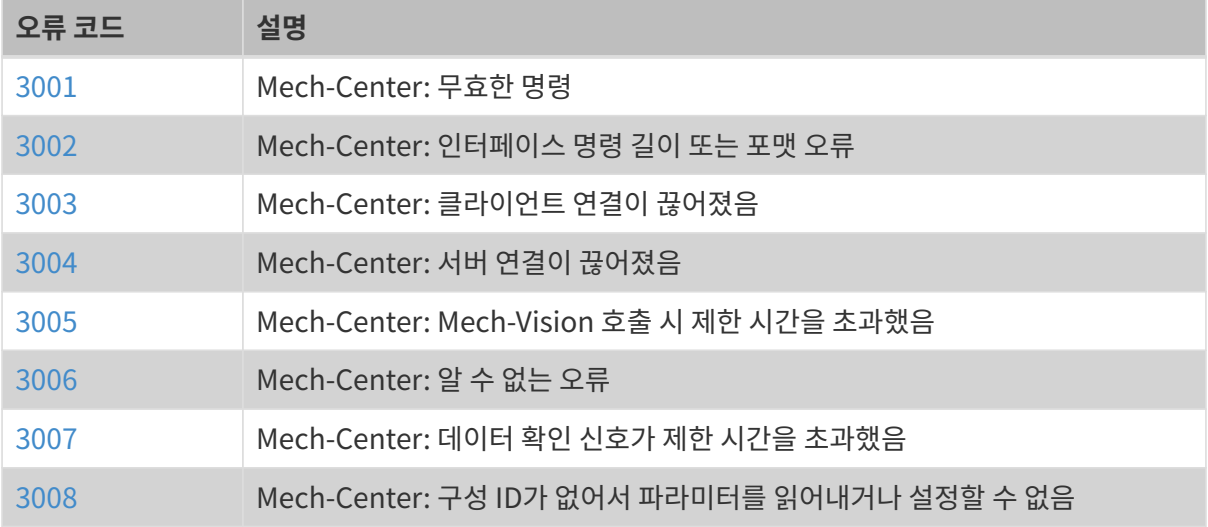

# Mech-Center 관련 정상적인 상태 코드

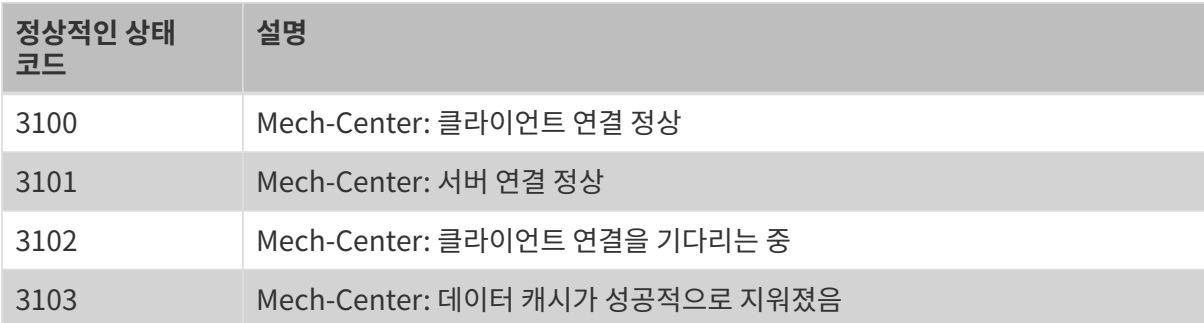

# 로봇

# 로봇 관련 오류 코드

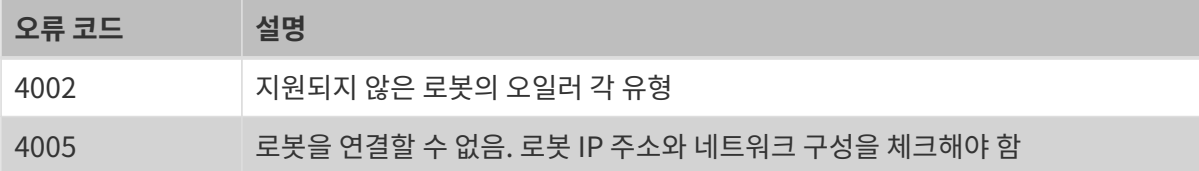

# 로봇 관련 정상적인 상태 코드

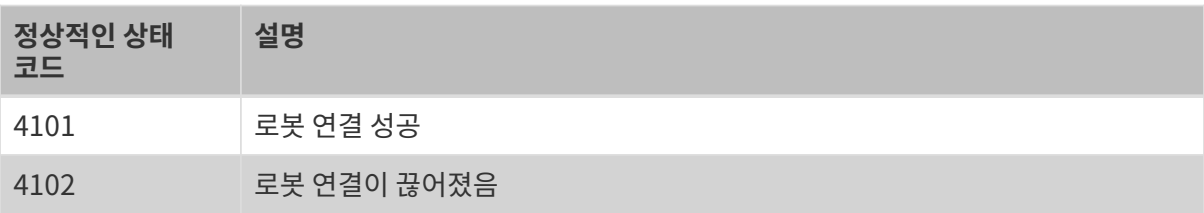

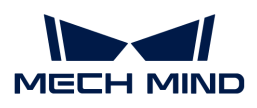

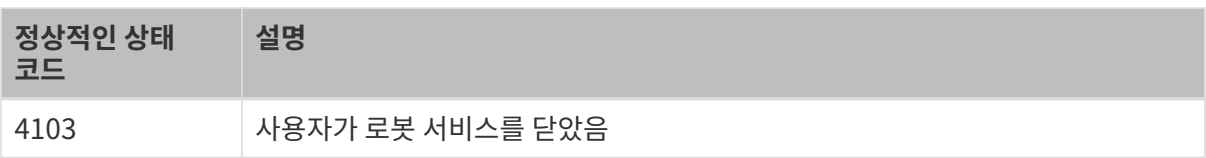

# 외부 파라미터 캘리브레이션

## 외부 파라미터 캘리브레이션 관련 오류 코드

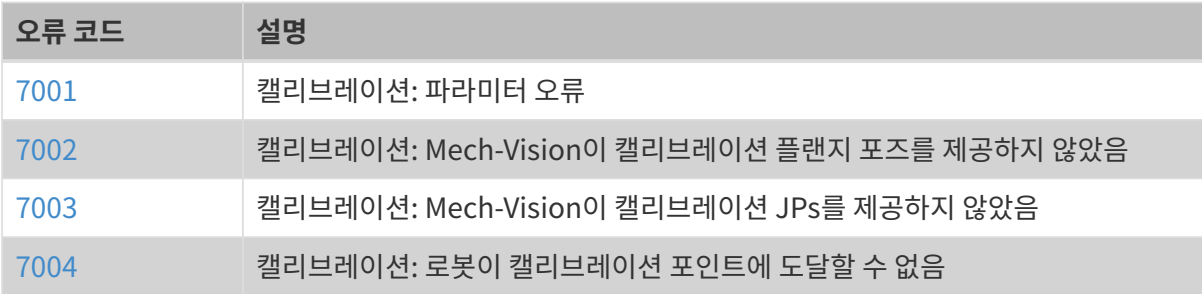

## 외부 파라미터 캘리브레이션과 관련된 정상 상태 코드

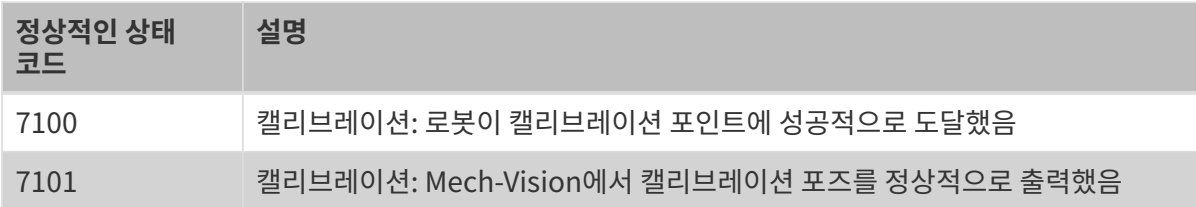

# Mech-Vision 오류 분석

## <span id="page-55-0"></span>1001

Mech-Vision: 프로젝트가 등록되지 않았거나 자동으로 로드되도록 설정되지 않았음

오류 원인:

- Mech-Vision 소프트웨어 또는 프로젝트가 시작되지 않았기 때문입니다.
- -<br>● "현재 프로젝트를 자동으로 로드하기"를 설정하지 않으므로 프로젝트 번호가 없기 때문입니다.<br>-
- -<br>● 내부 통신이 비정상적이거나 이름이 동일한 프로젝트가 있어서 Mech-Vision 프로젝트 서비스를<br>- 두론하지 목해기 때무인니다 등록하지 못했기 때문입니다.

문제 해결 :

- Mech-Vision 소프트웨어 및 프로젝트가 이미 시작되었는지 확인하십시오.
- -<br>● "현재 프로젝트를 자동으로 로드하기"를 설정했는지 확인하십시오.<br>←
- -<br>● 이름이 동일한 프로젝트가 있는지 확인하고 Mech-Vision을 리부팅하십시오.

## <span id="page-55-1"></span>1002

Mech-Vision: 비전 결과가 없음

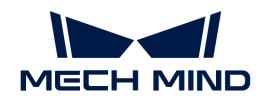

오류 원인:

- 호출된 Mech-Vision 프로젝트가 성공적으로 실행되었지만 출력에서 포즈(poses) 포트에 데이터가 비어 있습니다. 가능한 이유에는 "인스턴스 세그먼테이션" 스텝의 믿음도 역치가 너무 높음, 시나리오에 매칭되는 물체 없음, 부적절한 ROI 설정, 좋지 않은 포인트 클라우드 품질, 부적절한 필터링 설정 등이 포함됩니다.
- Mech-Vision 프로젝트의 "출력" 스텝에서 포즈(poses) 포트가 존재하지 않습니다. "출력" 스텝의 포트 유형을 사용자 정의로 설정했지만 포즈(poses) 포트 이름이 생성되지 않았기 때문일 수 있습니다.

문제 해결 :

- "출력" 스텝의 포즈(poses) 포트에서 위쪽으로 Mech-Vision 프로젝트의 데이터 스트림을<br>항인하신 U.Q 확인하십시오.
- "출력" 스텝의 포트 유형 파라미터와 포트 이름을 확인하십시오.

#### <span id="page-56-0"></span>1003

Mech-Vision: ROI에 포인트 클라우드가 없음

오류 원인:

● 호출된 Mech-Vision 프로젝트가 성공적으로 실행되었지만 3D ROI에 포인트 클라우드가 없기<br>때문인UICk 때문입니다.

문제 해결 :

● 포인트 클라우드에서 3D ROI를 설정하는 스텝의 ROI 설정 사항을 확인하십시오. 일부<br>— 프로젠트에서는 이 오르 전보를 사용하여 비이 젠자리에 인느지 또는 비이 비어 인느지 프로젝트에서는 이 오류 정보를 사용하여 빈이 제자리에 있는지 또는 빈이 비어 있는지 등을 판단할 수 있으므로 오류가 반드시 프로젝트 오류인 것은 아닙니다.

#### <span id="page-56-1"></span>1006

Mech-Vision: 무효한 포즈 데이터

오류 원인:

● 로봇이 보낸 101 명령으로 설정된 로봇 포즈 파라미터의 값이 6자리 미만입니다. 로봇 포즈는<br>- 기보저으로 6층 로복 프즈인니다. 4층 ᄄ느 5층 로본이 견으니머지 핀드를 0으로 채위야 한다 기본적으로 6축 로봇 포즈입니다. 4축 또는 5축 로봇인 경우 나머지 필드를 0으로 채워야 합니다.

문제 해결 :

● 클라이언트 인터페이스 프로그램을 확인하십시오. 101 명령으로 전송되는 로봇의 포즈 데이터는<br>- 6개의 수자르 구선되어야 합니다. 6개의 숫자로 구성되어야 합니다.

#### <span id="page-56-2"></span>1007

Mech-Vision: 계산 중

오류 원인:

- Mech-Vision 프로젝트가 계속 실행되는 동안 클라이언트 인터페이스 프로그램은 101 명령을 다시<br>- 호측하여 동일한 Mech Vision 프로젠트를 트리거하려고 해기 때문입니다 호출하여 동일한 Mech-Vision 프로젝트를 트리거하려고 했기 때문입니다.
- Mech-Vision에서 동시에 여러 프로젝트를 실행할 수 있지만, 실행 중에 동일한 Mech-Vision<br>그로젠트를 반본전으로 시장한 스는 언기 때문입니다. 프로젝트를 반복적으로 시작할 수는 없기 때문입니다.

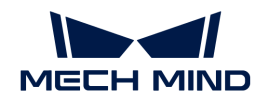

문제 해결 :

- 클라이언트 인터페이스 프로그램을 확인하고 프로그램에 설정한 Mech-Vision 프로젝트 번호가<br>만느지 한인하신시오 맞는지 확인하십시오.
- 동일한 Mech-Vision 프로젝트가 짧은 시간 내에 반복적으로 호출되는 경우가 있는지 확인하십시오.

### <span id="page-57-0"></span>1009

Mech-Vision: 포즈 및 운동 파라미터의 개수가 일치하지 않음

오류 원인:

● 이 오류는 일반적으로 비전 결과가 로봇의 이동 경로(예: 접착제 도포)이고 Mech-Vision 프로젝트에서<br>- 총령한 이동 파라미터가 경로의 웨이프인트 스앙 인치하지 않는 프로젠트에서 방생한니다. 출력한 이동 파라미터가 경로의 웨이포인트 수와 일치하지 않는 프로젝트에서 발생합니다.

문제 해결:

아직 없습니다.

### <span id="page-57-1"></span>1010

Mech-Vision: 포즈 및 레이블의 개수가 일치하지 않음

오류 원인:

• Mech-Vision 프로젝트에서 출력한 레이블은 비전 포인트의 개수와 일치하지 않기 때문입니다.

문제 해결:

● Mech-Vision 프로젝트 데이터 스트림 중의 포즈와 레이블을 확인하여 포즈와 레이블 수의 불일치<br>위인은 참으신시오 원인을 찾으십시오.

### <span id="page-57-2"></span>1011

Mech-Vision: 프로젝트 번호가 없음

오류 원인:

- 101 명령 파라미터에 설정된 프로젝트 번호가 Mech-Vision 프로젝트 리스트에 존재하지 않기<br>때문인니다 때문입니다.
	- 예를 들어 프로젝트 리스트에 프로젝트가 하나만 있는 경우 101 명령이 프로젝트 2를 호출하면 이 오류가 발생합니다.

문제 해결:

- 사용된 Mech-Vision 프로젝트는 모두 "현재 프로젝트를 자동으로 로드하기"를 설정했는지<br>- 항인하신시오 확인하십시오.
- 클라이언트 인터페이스 프로그램에서 실행된 Mech-Vision 프로젝트 번호가 올바른지 확인하십시오.

### <span id="page-57-3"></span>1012

Mech-Vision: 파라미터의 레시피 번호가 제한을 초과했음

오류 원인:

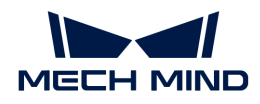

- 클라이언트 인터페이스 프로그램은 103 명령을 호출하여 Mech-Vision 프로젝트 레시피를 설정할 때<br>- 호출된 레시피 버흐에는 핸단 레시피가 언기 때무인니다 호출된 레시피 번호에는 해당 레시피가 없기 때문입니다.
	- 예를 들어 Mech-Vision 프로젝트에 구성된 레시피가 2개만 있는 경우, 클라이언트 인터페이스 프로그램이 레시피 3을 호출하면 이 오류가 발생합니다.

문제 해결:

- Mech-Vision 프로젝트 레시피 설정이 올바른지 확인하십시오.
- -<br>● 클라이언트 인터페이스 프로그램 103 명령으로 설정된 레시피 번호가 올바른지 확인하십시오.<br>-

## <span id="page-58-0"></span>1013

Mech-Vision: 파라미터의 레시피 번호가 없음

오류 원인:

● 클라이언트 인터페이스 프로그램은 103 명령을 호출하여 Mech-Vision 프로젝트 레시피를<br>- 서저해지마 Moch Vision 프로제트는 레시피를 그서하지 안으 겨우 이 오르가 반새하니다 설정했지만 Mech-Vision 프로젝트는 레시피를 구성하지 않은 경우 이 오류가 발생합니다.

문제 해결:

- Mech-Vision 프로젝트의 레시피 설정을 확인하고 프로젝트에 필요한 레시피와 번호가 모두 올바르게<br>- 선전되어 일어야 한다다 설정되어 있어야 합니다.
- 프로젝트에 레시피를 전환할 필요가 없으면 클라이언트 인터페이스 프로그램에 레시피 전환 기능을<br>→ 사용하지 마신시으 사용하지 마십시오.

### <span id="page-58-1"></span>1014

Mech-Vision: 레시피를 설정할 수 없음

오류 원인:

● Mech-Center 및 Mech-Vision 소프트웨어 사이의 통신이 비정상적이어서 Mech-Vision 레시피를<br>서구저으로 선전하지 못해기 때문인니다 성공적으로 설정하지 못했기 때문입니다.

문제 해결:

● Mech-Vision 소프트웨어의 로그 표시줄에서 상세한 오류 원인을 확인하십시오.

### <span id="page-58-2"></span>1015

Mech-Vision: 프로젝트 실행 오류

오류 원인:

• Mech-Vision 프로젝트 실행 시 오류가 발생하며 Mech-Vision 오류 코드 CV-Exxxx 또는 Mech-Center가 피싱할 수 없는 기타 오류 알람이 나타납니다. 이 오류가 발생했을 때 Mech-Vision 프로젝트 실행 과정이 완료되지 않았지만 정지되었기 때문입니다.

문제 해결:

● Mech-Vision 화면에 있는 오류 메시지를 확인하며 메시지 내용에 따라 Mech-Vision 프로젝트<br>무제를 해경하신시오 문제를 해결하십시오.

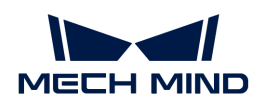

## <span id="page-59-0"></span>1017

Mech-Vision: 무효한 레이블 매핑

오류 원인:

● Mech-Vision 프로젝트에서 출력한 레이블은 INT 데이터 유형이 아닙니다. 표준 인터페이스를<br>- 사용하는 경우 Mech Vision 프로젠트에서 출력하 레이블을 INT 데이터 형시으로 매피해야 하 사용하는 경우 Mech-Vision 프로젝트에서 출력한 레이블은 INT 데이터 형식으로 매핑해야 합니다. 그렇지 않으면 이 오류가 보고됩니다.

문제 해결:

● Mech-Vision 속의 데이터 스트림을 확인하고, "출력" 스텝에 입력된 레이블이 양의 정수가 아닌 경우<br>"레이블 매핀" 스텐은 사용하여 레이블을 양인 전스로 매핀하신지요 "레이블 매핑" 스텝을 사용하여 레이블을 양의 정수로 매핑하십시오.

### <span id="page-59-1"></span>1018

Mech-Vision: 비전 포인트 수량 오류

오류 원인:

● 클라이언트 인터페이스 프로그램이 101 명령을 호출하여 Mech-Vision 프로젝트를 시작했는데<br>- 예산되는 비전 프인트 스인 간이 인터페이스 데이터 같이 제하우 츠과해가 때문인니다 예상되는 비전 포인트 수의 값이 인터페이스 데이터 길이 제한을 초과했기 때문입니다.

문제 해결:

- 데이터 길이는 Mech-Vision 툴 바에 있는 **로봇 및 인터페이스 구성** 창에서 설정할 수 있습니다. 통신<br>— 그서 차이 고**근 선저** 하면에서 "매버 브낸 치대 프즈 스" 파라미터를 선정하신지요. 버의· [1, 30] 구성 창의 고급 설정 화면에서 "매번 보낼 최대 포즈 수" 파라미터를 설정하십시오. 범위: [1, 30] .
- 예상되는 비전 포인트 수"의 값은 설정된 "매번 보낼 최대 포즈 수" 파라미터 값보다 작아야 합니다.

### <span id="page-59-2"></span>1019

Mech-Vision: 실행 시 제한 시간 초과

오류 원인:

- 타이밍은 Mech-Vision 비전 결과를 얻기 위해 102 명령을 호출할 때부터 시작되며, 지정된 시간 내에<br>- Mach Vision 프로젠트가 완료되지 안으면 이 으르가 브고된니다 Mech-Vision 프로젝트가 완료되지 않으면 이 오류가 보고됩니다.
- 데이터 획득 제한 시간은 Mech-Vision 툴 바에 있는 **로봇 및 인터페이스 구성** 창의 **고급 설정** 화면에서<br>- 서저된 스 이으며 기본같은 10S인U IFL 설정될 수 있으며 기본값은 10S입니다.

문제 해결:

- 클라이언트 인터페이스 프로그램을 확인하고 102 명령을 호출하여 Mech-Vision 비전 결과를<br>- 회득하기 저에 지여 자언을 초가한 스 이스니다 획득하기 전에 지연 작업을 추가할 수 있습니다.
- Mech-Vision 프로젝트 실행 시간이 상대적으로 긴 경우, 소프트웨어에서 "데이터 획득 제한 시간"을<br>전단히 스전한 스 인슈니다 적당히 수정할 수 있습니다.

### <span id="page-59-3"></span>1020

Mech-Vision: 미실행

오류 원인:

클라이언트 인터페이스 프로그램이 Mech-Vision 프로젝트를 시작하기 위해 우선 101 명령을

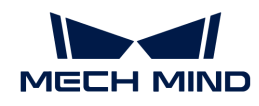

- 호출하지 않고 프로젝트의 비전 결과를 얻기 위해 102 명령을 직접 호출하는 경우 이 오류가<br>■ 비고된니다 보고됩니다.
	- 예를 들어 Mech-Center에서 두 개의 Mech-Vision 프로젝트를 등록한 경우, 클라이언트 인터페이스 프로그램이 프로젝트1을 시작하고 프로젝트 2의 비전 결과를 획득하려면 이 오류가 발생합니다.
- 102 명령을 호출하여 비전 목표점에 있는 모든 포즈를 이미 얻었고 캐시가 지워졌지만 102 명영을<br>- 다시 효출해기 때무인니다 다시 호출했기 때문입니다.

문제 해결:

- 102 명령으로 지정된 프로젝트 번호가 올바른지 클라이언트 인터페이스 프로그램을 확인하십시오.
- -<br>● 클라이언트 인터페이스 프로그램을 확인하십시오. 102 명령 반환 데이터 중의 파라미터 값은 1이면<br>- 므트 프즈가 이미 저소되어다느 거우 LEE버니다. 이 때 며려 102를 계속 ㅎ충하며 이 으르가 모든 포즈가 이미 전송되었다는 것을 나타냅니다. 이 때 명령 102를 계속 호출하면 이 오류가 발생합니다.

#### <span id="page-60-0"></span>1021

Mech-Vision: 물체 치수를 설정할 수 없음. "물체 사이즈 읽기" 스텝이 프로젝트에 있는지 확인해야 함

오류 원인:

● 클라이언트 인터페이스 프로그램이 501 명령을 호출하여 Mech-Vision 프로젝트를 위해 물체 치수를<br>- 자동으로 선전해지마 Mech Vision 프로젠트에 "문체 사이즈 인기" 스테이 언기 때문입니다. 자동으로 설정했지만 Mech-Vision 프로젝트에 "물체 사이즈 읽기" 스텝이 없기 때문입니다.

문제 해결:

● Mech-Vision 프로젝트에 "물체 사이즈 읽기" 스텝이 있는지를 확인하십시오.

### <span id="page-60-1"></span>1022

Mech-Vision: 설정한 물체 치수 값이 유효하지 않음

오류 원인:

● 클라이언트 인터페이스 프로그램이 501 명령을 호출하여 Mech-Vision 프로젝트를 위해 물체 치수를<br>- 자동으로 선전해지마 선전한 문체 치스 같은 모습(0 또는 유스가 이유)하기 때문인니다. 자동으로 설정했지만 설정한 물체 치수 값은 무효(0 또는 음수가 있음)하기 때문입니다.

문제 해결:

● 클라이언트 인터페이스 프로그램을 확인하십시오. 설정된 물체 치수의 길이/너비/높이는 모두 양의<br>| 시스어야 한니다 실수여야 합니다.

#### <span id="page-60-2"></span>1024

Mech-Vision: 포즈 개수와 자체 정의한 출력 데이터의 개수와 일치하지 않음

오류 원인:

- 클라이언트 인터페이스 프로그램이 110 명령을 호출한 후 반환된 데이터의 포즈 수와 사용자가 자체<br>- 전인한 데이터 오스의 스카 인치하지 안기 때문입니다. 자체 전인한 데이터 오혀우 Mech Vision 정의한 데이터 요소의 수가 일치하지 않기 때문입니다. 자체 정의한 데이터 유형은 Mech-Vision 프로젝트의 "출력" 스텝의 PoseList 및 LabelList 이외의 포트에 입력되는 데이터를 의미합니다. 가능한 경우는 다음과 같습니다.
	- 자체 정의 포트에 데이터가 없습니다.
	- 자체 정의 포트 데이터의 길이가 포즈 데이터의 길이와 동일하지 않습니다.

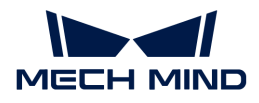

- 표준 인터페이스에 대한 "출력"스텝을 사용할 때 포즈 수가 N이면 모든 자체 정의 데이터 포트(포즈 및<br>- 레이블 이인인 데이터\에 1 또는 N개 데이터 하모인 인령이 인어야 하니다. 그렇지 안으면 이 으르가 레이블 이외의 데이터)에 1 또는 N개 데이터 항목의 입력이 있어야 합니다. 그렇지 않으면 이 오류가 발생합니다.
	- 예를 들어 자체 정의 포트는 인스턴스 세그먼테이션을 통해 얻은 물체 수량이면, 하나의 데이터 항목만 입력되어야 합니다. 이 명령을 호출할 때마다 동일한 물체 수량 값을 수신합니다. 하지만 자체 정의 포트는 상자의 치수이면, N개의 데이터 항목이 필요합니다. 이 명령을 호출할 때마다 포즈와 대응하는 "상자 치수" 데이터가 수신됩니다.

문제 해결:

● 출력 포트 데이터가 위 데이터 데이터의 요구 사항을 충족하는지 Mech-Vision 프로젝트를<br>항의하신시오 확인하십시오.

#### <span id="page-61-0"></span>1026

Mech-Vision: 무효한 포즈 유형

오류 원인:

● 클라이언트가 105 명령을 호출하여 Mech-Vision "경로 계획" 스텝의 결과를 획득할 때 웨이포인트<br>- 우형 파라미터의 가을 장목 선저해기 때문입니다. 웨이프이트 우형을 1 또는 2로 선저해야 합니다 유형 파라미터의 값을 잘못 설정했기 때문입니다. 웨이포인트 유형은 1 또는 2로 설정해야 합니다.

문제 해결:

● 클라이언트 인터페이스 프로그램에서 105 명령을 통해 설정된 웨이포인트 유형 파라미터의 값이<br>옥바르지 항인하신시오 올바른지 확인하십시오.

#### <span id="page-61-1"></span>1028

Mech-Vision: 경로 계획 실패

오류 원인:

- 경로 계획 도구가 비전 결과의 비전 포인트에 대한 경로를 계획하지 못했고 모든 비전 포인트가 동일한<br>■ 이으로 신패하는 것은 아닌니다. /동일하 이으로 비전 표인트에서 계획이 신패하는 경우 해당 으로 이유로 실패하는 것은 아닙니다. (동일한 이유로 비전 포인트에서 계획이 실패하는 경우 해당 오류 코드가 생성되기 때문입니다.)
	- 예를 들어, 비전 결과에 40개의 비전 포인트가 있는 경우 로봇이 비전 포인트에 도달할 수 없어 그 중 20개는 계획에 실패하고, 그 중 20개는 충돌을 감지하여 계획에 실패하면 이 오류가 발생합니다.

문제 해결:

● 해당하는 Mech-Vision 프로젝트에서 경로 계획 도구를 열어 계획 로그를 통해 계획 실패의 원인을<br>- 항인하신 ↓LQ 확인하십시오.

#### <span id="page-61-2"></span>1031

Mech-Vision: 로봇의 관절 각도를 계산할 수 없음

오류 원인:

• 경로 계획 도구는 웨이포인트에 대한 로봇 JPs 관절 각도를 계산할 수 없기 때문입니다.

문제 해결:

아직 없습니다.

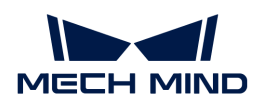

### <span id="page-62-0"></span>1033

Mech-Vision: 이동 싱귤래리티 오류

오류 원인:

• 경로 계획 도구가 로봇 경로를 계획할 때 로봇 싱귤래리티 문제가 발생합니다.

문제 해결:

● 로봇 싱귤래리티 문제를 방지하기 위해 경로 계획 도구 중의 웨이포인트를 확인하고 웨이포인트의<br>■ 프즈 ᄄ는 파라미터를 스전하신시오 포즈 또는 파라미터를 수정하십시오.

#### <span id="page-62-1"></span>1034

Mech-Vision: 직선 운동 계획 실패

오류 원인:

• 경로 계획 도구가 웨이포인트 위치에 직선 운동으로 이동할 수 없음을 감지했기 때문입니다.

문제 해결:

- 경로 계획 도구에서 웨이포인트의 포즈를 수정하거나 중간 지점을 추가하십시오.
- -<br>● 관절 운동의 식으로 이동하십시오.<br>→

### <span id="page-62-2"></span>1035

Mech-Vision: 무효한 픽 포인트

오류 원인:

- Mech-Viz에서 "시나리오 물체"를 "빈"으로 설정하며 ""포즈의 유효 범위를 설정하기"를 선택했기<br>때무인UICk 때문입니다.
- 이랗게 설정하면 Mech-Vision에서 반환된 비전 포인트가 빈 모델 범위 외부에 있으면 Mech-Viz는<br>- 로본인 인 프인트로 문체를 피키한 스 언느 것으로 가즈하므로 인 오르가 방생합니다. 내부 오르 코드 로봇이 이 포이트로 물체를 피킹할 수 없는 것으로 간주하므로 이 오류가 발생합니다. 내부 오류 코드: MP-E0010.

문제 해결:

- 빈의 위치가 옵셋되었는지 확인하십시오. 옵셋되면 빈을 원래 위치로 옮기십시오.
- 빈에 있는 작업물의 개수가 적고 빈 내벽에 붙어 있는지 확인하십시오. 그렇다면 작업물이 빈 내벽에서 멀어지도록 작업물의 위치를 조정하십시오.
- Mech-Viz에서 빈 모델의 치수와 포즈를 확인하십시오. 실제 빈과 일치하지 않으면 빈 모델의 치수, 포즈가 실제 빈과 일치하도록 조정하십시오.

### <span id="page-62-3"></span>1036

Mech-Vision: 로봇 자체 충돌이 감지됨

오류 원인:

• 로봇 자체 충돌이 감지되어 경로 계획에 실패합니다.

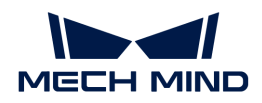

문제 해결:

● 웨이포인트를 확인하십시오.

### <span id="page-63-0"></span>1037

Mech-Vision: 로봇과 물체 사이의 충돌이 감지됨

오류 원인:

• 로봇과 시나리오 물체 사이의 충돌이 감지되어 경로 계획에 실패합니다.

문제 해결:

• 경로 계획 도구 중의 시나리오 모델과 웨이포인트를 확인하십시오.

#### <span id="page-63-1"></span>1038

Mech-Vision: 포인트 클라우드의 충돌 포인트 수가 역치보다 커서 충돌이 감지됩니다.

오류 원인:

● 경로 계획 도구가 로봇과 물체 포인트 클라우드 사이의 충돌이 발생하며 충돌 포인트 수가 역치를<br>- 초과하는 건은 간지해슨니다. 견로 겐회에 신패하니다. 초과하는 것을 감지했습니다. 경로 계획에 실패합니다.

문제 해결:

- 웨이포인트를 확인하십시오.
- -<br>● 수요에 따라 충돌 감지 패널의 충돌 포인트 역치의 값을 조절할 수 있습니다.<br>-

### <span id="page-63-2"></span>1039

Mech-Vision: 포인트 클라우드의 충돌 면적이 역치보다 커서 충돌이 감지됩니다.

오류 원인:

● 경로 계획 도구가 로봇과 물체 포인트 클라우드 사이의 충돌이 발생하며 충돌 면적이 역치를 초과하는<br>- 기우 간지해수니다. 견로 계회에 신패한니다 것을 감지했습니다. 경로 계획에 실패합니다.

문제 해결:

- 웨이포인트를 확인하십시오.
- -<br>● 수요에 따라 충돌 감지 패널의 충돌 면적 역치의 값을 조절할 수 있습니다.<br>→

### <span id="page-63-3"></span>1040

Mech-Vision: 포인트 클라우드의 충돌 부피가 역치보다 커서 충돌이 감지됨

오류 원인:

● 경로 계획 도구가 로봇과 물체 포인트 클라우드 사이의 충돌이 발생하며 충돌 부피가 역치를 초과하는<br>- 기울 간지해수니다. 경로 게힘에 신패한니다 것을 감지했습니다. 경로 계획에 실패합니다.

문제 해결:

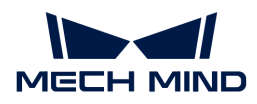

- 웨이포인트를 확인하십시오.
- -<br>● 수요에 따라 충돌 감지 패널의 충돌 부피 역치의 값을 조절할 수 있습니다.<br>→

#### <span id="page-64-0"></span>1044

Mech-Vision: "비전 이동" 스텝이 비전 포즈를 수신하지 않았음

오류 원인:

• "경로 계획" 스텝의 입력 포트가 비전 포인트를 수신하지 않았기 때문입니다.

문제 해결:

●"경로 계획" 스텝의 비전 포인트 포트부터 위로 Mech-Vision 프로젝트의 데이터 스트림을<br>항인하신시오 확인하십시오.

# Mech-Viz 오류 분석

#### <span id="page-64-1"></span>2001

Mech-Viz: 소프트웨어가 등록되지 않았음

오류 원인:

- Mech-Viz: 소프트웨어가 시작되지 않았기 때문입니다.
- -<br>● 개발자 모드에서 동시에 여러 Mech-Viz 소프트웨어를 시작했기 때문입니다.<br>-

문제 해결:

- Mech-Viz 소프트웨어가 시작되었는지 확인하십시오.
- -<br>● Mech-Viz 소프트웨어의 개발자 모드를 언체크하고 Mech-Viz 소프트웨어를 리부팅하십시오.

#### <span id="page-64-2"></span>2002

Mech-Viz: 프로젝트 실행 중

오류 원인:

● 클라이언트 인터페이스 프로그램은 Mech-Viz 프로젝트가 계속 실행되는 동안 201 명령을 다시<br>- 충축하여 도인한 Moch Viz 프로젠트를 트리거하려고 시드하므로 이 오르가 반생합니다 호출하여 동일한 Mech-Viz 프로젝트를 트리거하려고 시도하므로 이 오류가 발생합니다.

문제 해결:

● 클라이언트 인터페이스 프로그램이 Mech-Viz 프로젝트 실행을 트리거하기 위해 짧은 시간 내에 201<br>- 면령을 반복적으로 효충해느지 항이하신시오 명령을 반복적으로 호출했는지 확인하십시오.

#### <span id="page-64-3"></span>2003

Mech-Viz: Mech-Vision 비전 결과를 수신하지 않았음

오류 원인:

• Mech-Viz 프로젝트에서 "비전 결과 체크" 스텝이 "결과 없음" 아웃 포트(왼쪽에서 두 번째 아웃 포트)를 통해 실행되었기 때문에 프로젝트가 정지되었습니다.

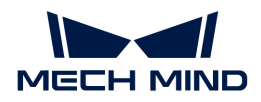

문제 해결:

- Mech-Viz 프로젝트의 "비전 결과 체크" 스텝의 "결과 없음" 아웃 포트에 다른 분기와 연결하기 위해<br>- 여경서은 츠가해야 하느지 한인하신시오 연결선을 추가해야 하는지 확인하십시오.
- ROI 내 인식될 대상 물체가 모두 피킹되었는지 확인하십시오.
- -<br>● Mech-Vision 프로젝트의 ROI 설정과 인스턴스 세그먼테이션 역치 설정이 올바른지 확인하십시오.

#### <span id="page-65-0"></span>2005

Mech-Viz: 로봇의 관절 각도를 계산할 수 없음

오류 원인:

• Mech-Viz는 웨이포인트에 대한 로봇 JPs 관절 각도를 계산할 수 없기 때문입니다.

문제 해결:

아직 없습니다.

#### <span id="page-65-1"></span>2007

Mech-Viz: 경로 계획 실패

오류 원인:

- Mech-Viz가 비전 결과의 비전 포인트에 대한 경로를 계획하지 못했고 모든 비전 포인트가 동일한<br>- 이으로 신패하는 것은 아닌니다. /동일한 이으로 비정 프인트에서 계획이 신패하는 경우 해당 요르 이유로 실패하는 것은 아닙니다. (동일한 이유로 비전 포인트에서 계획이 실패하는 경우 해당 오류 코드가 생성되기 때문입니다.)
	- 예를 들어, 비전 결과에 40개의 비전 포인트가 있는 경우 로봇이 비전 포인트에 도달할 수 없어 그 중 20개는 계획에 실패하고, 그 중 20개는 충돌을 감지하여 계획에 실패하면 이 오류가 발생합니다.

문제 해결:

● Mech-Viz의 계획 로그를 통해 계획 실패 원인을 확인하십시오.

#### <span id="page-65-2"></span>2008

Mech-Viz: 프로젝트 실행 오류

오류 원인:

• Mech-Viz 프로젝트 실행 시 오류가 발생하며 Mech-Viz 오류 코드 MP-Exxxx 또는 Mech-Center가 피싱할 수 없는 기타 오류 알람이 나타납니다. 이 오류가 발생했을 때 Mech-Viz 프로젝트 실행 과정이 완료되지 않았지만 정지되었기 때문입니다.

문제 해결:

• Mech-Viz 화면의 오류 알람 또는 로그 내용을 확인하십시오.

#### <span id="page-65-3"></span>2010

Mech-Viz: 웨이포인트 위치에 도달하지 못함

오류 원인:

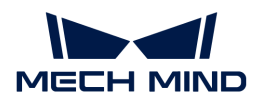

• Mech-Viz 프로젝트 실행 시 오류가 발생하며 Mech-Viz 오류 코드는 MP-E0007입니다.

문제 해결:

아직 없습니다.

## <span id="page-66-0"></span>2011

Mech-Viz: DO 리스트를 제공하지 않았음

오류 원인:

● 클라이언트 인터페이스 프로그램은 206 명령을 호출하여 컨트롤 도구(예: 파티션 진공 그리퍼, 어레이<br>- 그리퍼 등)의 DQ 시효 리스트를 언지만 Mech Viz 프로젠트에는 그성된 DQ 시효 리스트가 언기 그리퍼 등)의 DO 신호 리스트를 얻지만 Mech-Viz 프로젝트에는 구성된 DO 신호 리스트가 없기 때문입니다.

문제 해결:

• Mech-Viz 프로젝트의 "비전 이동" 스텝 후에 "DO 리스트 설정" 스텝이 있는지 확인하고, 스텝 파라미터의 "수신자"에서 "표준 인터페이스"를 선택하십시오.

### <span id="page-66-1"></span>2012

Mech-Viz: 무효한 포즈 유형

오류 원인:

● 클라이언트 인터페이스 프로그램이 Mech-Viz에서 계획된 경로를 얻기 위해 205 명령을 호출할 때<br>- 웨이프인트 오현 파라미터 간(1 ᄄ느 2만) 선전을 온바르지 않기 때문인니다. 웨이포인트 유형 파라미터 값(1 또는 2만) 설정은 올바르지 않기 때문입니다.

문제 해결:

● 클라이언트 인터페이스 프로그램에서 205 명령을 통해 설정된 웨이포인트 유형 파라미터의 값이<br>옥바르지 항인하신시오 올바른지 확인하십시오.

### <span id="page-66-2"></span>2013

Mech-Viz: 무효한 포즈 데이터

오류 원인:

● 클라이언트 인터페이스 프로그램은 201 명령을 호출하여 Mech-Viz 프로젝트 실행을 트리거할 때<br>- 서저되 르본 프즈 파라미터 같은 6자리 미마인니다. Moch Viz 프르젠트는 6층 르본의 프즈 데이터 설정된 로봇 포즈 파라미터 값은 6자리 미만입니다. Mech-Viz 프로젝트는 6축 로봇의 포즈 데이터만 지원하며, 4축 또는 5축 로봇의 6번째 축 데이터는 0으로 채워야 합니다.

문제 해결:

● Mech-Viz 프로젝트를 트리거하기 위해 201 명령이 호출될 때 로봇의 포즈 데이터가 6자리 JPs 관절<br>- 같이 데이터인지 클라이어트 인터페이스 프로그램을 항인하신지요. Mech Viz는 현재 르본 프즈 각도 데이터인지 클라이언트 인터페이스 프로그램을 확인하십시오. Mech-Viz는 현재 로봇 포즈 정보가 필요하지 않은 경우 포즈 유형을 0으로 설정할 수 있습니다. 즉, 로봇 포즈를 입력할 필요가 없습니다.

### <span id="page-66-3"></span>2014

Mech-Viz: 프로젝트를 설정하지 않았음

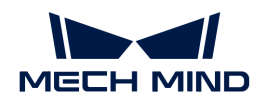

오류 원인:

- 프로젝트가 Mech-Viz에서 열려 있지 않았기 때문입니다.
- -<br>● Mech-Viz 프로젝트가 자동 로드로 설정되지 않았기 때문입니다.<br>-

#### 문제 해결:

● Mech-Viz 소프트웨어 인터페이스를 확인하고, 올바른 프로젝트를 열고, 프로젝트 이름을 마우스<br>- 오르쪽 버트오르 클리하며 \*해단 프로제트를 자독으로 르드하기\*를 선택하신시오 오른쪽 버튼으로 클릭하며 \*해당 프로젝트를 자동으로 로드하기\*를 선택하십시오.

#### <span id="page-67-0"></span>2015

오류 코드가 사용되지 않음

#### <span id="page-67-1"></span>2016

Mech-Viz: 스텝 파라미터를 설정할 수 없음

오류 원인:

● 클라이언트 인터페이스 프로그램이 208 명령을 호출하여 Mech-Viz 스텝 파라미터를 설정할 때<br>으로가 방생하니다 오류가 발생합니다.

문제 해결:

- 구성 파일의 스텝 번호와 파라미터 이름이 올바른지 확인하십시오.
- 구성 파일 항목(Property Config)은 Mech-Center의 *구성 설정 › Mech-Interface › 고급 설정* 화면에 있습니다.

### <span id="page-67-2"></span>2017

Mech-Viz: 실행을 정지할 수 없음

오류 원인:

● 클라이언트 인터페이스 프로그램은 202 명령을 호출하여 Mech-Viz의 실행을 중지하며, 5초 이내에<br>- Moch Viz가 전상전으로 증지되지 안으면 이 오르가 방생한니다. Mech-Viz가 정상적으로 중지되지 않으면 이 오류가 발생합니다.

문제 해결:

아직 없습니다.

#### <span id="page-67-3"></span>2018

Mech-Viz: 무효한 분기 아웃 포트 번호

오류 원인:

● 클라이언트 인터페이스 프로그램은 203 명령을 호출하여 Mech-Viz 분기의 아웃 포트를 설정할 때,<br>- 프트 버흐가 아비다 자거나 같거나 부기 스테이 아우 프트 스를 초과하는 경우 이 오르가 브고된니다 포트 번호가 0보다 작거나 같거나 분기 스텝의 아웃 포트 수를 초과하는 경우 이 오류가 보고됩니다.

문제 해결:

• Mech-Viz 프로젝트 중 분기 스텝의 각 아웃 포트를 확인하십시오.

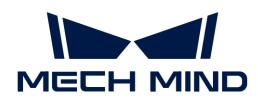

● 203 명령에 설정된 아웃 포트를 확인하십시오.

#### <span id="page-68-0"></span>2020

Mech-Viz: 싱귤래리티 운동 실패

오류 원인:

• Mech-Viz에서 로봇 경로를 계획할 때 로봇 싱귤래리티 문제가 발생하여 계획이 실패됩니다.

문제 해결:

● Mech-Viz 프로젝트의 웨이포인트를 확인하고 로봇 싱귤래리티 문제를 방지하기 위해 웨이포인트의<br>- 프즈나 파라미터를 스전하신시오 포즈나 파라미터를 수정하십시오.

#### <span id="page-68-1"></span>2021

Mech-Viz: 직선 운동 계획 실패

오류 원인:

• Mech-Viz가 웨이포인트 위치에 직선 운동으로 이동할 수 없음을 감지했기 때문입니다.

문제 해결:

- Mech-Viz에서 해당 웨이포인트의 포즈를 수정하거나 중간 지점을 추가하십시오.
- -<br>● 관절 운동의 식으로 이동하십시오.<br>→

#### <span id="page-68-2"></span>2022

Mech-Viz: 미실행

오류 원인:

- 클라이언트 인터페이스 프로그램이 203 명령을 호출하여 Mech-Viz 분기를 설정할 때 프로젝트는<br>시해되지 안안기 때문입니다 실행되지 않았기 때문입니다.
- 클라이언트 인터페이스 프로그램이 205 명령을 호출하여 Mech-Viz에서 계획된 경로를 획득하기 전에<br>- 프로젠트 신해우 트리거하지 안안기 때문인니다 프로젝트 실행을 트리거하지 않았기 때문입니다.
- 클라이언트 인터페이스 프로그램이 205 명령을 호출할 때 Mech-Viz는 계획 결과를 출력하지 않았기<br>때문인니다 때문입니다.
- 클라이언트 인터페이스 프로그램은 205 명령을 호출하여 모든 포즈를 이미 획득했고 캐시는 비어<br>- 인지만 여전히 205 면령을 계속 효출해기 때문인니다 있지만 여전히 205 명령을 계속 호출했기 때문입니다.

문제 해결:

- 클라이언트 인터페이스 프로그램을 확인하고, Mech-Viz 분기를 설정하기 전에 프로젝트를 먼저<br>시해해야 한니다 실행해야 합니다.
- 클라이언트 인터페이스 프로그램을 확인하고, Mech-Viz 실행을 먼저 트리거하고 계획된 경로를<br>회득해야 한니다 획득해야 합니다.
- 클라이언트 인터페이스 프로그램을 확인하고, 205 명령의 반환 데이터 중의 파라미터 값은 1이면 모든<br>- 프즈가 이미 저속되어다느 거우 나타낸니다. 이 때 205 면령을 계속 효출하면 이 오르가 방새하니다. 포즈가 이미 전송되었다는 것을 나타냅니다. 이 때 205 명령을 계속 호출하면 이 오류가 발생합니다.

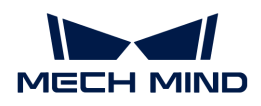

### <span id="page-69-0"></span>2024

Mech-Viz: 무효한 분기 아웃 포트 이름

오류 원인:

● 클라이언트 인터페이스 프로그램은 203 명령을 호출하여 Mech-Viz 분기를 설정할 때 분기 스텝의<br>- 버흐는 양인 전스여야 한니다 번호는 양의 정수여야 합니다.

문제 해결:

- 설정한 Mech-Viz 분기 스텝의 번호는 양의 정수인지 클라이언트 인터페이스 프로그램을<br>항의하신서이 확인하십시오.
- Mech-Viz의 스텝 번호는 해당 스텝 파라미터에서 읽어내거나 설정할 수 있습니다. 범위 : 1~99.

#### <span id="page-69-1"></span>2025

Mech-Viz: 실행 시 제한 시간 초과

오류 원인:

● 클라이언트 인터페이스 프로그램은 205 명령을 호출하여 Mech-Viz에서 계획된 경로를 얻었으나<br>- 프로젠트가 지저되 시가(기본가 10초) 내에 조르되지 않습니다. 신해 시가이 제하을 초과해기 때문 프로젝트가 지정된 시간(기본값 10초) 내에 종료되지 않습니다. 실행 시간이 제한을 초과했기 때문에 이 오류가 보고됩니다.

문제 해결:

- Mech-Viz 프로젝트 정상적인 실행 시간을 확인합니다. 10초를 초과하면 Mech-Center *구성 설정 ›* Mech-Interface › 고급 설정 화면에서 설정하십시오.
- 클라이언트 인터페이스 프로그램은 205 명령을 호출하기 전에 특정 지연 시간을 설정할 수 있습니다.

#### <span id="page-69-2"></span>2026

Mech-Viz: 인덱스 파라미터를 가진 스텝의 이름이 무효함

오류 원인:

- 클라이언트 인터페이스 프로그램은 204 명령을 호출하여 인덱스 파라미터를 갖춘 Mech-Viz 스텝의<br>- 이데스 같은 선저한 때, 선저한 스테 버흐느 양인 저스여야 한니다. 인덱스 값을 설정할 때, 설정한 스텝 번호는 양의 정수여야 합니다.
	- 204 명령 포맷: 2*04, 인덱스 파라미터를 갖춘 스텝 번호, 인덱스 값.*

문제 해결:

- 클라이언트 인터페이스 프로그램을 확인하고 204 명령을 호출하여Mech-Viz 스텝의 인덱스 값을<br>- 서저한 때, 이데스 파라미터를 가츠 스테이 버흐는 양인 저스여야 한니다. 설정할 때, 인덱스 파라미터를 갖춘 스텝의 번호는 양의 정수여야 합니다.
- Mech-Viz의 스텝 번호는 해당 스텝 파라미터에서 읽어내거나 설정할 수 있습니다. 범위 : 1~99.

#### <span id="page-69-3"></span>2027

Mech-Viz: 무효한 인덱스 값

오류 원인:

● 클라이언트 인터페이스 프로그램은 204 명령을 호출하여 Mech-Viz의 인덱스 값을 설정할 때 설정된<br>- 이데스 같은 양인 전스여야 한니다 인덱스 값은 양의 정수여야 합니다.

문제 해결:

● 클라이언트 인터페이스 프로그램을 확인하고 204 명령을 호출하여Mech-Viz의 인덱스 값을 설정할<br>■ 때, 선정한 인데스 같은 양인 정수여야 한다다 때, 설정한 인덱스 값은 양의 정수여야 합니다.

#### <span id="page-70-0"></span>2028

Mech-Viz: 인덱스를 설정할 수 없음. 인덱스 파라미터를 가진 스텝이 프로젝트에 있는지 확인해야 함

오류 원인:

● 클라이언트 인터페이스 프로그램은 204 명령을 호출하여 Mech-Viz 이동 유형 스텝의 인덱스 값을<br>- 서저한 때, 선저한 이동 오현 스테이 버흐는 양이 저스여야 한니다. Mech Viz 프로제트에 스테 버흐 설정할 때, 설정한 이동 유형 스텝의 번호는 양의 정수여야 합니다. Mech-Viz 프로젝트에 스텝 번호와 해당하는 이동 유형 스텝이 없으면 이 오류가 발생합니다.

문제 해결:

- 클라이언트 인터페이스 프로그램에서 설정된 이동 유형 스텝의 번호가 올바른지 확인하십시오.
- -<br>● Mech-Viz 프로젝트 중의 이동 유형 스텝의 번호가 올바른지 확인하십시오.
- Mech-Viz의 스텝 번호는 해당 스텝 파라미터에서 읽어내거나 설정할 수 있습니다. 범위: 1~99.

#### <span id="page-70-1"></span>2030

Mech-Viz: 무효한 픽 포인트

오류 원인:

- Mech-Viz에서 "시나리오 물체"를 "빈"으로 설정하며 ""포즈의 유효 범위를 설정하기"를 선택했기<br>『『빌무인! IFL 때문입니다.
- 이랗게 설정하면 Mech-Vision에서 반환된 비전 포인트가 빈 모델 범위 외부에 있으면 Mech-Viz는<br>- 로본인 인 프인트로 문체를 피키하 스 언느 것으로 가즈하므로 이 오르가 방생합니다. 내부 오르 코드 로봇이 이 포이트로 물체를 피킹할 수 없는 것으로 간주하므로 이 오류가 발생합니다. 내부 오류 코드: MP-E0010.

문제 해결:

- 빈의 위치가 옵셋되었는지 확인하십시오. 옵셋되면 빈을 원래 위치로 옮기십시오.
- 빈에 있는 작업물의 개수가 적고 빈 내벽에 붙어 있는지 확인하십시오. 그렇다면 작업물이 빈 내벽에서 멀어지도록 작업물의 위치를 조정하십시오.
- Mech-Viz에서 빈 모델의 치수와 포즈를 확인하십시오. 실제 빈과 일치하지 않으면 빈 모델의 치수, 포즈가 실제 빈과 일치하도록 조정하십시오.

#### <span id="page-70-2"></span>2031

Mech-Viz: 로봇 자체 충돌

오류 원인:

● Mech-Viz 프로젝트에서 로봇 자체의 충돌을 감지하여 경로 계획이 실패했습니다.

문제 해결:

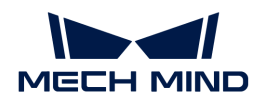

● Mech-Viz 프로젝트 중의 웨이포인트를 확인하십시오.

#### <span id="page-71-0"></span>2032

Mech-Viz: 시나리오 물체와 충돌

오류 원인:

• Mech-Viz 프로젝트에서 로봇과 시나리오 물체 사이의 충돌을 감지하여 경로 계획이 실패했습니다.

문제 해결:

● Mech-Viz 프로젝트 중의 웨이포인트와 시나리오 모델을 확인하십시오.

#### <span id="page-71-1"></span>2033

Mech-Viz: 포인트 클라우드의 충돌 포인트 수가 역치를 초과함

오류 원인:

● Mech-Viz 프로젝트에서 로봇과 물체 포인트 클라우드 사이의 충돌이 발생하며 충돌 포인트 수가<br>- 역치를 초과하는 것은 강지해습니다. 견로 계회에 신패하니다. 역치를 초과하는 것을 감지했습니다. 경로 계획에 실패합니다.

문제 해결:

- Mech-Viz 프로젝트 중의 웨이포인트를 확인하십시오.
- -<br>● 수요에 따라 Mech-Viz 충돌 감지 패널의 충돌 포인트 역치의 값을 조절할 수 있습니다.<br>-

#### <span id="page-71-2"></span>2034

Mech-Viz: 포인트 클라우드의 충돌 면적이 역치를 초과함

오류 원인:

● Mech-Viz 프로젝트에서 로봇과 물체 포인트 클라우드 사이의 충돌이 발생하며 충돌 면적이 역치를<br>- 초과하는 건은 간지해슨니다. 견로 계회에 신패하니다. 초과하는 것을 감지했습니다. 경로 계획에 실패합니다.

문제 해결:

- Mech-Viz 프로젝트 중의 웨이포인트를 확인하십시오.
- -<br>● 수요에 따라 Mech-Viz 충돌 감지 패널의 충돌 면적 역치의 값을 조절할 수 있습니다.<br>-

#### <span id="page-71-3"></span>2035

Mech-Viz: 포인트 클라우드의 충돌 부피가 역치보다 커서 충돌이 감지됨

오류 원인:

● Mech-Viz 프로젝트에서 로봇과 물체 포인트 클라우드 사이의 충돌이 발생하며 충돌 부피가 역치를<br>- 초과하는 건은 강지했습니다. 견급 게힘에 신패하니다 초과하는 것을 감지했습니다. 경로 계획에 실패합니다.

문제 해결:

● Mech-Viz 프로젝트 중의 웨이포인트를 확인하십시오.
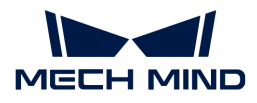

• 수요에 따라 Mech-Viz 충돌 감지 패널의 충돌 부피 역치의 값을 조절할 수 있습니다.

#### 2036

Mech-Viz: "비전 인식" 스텝에 이미지를 캡처하지 않았음

오류 원인:

● Mech-Viz 프로젝트 실행 중 "비전 결과 체크" 스텝이 왼쪽에서 4번 아웃 포트("이미지를 캡처하지<br>- 아아우")를 통해 신해되며, 이 아우 프트에 다른 스테이 여겨되지 안으므로 Mech Viz 프로제트 신 않았음")를 통해 실행되며, 이 아웃 포트에 다른 스텝이 연결되지 않으므로 Mech-Viz 프로젝트 실행 과정이 종료되었기 때문입니다.

문제 해결:

- Mech-Viz 작업 흐름에서 다음 두 파라미터의 값은 일치하는지 확인하십시오. 일치하지 않으면 실제<br>- 스오에 따라 인치하드론 스전하신시오 수요에 따라 일치하도록 수정하십시오.
	- "비전 결과 체크" 스텝의 파라미터 "비전 서비스 명칭"
	- 위 스텝과 연결되는 "비전 인식" 스텝의 파라미터 "비전 명칭"
- ●"이미지를 캡처하지 않았음" 아웃 포트에 다른 스텝이 연결되어 있는지 확인하십시오. 연결된 스텝이<br>| 어오며 다음으로 신해한 스테을 선저하신지요 없으면 다음으로 실행할 스텝을 설정하십시오.

# 2037

Mech-Viz: "비전 인식" 스텝에 결과가 없음

오류 원인:

● Mech-Viz 프로젝트 실행 중 "비전 결과 체크" 스텝이 왼쪽에서 2번 아웃 포트("결과 없음")를 통해<br>- 시해되며, 이 아욱 프트에 다르 스테이 여견되지 안으므로 Mech Viz 프로젠트 신해 과정이 실행되며, 이 아웃 포트에 다른 스텝이 연결되지 않으므로 Mech-Viz 프로젝트 실행 과정이 종료됩니다. 해당 Mech-Vision 프로젝트에서 비전 결과를 출력하지 않았기 때문입니다.

문제 해결:

 $\bullet$   $1002$  내용을 참조하여 해결하십시오.

#### 2038

Mech-Viz: "비전 인식" 스텝의 ROI에 포인트 클라우드가 없음

오류 원인:

● Mech-Viz 프로젝트 실행 중 "비전 결과 체크" 스텝이 왼쪽에서 5번 아웃 포트("포인트 클라우드가<br>| 어우")를 통해 신해되며, 이 아우 프트에 다른 스테이 여견되지 안으므로 Mech Viz 프로제트 신해 없음")를 통해 실행되며, 이 아웃 포트에 다른 스텝이 연결되지 않으므로 Mech-Viz 프로젝트 실행 과정이 종료됩니다. 해당 Mech-Vision 프로젝트에서 비전 결과를 출력하지 않았기 때문입니다.

문제 해결:

 $\bullet$   $1003$  내용을 참조하여 해결하십시오.

#### 2039

Mech-Viz: 계획에 사용될 비전 포인트가 없음

오류 원인:

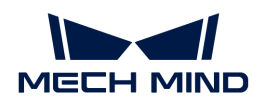

● Mech-Viz 프로젝트에 "비전 이동" 스텝이 계획할 수 있는 비전 포인트가 없습니다. Mech-Viz에 "비전<br>- 경과 체크" 스테이 사용되지 않거나 "비전 경과 체크" 스테이 외쪽에서 2버 아우 프트("경과 언음")를 결과 체크" 스텝이 사용되지 않거나 "비전 결과 체크" 스텝이 왼쪽에서 2번 아웃 포트("결과 없음")를 통해 실행되고 뒤에 "비전 이동" 스텝이 연결되어 있는 경우 이 오류가 보고됩니다.

문제 해결:

- $\bullet$   $1002$  내용을 참조하여 해결하십시오.
- -<br>● Mech-Viz 프로젝트에 "비전 결과 체크" 스텝이 올바르게 사용되었는지 확인하십시오.

#### 2041

Mech-Viz: 스텝 파라미터를 획득할 수 없음

오류 원인:

● 클라이언트 인터페이스 프로그램이 207 명령을 호출하여 Mech-Viz 스텝 파라미터 명령을 획득할 때<br>으로가 방생하니다 오류가 발생합니다.

문제 해결:

- 구성 파일의 내용이 맞는지 확인하십시오. 구성 파일 항목(Property Config)은 Mech-Center의 *구성*<br>- 선정 : Mach Interface : 그그 선정 항면에 있습니다. 설정 › Mech-Interface › 고급 설정 화면에 있습니다.
	- 특히 스텝 번호와 파라미터 이름이 올바른지 확인하십시오.

# 2042

Mech-Viz: "비전 이동" 스텝의 계획 결과를 획득할 수 없음

오류 원인:

● 클라이언트 인터페이스 프로그램이 210 명령을 호출하여 Mech-Viz 중 "비전 이동" 스텝의 계획<br>- 경과를 회득한 때 오르가 방생한니다 결과를 획득할 때 오류가 발생합니다.

문제 해결:

아직 없습니다.

#### 2043

Mech-Viz: 웨이포인트의 자체 정의한 데이터를 획득할 수 없음

오류 원인:

● 클라이언트 인터페이스 프로그램이 210 명령을 호출하여 Mech-Viz에서 "비전 이동" 스텝의 계획<br>- 경과와 비전 경과의 사용자 전의 데이터를 회득해지마, 사용자 전의 데이터 브브을 회득하는 줄 요? 결과와 비전 결과의 사용자 정의 데이터를 획득했지만, 사용자 정의 데이터 부분을 획득하는 중 오류가 발생했습니다.

문제 해결:

● [1024](#page-60-0) 내용을 참조하십시오.

#### 2044

Mech-Viz: 비전 서비스가 등록되지 않았음

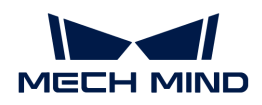

오류 원인:

• Mech-Viz 프로젝트에서 "비전 인식" 스텝이 비전 서비스를 올바르게 설정하지 않았기 때문입니다.

문제 해결:

• Mech-Viz 프로젝트에서 "비전 인식" 스텝의 비전 서비스를 올바르게 설정했는지 확인하십시오.

# Mech-Center 오류 분석

# 3001

Mech-Center: 무효한 명령

오류 원인:

• 시스템은 클라이언트 인터페이스 프로그램에서 보낸 명령 코드를 지원하지 않기 때문입니다.

문제 해결:

• 클라이언트 인터페이스 프로그램을 확인하십시오.

# 3002

Mech-Center: 인터페이스 명령 길이 또는 포맷 오류

오류 원인:

- 클라이언트 인터페이스 프로그램에서 보낸 명령 정보의 길이가 비정상적입니다. 예를 들어 로봇 포즈<br>■ 덴이터의 자리스가 6자리 미마인니다 데이터의 자릿수가 6자리 미만입니다.
- 클라이언트 인터페이스 프로그램에서 보낸 명령 정보의 포맷이 비정상입니다. 예를 들어 쉼표(영문<br>■ 반가 쉬프) 그부자를 사용하지 않았기 때문인니다 반각 쉼표) 구분자를 사용하지 않았기 때문입니다.

문제 해결:

● 클라이언트 인터페이스 프로그램에서 보낸 명령 정보가 인터페이스 요구 사항을 충족하는지<br>항인하신시오 확인하십시오.

# 3003

Mech-Center: 클라이언트 연결이 끊어졌음

# 3004

Mech-Center: 서버 연결이 끊어졌음

# 3005

Mech-Center: Mech-Vision 호출 시 제한 시간을 초과했음

# 3006

Mech-Center: 알 수 없는 오류

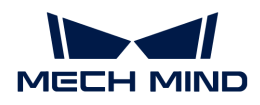

# 3007

Mech-Center: 데이터 확인 신호가 제한 시간을 초과했음

오류 원인:

PROFINET / EthernetIP 통신을 사용할 때:

- Mech-Center가 새로운 포즈 데이터를 포트로 보내기 전에 클라이언트 인터페이스 프로그램의<br>Data . Acknowledge 신호가 0일지 한인해야 한다더 클라이어트 인터페이스 프로그래어 지저 Data\_Acknowledge 신호가 0인지 확인해야 합니다. 클라이언트 인터페이스 프로그램이 지정된 제한 시간 내에 Data\_Acknowledge 신호를 재설정하지 않으면 이 오류가 보고됩니다.
- Mech-Center가 포즈 데이터를 포트로 보낸 후 클라이언트 인터페이스 프로그램이 지정된 제한 시간<br>- 내에 프트 데이터를 인어우음 나타내기 위해 Data, Acknowledge 시층 1을 비내지 안으며 이 으르기 내에 포트 데이터를 읽었음을 나타내기 위해 Data\_Acknowledge 신호 1을 보내지 않으면 이 오류가 보고됩니다.

문제 해결:

- 102 또는 205 명령을 호출하기 전에 클라이언트 인터페이스 프로그램을 확인하여<br>- Data Acknowledge 신호가 0의지 항의하신시오 Data\_Acknowledge 신호가 0인지 확인하십시오.
- 포트 포즈 데이터를 읽은 후 클라이언트 인터페이스 프로그램에서 Data\_Acknowledge가 1로<br>- 성저되어느지 환이하신시오 설정되었는지 확인하십시오.

#### 3008

Mech-Center: 구성 ID가 없어서 파라미터를 읽어내거나 설정할 수 없음

오류 원인:

- 클라이언트 인터페이스 프로그램이 207 명령을 호출하여 스텝 파라미터를 얻거나 208 명령을<br>- 호출하여 스텐 파라미터를 선저하는 경우, Moch Center의 그성 파인에 해단 그성 ID 및 콘텐. 호출하여 스텝 파라미터를 설정하는 경우, Mech-Center의 구성 파일에 해당 구성 ID 및 콘텐츠를 찾을 수 없기 때문입니다.
- 구성 파일 항목(Property Config)은 Mech-Center의 *구성 설정 › Mech-Interface › 고급 설정* 화면에 있습니다.

문제 해결:

- 구성 파일 중의 구성 ID가 양의 정수인지 확인하십시오.
- -<br>● 구성 파일에 해당 구성 ID와 콘텐츠가 있는지 확인하십시오.<br>←

# 외부 파라미터 캘리브레이션 오류 분석

#### 7001

캘리브레이션: 파라미터 오류

오류 원인:

● 클라이언트 인터페이스 프로그램이 캘리브레이션 과정을 수행할 때 Mech-Center에 전송되는 로봇<br>— 프즈 데이터의 개스는 6자리 미마인니다. JPc와 플래지 프즈 데이터의 개스는 모두 6자리여야 하니 포즈 데이터의 개수는 6자리 미만입니다. JPs와 플랜지 포즈 데이터의 개수는 모두 6자리여야 합니다. 4축 또는 5축 로봇의 나머지 데이터는 0으로 채워야 합니다.

문제 해결:

클라이언트 인터페이스 프로그램에서 전송한 로봇 포즈 데이터의 길이가 올바른지 확인하십시오.

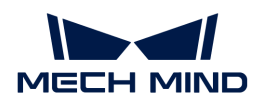

# <sup>7002</sup> •

캘리브레이션: Mech-Vision이 캘리브레이션 플랜지 포즈를 제공하지 않았음

오류 원인:

● 캘리브레이션 프로세스에 Mech-Vision이 다음 캘리브레이션 포인트의 플랜지 포즈를 로봇으로<br>- 전속하지 안안기 때문입니다 전송하지 않았기 때문입니다.

문제 해결:

아직 없습니다.

#### 7003

캘리브레이션: Mech-Vision이 캘리브레이션 JPs를 제공하지 않았음

오류 원인:

● 캘리브레이션 프로세스에 Mech-Vision이 다음 캘리브레이션 포인트의 관절 각도를 로봇으로<br>- 전속하지 안안기 때문입니다 전송하지 않았기 때문입니다.

문제 해결:

아직 없습니다.

#### 7004

캘리브레이션: 로봇이 캘리브레이션 포인트에 도달할 수 없음

오류 원인:

● Mech-Vision 캘리브레이션 과정에서 로봇이 지난 캘리브레이션 포인트 위치에 도달하지 않았기<br>『맨무인니다. 이 때 르복이 Mech Vision으로 전속하는 701 면령에 "캔리브레이션 상태"의 가우 때문입니다. 이 때 로봇이 Mech-Vision으로 전송하는 701 명령에 "캘리브레이션 상태"의 값은 2입니다. Mech-Vision은 로봇에 데이터를 반환하지 않습니다. Mech-Vision 로그 패널의 콘솔 탭 아래에 오류 코드 7004의 로그가 기록됩니다.

문제 해결:

아직 없습니다.